# **Embosser Manual Everest/ 4X4 PRO**

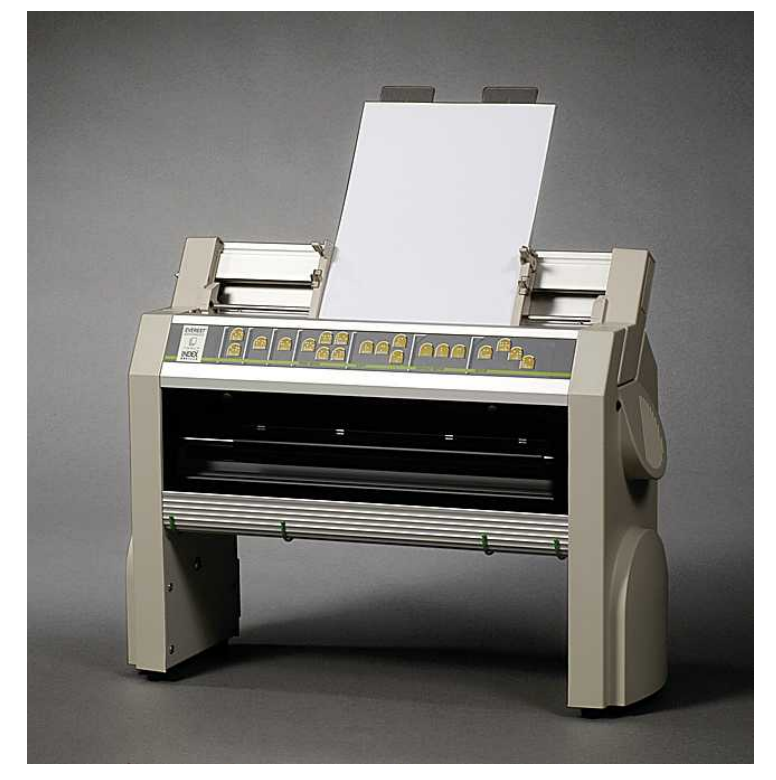

```
Manual_Ev4X4_1239_R1201D_li (20071126)
```
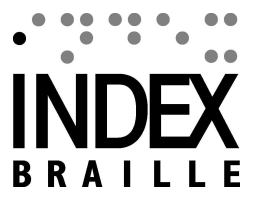

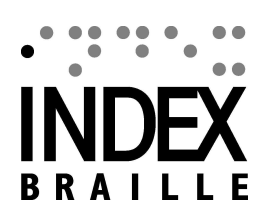

 $\overline{1}$ 

# **Table of Contents**

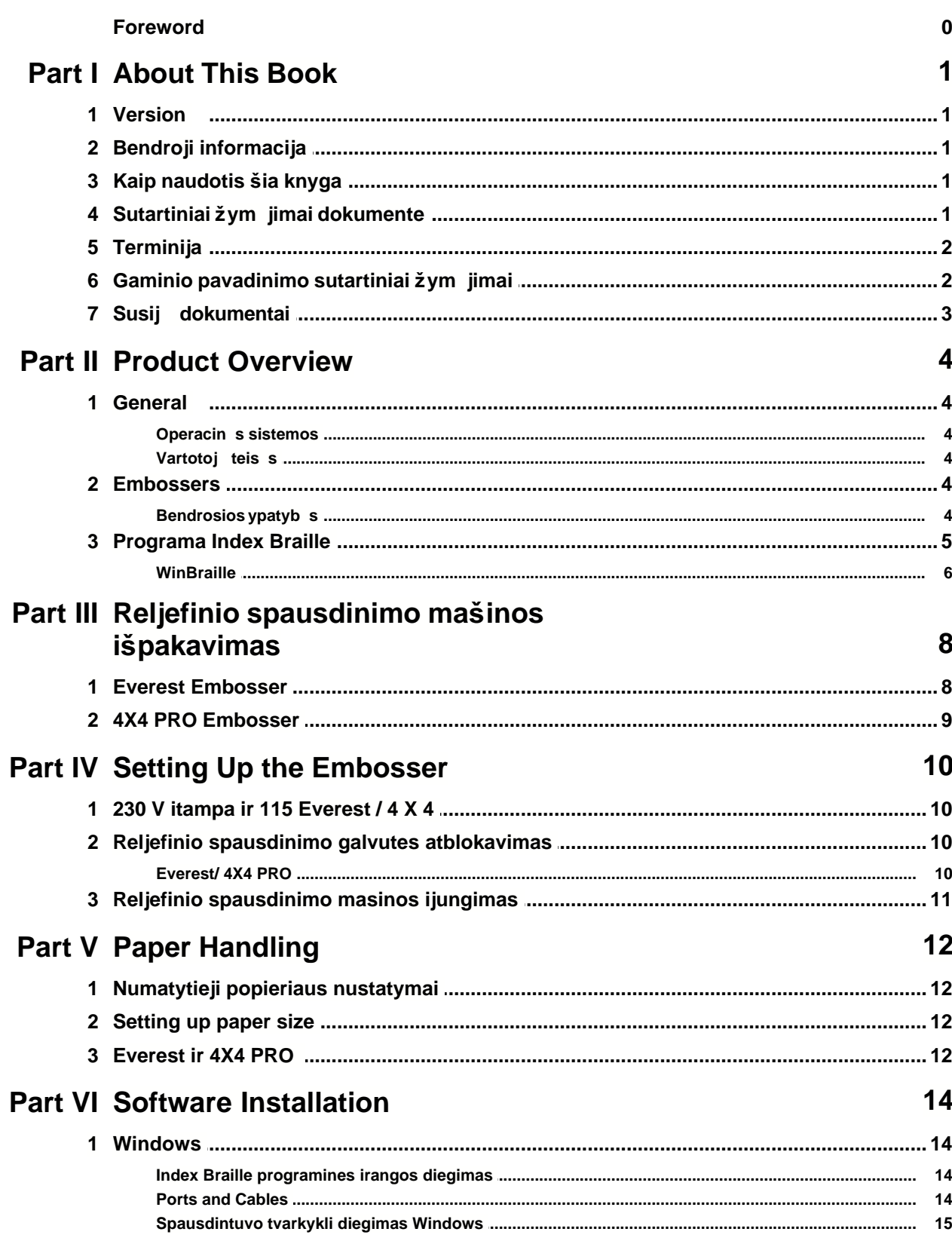

 $\mathbf{I}$ 

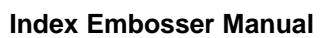

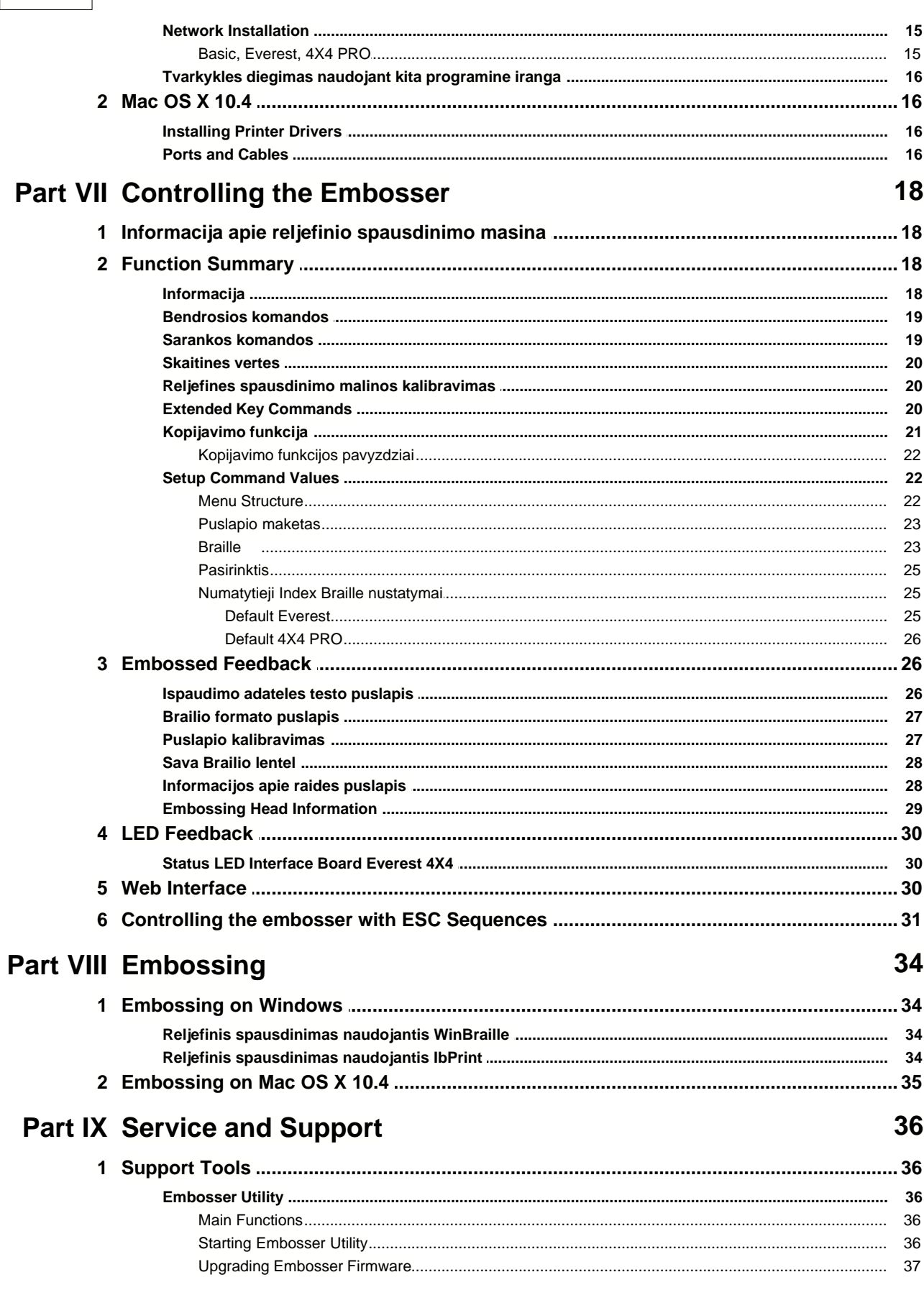

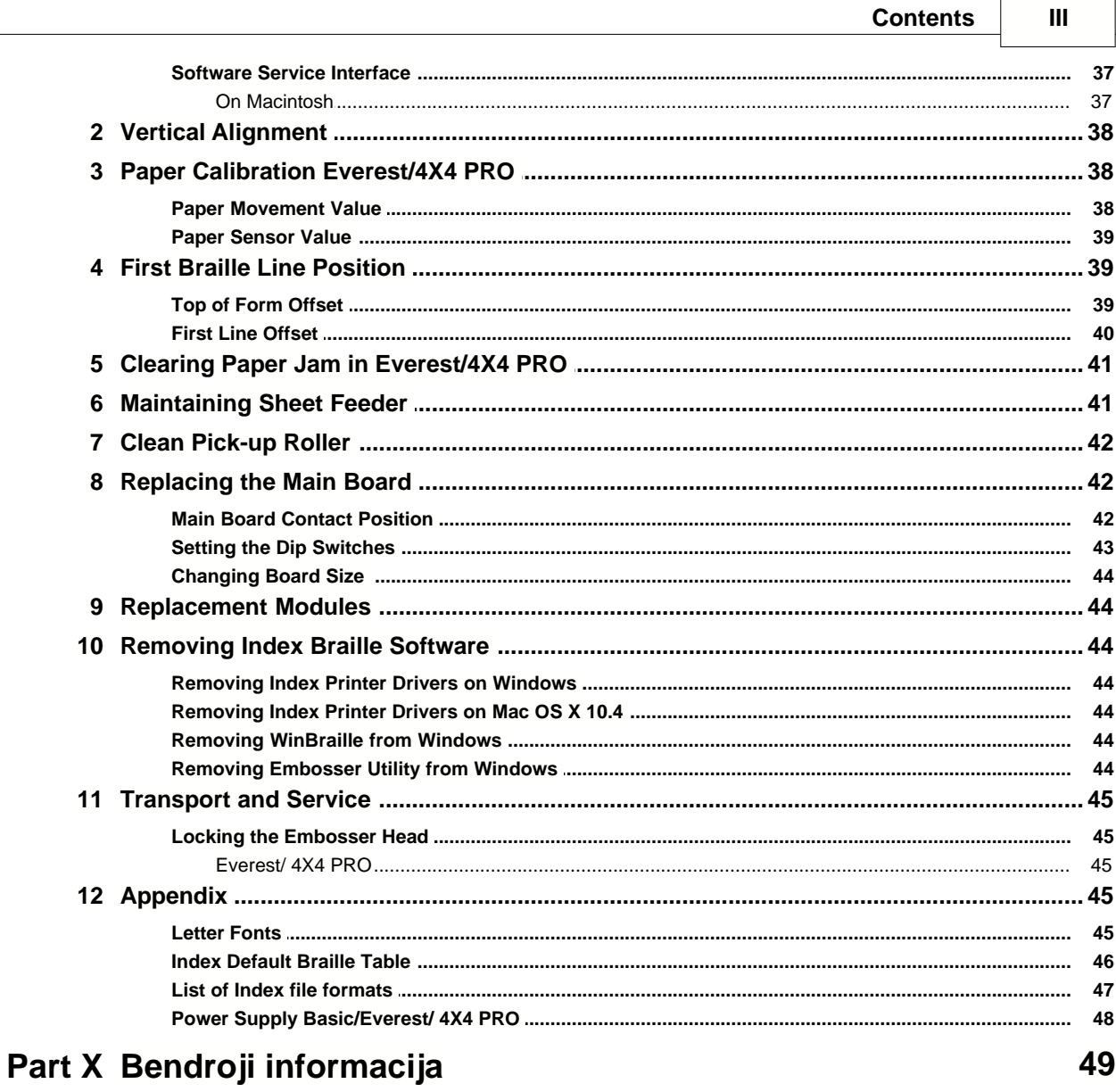

## Index

 $\mathbf 0$ 

## **1 About This Book**

## **1.1 Version**

Version: 20071126

## **1.2 Bendroji informacija**

 $\check{S}$ ioje knygoje aprašyti "Index Braille" gaminiai – reljefinio spausdinimo mašinos. Informacija skirta aptarnaujan iam personalui, sistemos administratoriams ir vartotojams.

## **1.3 Kaip naudotis šia knyga**

Gamini apžvalga: "Index Braille" gamini apžvalga

[Reljefinio spausdinimo mašinos išpakavimas](#page-12-0) ir nustatymas: kaip iš pakuoti, diegti ir nustatyti reljefinio spausdinimo mašin. Programin s rangos diegimas ir nustatymas: tvarkykli ir kitos susijusios programin s rangos diegimas ir reljefinio spausdinimo mašinos prijungimas prie j s kompiuterio. [Reljefinio spausdinimo mašinos valdymas:](#page-22-0) reljefinio spausdinimo mašinos valdymas ir nustatymas.

[Technine priežiura ir pagalba](#page-40-0): prieži ra ir remontas.

## **1.4 Sutartiniai žymėjimai dokumente**

Kad vartotojui būtų lengviau skaityti šĮ dokumentą, kiekvienai funkcijai apibūdinti naudojamas nuoseklus formatas. Šis formatas aprašytas toliau.

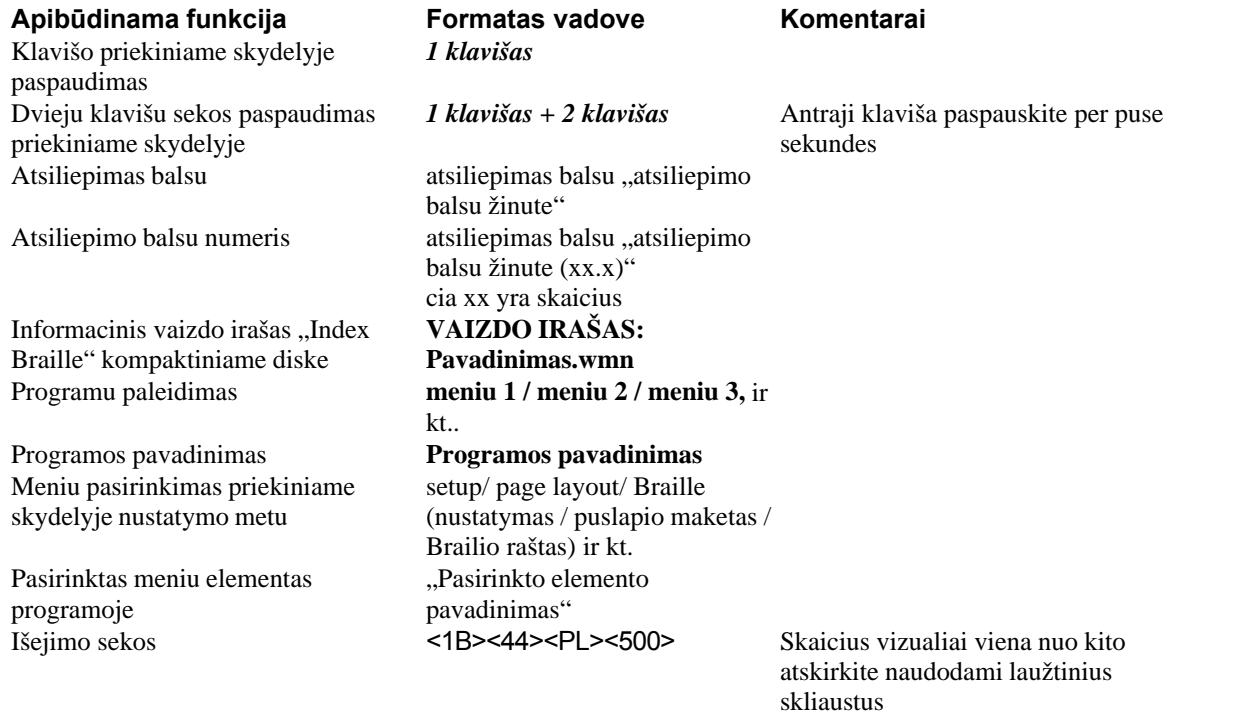

## **1.5 Terminija**

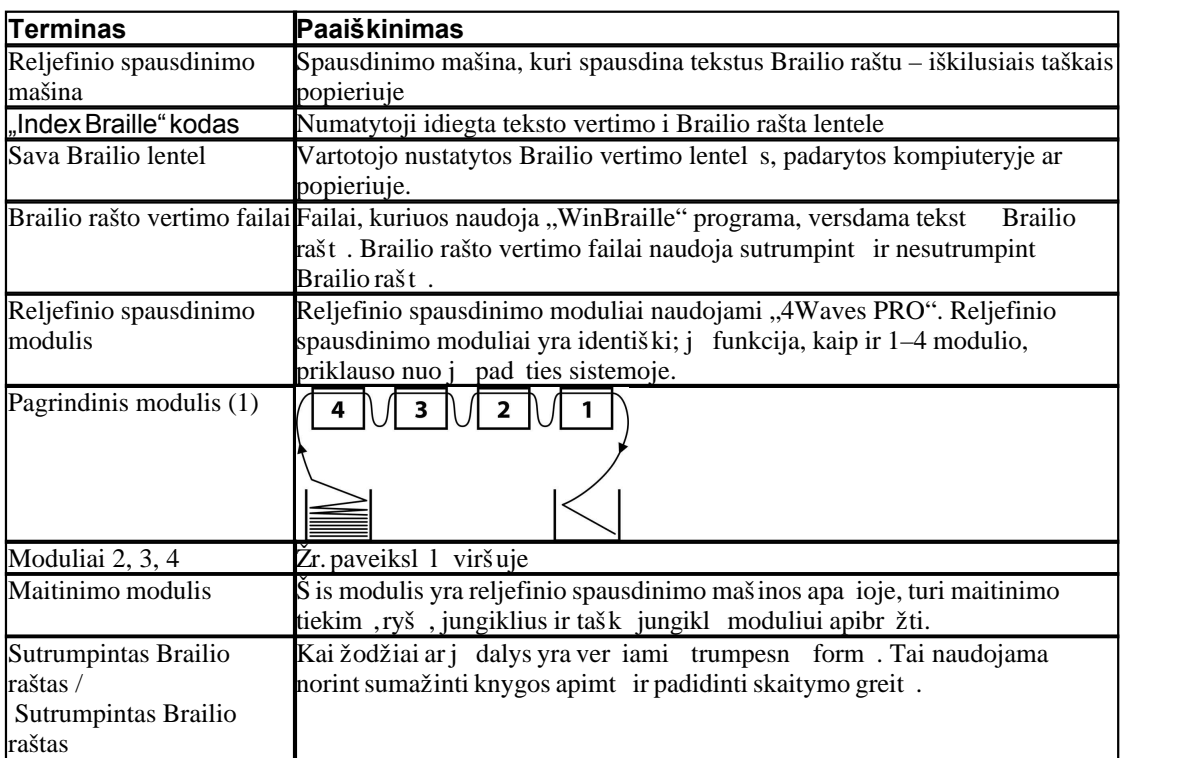

## **1.6 Gaminio pavadinimo sutartiniai žymėjimai**

Įvairūs programinės Įrangos gaminiai ir "Index Braille" siūlomi pateikiami šiame sąraše kartu su trumpiniais, naudojamais šiame dokumente.

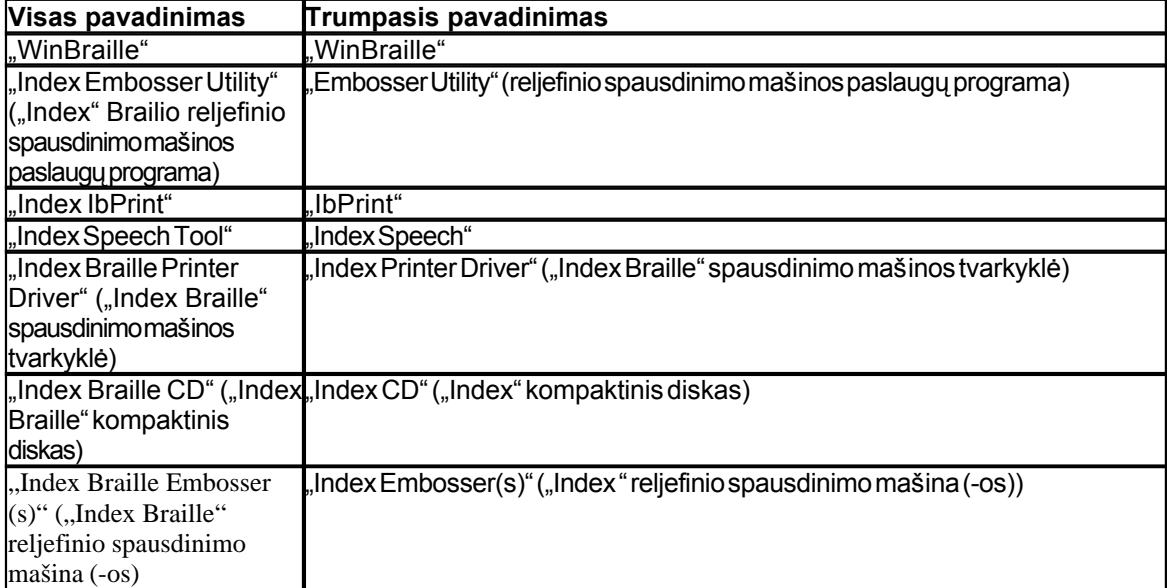

## **1.7 Susiję dokumentai**

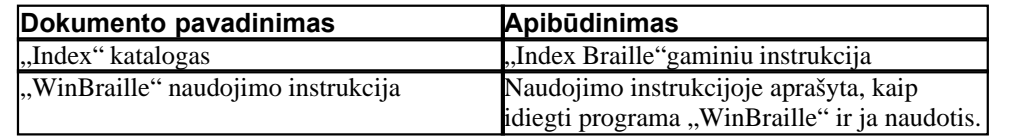

## <span id="page-8-0"></span>**2 Product Overview**

## **2.1 General**

### **2.1.1 Operacinės sistemos**

"Index Braille" reljefinio spausdinimo mašinos, "WinBraille 4.xx", "Embosser Utility" (reljefinio spausdinimo mašinos paslaugų programa) ir "IbPrint" palaiko šias Windows operacines sistemas.

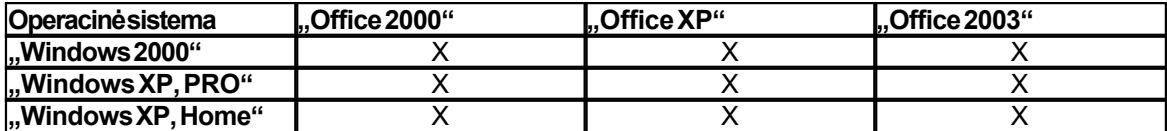

"WinBraille 3.xx" Brailio rašto redagavimo programa palaiko

- .Windows 95"
- · "Windows 98"

"iBraille" ir "Index Braille" spausdinimo mašinos tvarkyklės, skirtos "Macintosh", palaiko "Mac OS X 10.4.4" ir naujesnes sistemas.

### **2.1.2 Vartotoj** teis s

Windows:

Prisijunkite "Administratoriaus" teisėmis, diegdami "WinBraille", "Embosser Utility" ir "IbPrint".

#### "Macintosh":

Administratoriaus teisių reikalaujama diegiant "iBraille" ar spausdinimo mašinos tvarkyklę "Mac OS X  $10.4^{\circ}$ .

## **2.2 Embossers**

This section provides general information for all the embossers and an overview for each embosser describing its use and advantages.

### **2.2.1 Bendrosios ypatybės**

#### Nemokamai – "WinBraille" redagavimo programa

"WinBraille" yra vienas galingiausių "Braille" gaminių rinkoje, tiekiančių visapusišką paramą Windows vartotojams. "WinBraille" yra suderinama su visomis "Index Braille" reljefinio spausdinimo mašinomis. Ji verčia tekstą į sutrumpintąjį ir nesutrumpintąjį Brailio raštą ir palaiko daugybę užsienio kalbų. Viename dokumente galima atlikti vertimus keliomis kalbomis. Žr. ["WinBraille"](#page-10-0)

#### **Valdomas balsu**

"Index Braille" reljefinio spausdinimo mašinos yra valdomos naudojantis Į prastinio ir Brailio rašto priekiniu skydeliu. JĮ lengva Į diegti ir valdyti tiek akliesiems, tiek neturintiems regos problemų vartotojams, nes jis valdomas balsu.

#### **Grafiniai vaizdai**

3 versijos "Index Braille" reljefinio spausdinimo mašinos gali reljefiškai išspausdinti grafinius vaizdus su 0,5 mm skiriamoji geba. Būtina "WinBraille 4.0" ar naujesnė sistema ir reljefinio spausdinimo mašinos

programinė aparatinė Į ranga 11.1 ar naujesnė.

#### **Šiuolaikinis ryšys**

3 versijos reljefinio spausdinimo mašinos turi standartinius ryšio prievadus, kuriuos galima prijungti prie bet kurio šiuolaikinio kompiuterio.

- USB, "prijungti ir leisti"
- Tinklas (TCP/IP)
- · Nuoseklusis prievadas (paslaugoms)
- · Lygiagretusis prievadas, IEEE 1284

#### **Darbas tinkle**

"Index Braille" 3 versijos reljefinio spausdinimo mašinas galima diegti Į tinklą. "Index Braille"reljefinio spausdinimo mašinoms naudojamas IP tinklo prievadas 91.00. Jos palaiko:

- Tinklo sasajas (TCP/IP)
- · DHCP (Dinaminis pagrindinio kompiuterio konfigūravimo protokolas)
- · SNMP (Paprastasis tinklo valdymo protokolas)
- · Pagrindinio kompiuterio vardo palaikymas

#### **MS DOS funkcinės galimybės**

Naudokite lygiagretųjĮ prievadą, MS DOS palaiko tik jĮ.

#### **Grafiniai vaizdai, gaunami naudojant Brailio rašto redagavimo programą "WinBraille"**

Grafinių vaizdų skiriamoji geba: 1,6, 2,0 ir 2,5 mm Žr. [grafinių vaizdų išėjimo sekos](#page-35-0)

#### **Techninė priežiūra ir sauga**

"Index Braille" reljefinio spausdinimo mašinoms suteikiama dviejų metų 200 000 puslapių garantija ("4Waves PRO" – 5 000 000 puslapi), kuri atitinka tarptautin sutart "Orgalime S2000". Nor dami užtikrinti kokybiškas paslaugas, "Index Braille" k r moduli main sistem, kurioje moduliai gali b ti pristatyti tiesiai iš turimo asortimento. Visų modelių reljefinio spausdinimo galvutė, elektronikos plokštė ir lap tiektuvas – tai moduliai, traukti keitimo sistem. Daugiau informacijos žr. [www.indexbraille.com](http://www.indexbraille.com)

## **2.3 Programa Index Braille**

#### **Atsisiųsti galima nemokami**

Vis "Index Braille" programin rangą atsiųsti ir atnaujinti galima iš www.indexbraille.com arba naudojantis "Index CD" ("Index" kompaktiniu disku) – nemokamai.

#### **Programinė aparatinė Įranga**

reljefinio spausdinimo mašin programinė aparatinė ranga yra kelta tam, kad valdytė funkcijas, ryšius, atsiliepimą balsu ir t. t.

#### **"Index" spausdinimo mašinos tvarkyklės**

"Index Print Drivers" ("Index" spausdinimo mašinos tvarkyklės) yra programinė Įranga, reikalinga norint reljefinio spausdinimo mašiną prijungti prie pagrindinio kompiuterio. Viena versija skirta "Windows", kita "Mac OS X 10.4". Norėdami diegti "Windows" sistemoje, žr. ["Nustatymas", "Ryšys" ir "Programinė](#page-18-0) I ranga", norėdami diegti "Mac" sistemoje žr. ["Spausdinimo mašinos tvarkyklių diegimas Mac OS X 10.4"](#page-20-0). "Index" spausdinimo mašinos tvarkyklį automatiškai nustatys puslapio maketą, dupleksą, Z-lankstymą, kopij skai i ir valdys dokumento originalaus teksto vertim Brailio rašt.

#### **"WinBraille" – Brailio rašto redagavimo programa**

Brailio rašto redagavimo programa "WinBraille" naudojama redaguoti, versti, formatuoti ir reljefiškai spausdinti tekstus ir grafiką "Index" reljefinio spausdinimo mašina. Išsamesnės informacijos žr.

#### "WinBraille".

#### **"IbPrint"**

"IbPrint" yra naudinga vilkimo ir numetimo programa norint nusi sti "Index" reljefinio spausdinimo mašin tekst, grafik, diegimo failus ir kt.

"IbPrint" nepalaiko "4X4 PRO" lyt jimo grafikos.

#### **"Embosser Utility" (reljefinio spausdinimo mašinos paslaugų programa)**

"Windows" operacin je sistemoje naudokite "Embosser Utility" (Brailio reljefinio spausdinimo mašinos paslaug programa) nor dami:

- $\bullet$  Atnaujinti programin aparatin rang
- Atnaujinti vietin kalb
- Kalibruoti vertikal lygiavim
- diegti savo Brailio lenteles
- · Nustatyti savo reljefinio spausdinimo mašiną "Windows" sistemoje kaip tinklo spausdinimo mašiną
- diegti vartotojo pasirinktus nustatymus

### **"Index Speech" – Įrankis platintojams**

Jei esate platintojas, galite sukurti naują kalbą valdymui balsu naudodami "Index Speech Tool". Norėdami Įrašyti ir redaguoti garsinius failus, naudokite "Windows" daugialypės terpės programą. Šie failai bus pakeisti reljefinės spausdinimo mašinos failais, kuriuos bus galima išbandyti "Index" svetainėje.

### <span id="page-10-0"></span>**2.3.1 WinBraille**

"WinBraille" - tai vienas galingiausių "Braille" programinės įrangos gaminių rinkoje, teikiančių visapusišką palaikym, Windows" vartotojams.

#### **Diegimas ir nustatymas**

Galite pasirinkti diegimo dal:

- Standartin formatavim ir kalbos nustatym dažniausiai naudojamoms kalboms
- Meniu kalb
- Operacij režimus: Standartinis pasižymi paprastu naudojimu, profesionalams eina visos funkcijos

#### **Tik "Index Braille" reljefinio spausdinimo mašinoms**

"WinBraille" yra suderinama su visomis "Index Braille" reljefinio spausdinimo mašinomis. "WinBraille" automatiškai diegs galimas "Index Braille" reljefinio spausdinimo mašinas. Tokias funkcijas, kaip lyt jimo vaizdai, palaiko tik naujesnės reljefinio spausdinimo mašinų versijos.

#### **Brailio vertimas**

"WinBraille" ver ia tekst sutrumpint j ir nesutrumpint j Brailio rašt. Jis palaiko daugyb kalb, šiuo metu – 32, be to, nuolat traukiama naujų kalbų ir gaminys tobulinamas toliau. Viename dokumente galima atlikti vertimus keliomis kalbomis

#### **Grafiniai vaizdai**

Naudokite "WinBraille", jei norite terpti ir versti grafinius vaizdus "Tactile" (Lyt jimo) vaizdus su 0,5 mm skiriam ja geba arba kurti lyt jimo vaizdus tiesiogiai su "WinBraille" galinguoju "Image Editor" (vaizd redaktorius). "WinBraille" grafin s ypatyb s suteikia naujų galimybių leidžiant knygas ir žurnalus Brailio raštu. Vaizdų redagavimo programa

- ver ia vaizdus "Tactile Graphics" (lyt jimo vaizdus)
- ver ia vaizdus "Tactile Outlines" (lyt jimo kont rus).
- reguliuoja kontrast, spalvas ir t. t.
- reguliuoja vaizdo dyd
- · importuoja vaizdo failus (.BMP, .TIF, .WMF, .PNG, .JPG, .JPEG, .GIF ir .SIG)

- · terpia Brailio rašmenis lyt jimo vaizdus
- terpia lyt jimo raides lyt jimo vaizdus

#### **Knygų / laikraščių leidyba**

"WinBraille" atlieka automatin s knygį ir laikraš i Brailio rašmenimis gamybos funkcijas: dvigubas puslapi žymėjimas (prastiniu / Brailio raštu), antrašė i rašymas, vertimas kelias kalbas tame pačiame dokumente, lenteli, ženkleli rašymas, viršutinio / apatinio kolontitulo tvarkymas ir išplėstinis formatavimas.

#### **Išimčių sąrašas**

Sudarykite žodžių, kurių nereikia versti, sąrašą. Tai gali būti, pvz., santrumpos, vietovardžiai ar asmenvardžiai.

## <span id="page-12-0"></span>**3 Reljefinio spausdinimo mašinos išpakavimas**

### **Siuntoje yra:**

- · Reljefinio spausdinimo mašina
- · Maitinimo kabelis
- · Ryšio kabelis (USB)
- Diegimo vadovas Brailio ir prastais rašmenimis
- "Index CD" ("Index Braille" kompaktinis diskas), kuriame yra: "WinBraille", spausdintuvo tvarkykl s, reljefinio spausdinimo mašinos paslaug programa, "IbPrint", Brailio vertim failai, vartotojo vadovai, ir t. t.
- Reljefinio spausdinimo galvut s blokuot
- Pakuot s medžiagos
- "Waves PRO" taip pat eina: Reljefinio spausdinimo paslaug modulis, tinklo kabelis, žeminimo kabelis, pad klas, k<sup>limo</sup> juostos.

Atsargiai iš pakuokite reljefinio spausdinimo mašin, pakuot s medžiagas pasilikite – jos pravers, jei reljefinio spausdinimo mašiną reikų transportuoti arba grąžinti techninės priežiūros darbams.

## **3.1 Everest Embosser**

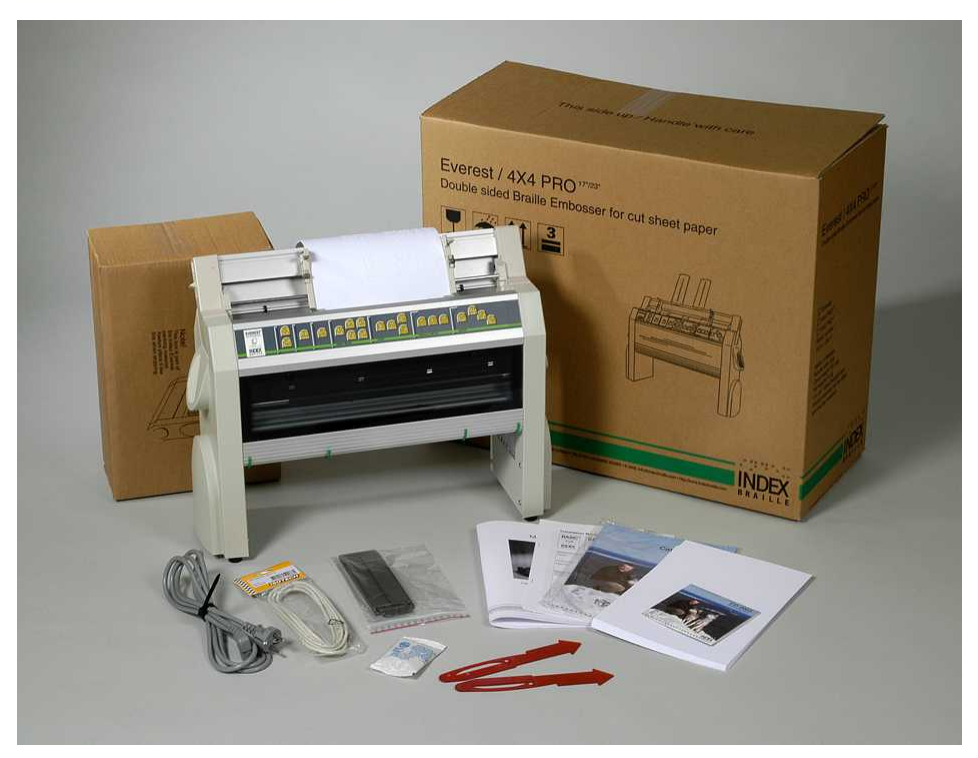

## **3.2 4X4 PRO Embosser**

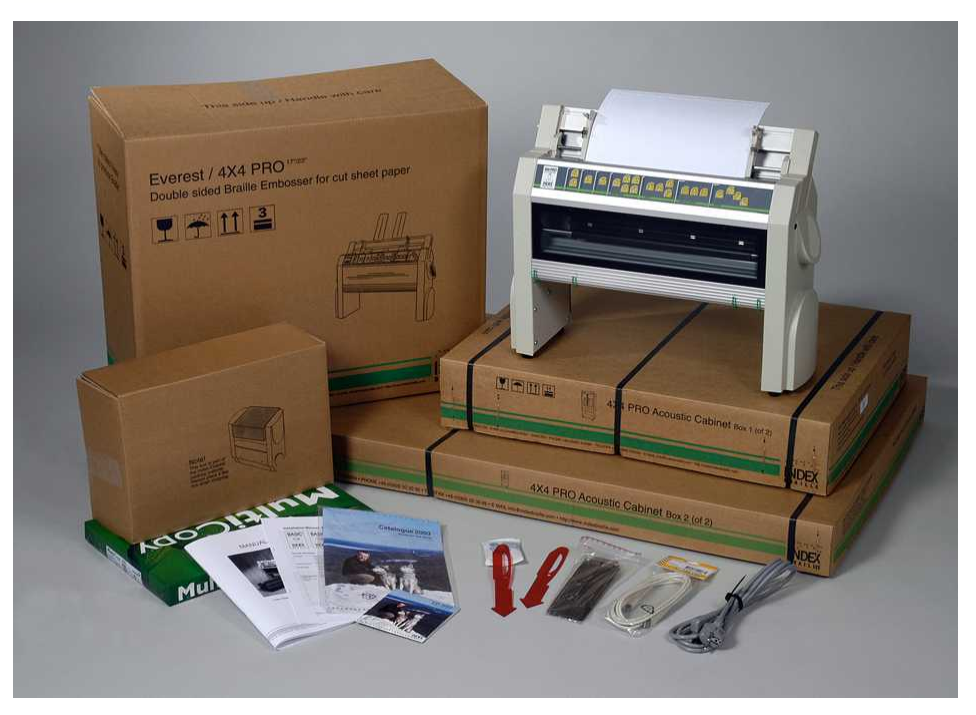

## **4 Setting Up the Embosser**

## **4.1 230 V itampa ir 115 Everest / 4 X 4**

Prieš prijungdami maitinimo kabelį, pasirinkite į tampą.

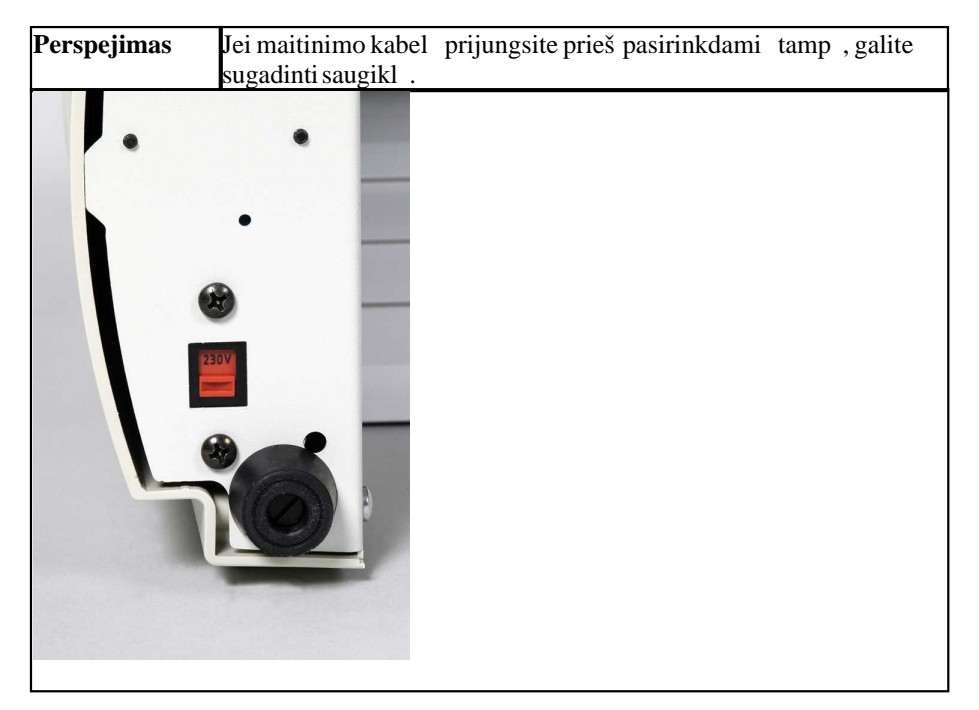

## **4.2 Reljefinio spausdinimo galvutes atblokavimas**

Nuimkite transportavimo fiksatorius nuo reljefinio spausdinimo galvut s ir pasilikite juos atei iai.

## **4.2.1 Everest/ 4X4 PRO**

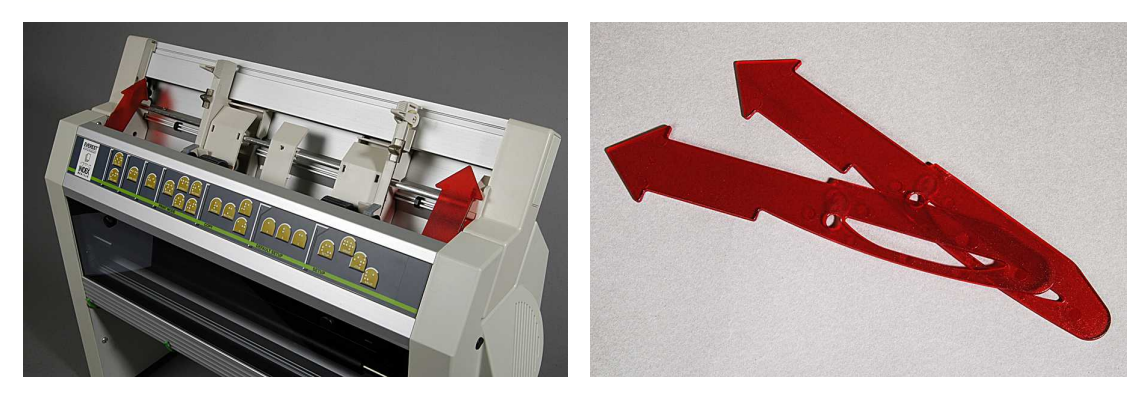

## **4.3 Reljefinio spausdinimo masinos ijungimas**

"Embosser name" + "firmware version" + "loaded setup"" (reljefinio spausdinimo mašinos pavadinimas + programinės – aparatinės rangos versija + kelta s ranka) atsiliepimas balsu patvirtina teisingą reljefinio spausdinimo mašinos paleisties proces.

jungus, "4Waves PRO" automatiškai patvirtins kiekvieno modulio diegim atsiliepdama balsu: "check module" (patikrinkite modul), "one wave" (viena banga), "two wave" (dvi bangos), "three wave" (trys bangos), "four wave" (keturios bangos), "ready" (parengta).

## **5 Paper Handling**

## **5.1 Numatytieji popieriaus nustatymai**

Visos paraštės yra lygios nuliui (0).

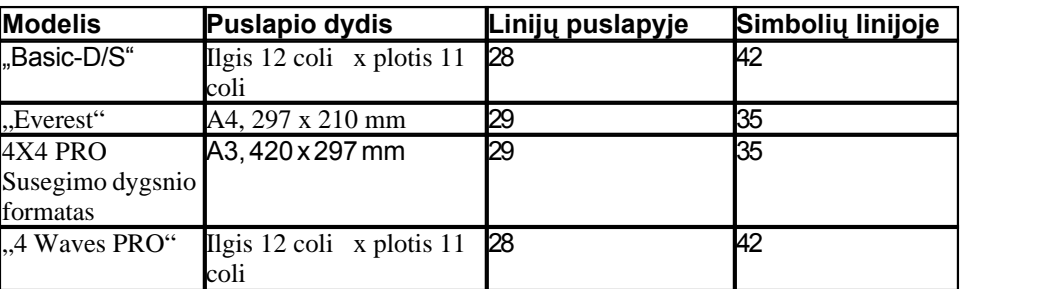

Teksto vertimas Brailio rašmenis yra apibržtas "Index Braille" numatytaisiais nustatymais: Visos parašt s yra nulio vert s (0).

## **5.2 Setting up paper size**

See Controlling the embosser/ [Setup Command Values](#page-26-0).

## **5.3 Everest ir 4X4 PRO**

### **Pradinė lapų tiektuvo sąranka**

- Skaidr popierin kreipikl statykite aliuminin dangt.
- Apatinio dang io kamp sureguliuokite taip, kad b t geriausiai kontroliuojama popieriaus išvestis, atsižvelgiant esam popieriaus ilg ir akustinės apsaugos tipą.
- Sureguliuokite abu žalius dokument kreipiklius, kad jie lygiuot si su popieriaus kraštu.

### **Lapų tiektuvo sureguliavimas pagal naują popierių**

- Atidarykite lap tiektuv ir kiškite popieriaus š sn lap tiektuv link dešinio parašt s kreipiklio.
- Švelniai pastumdami kair j parašt s kreipikl popieriaus š snies krašto link sureguliuokite jį ir tada uždarykite, naudodami fiksavimo ranken 1.
- Sureguliuokite atviruk / lap rinkiklius. Kai naudojate prast Brailio popieri, paslinkite atviruk / lap rinkiklius žemesnę pad t.

### VAIZDO ĮRAŠAS: popieriaus dėjimas "Everest.wmn"

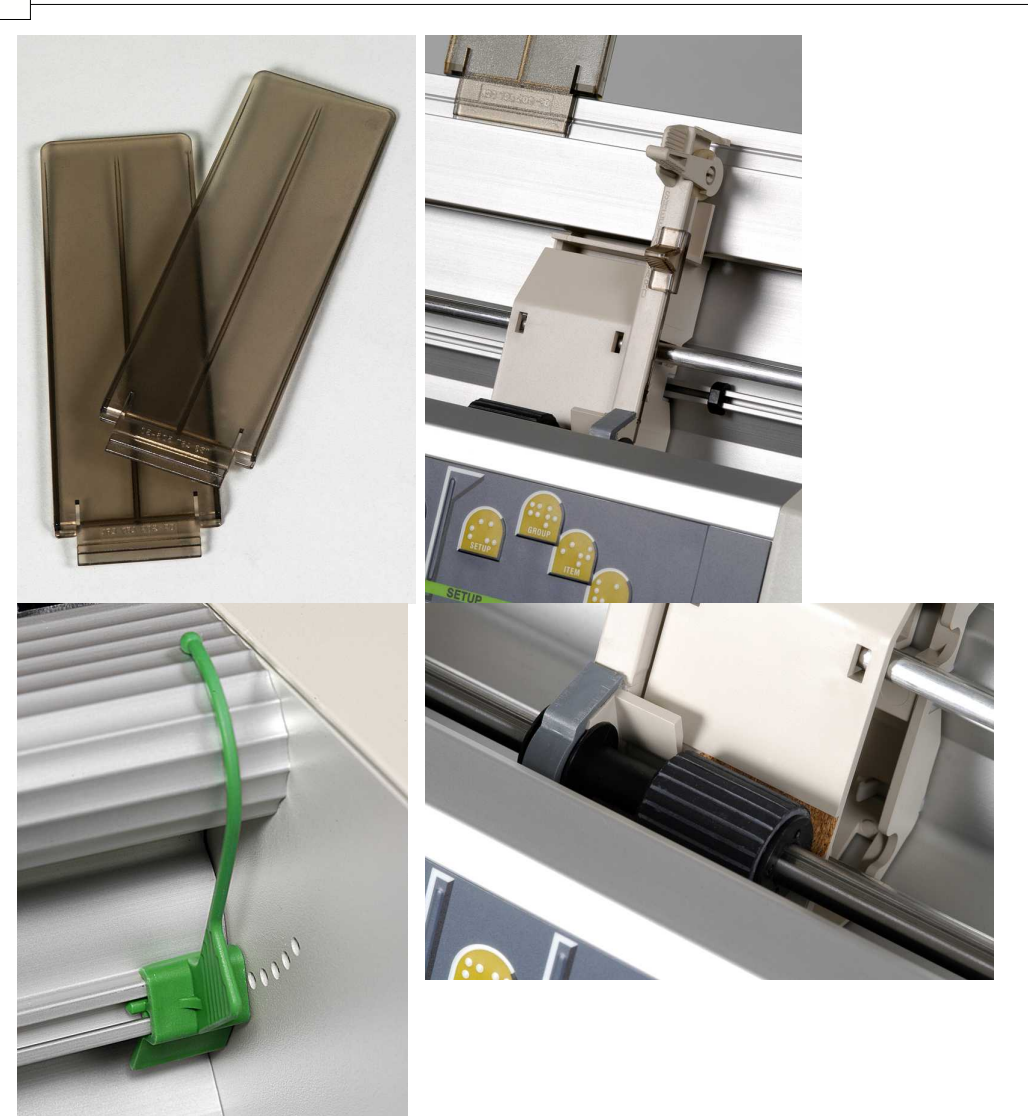

## <span id="page-18-0"></span>**6 Software Installation**

## **6.1 Windows**

## **6.1.1 Index Braille programines irangos diegimas**

Programos rinkmenas ir instrukcijas galima gauti adresu **[www.indexbraille.com](http://www.indexbraille.com)** arba iš "Index" kompaktinio disko. Visa programine iranga galima nemokamai atnaujinti naudojantis internetu.

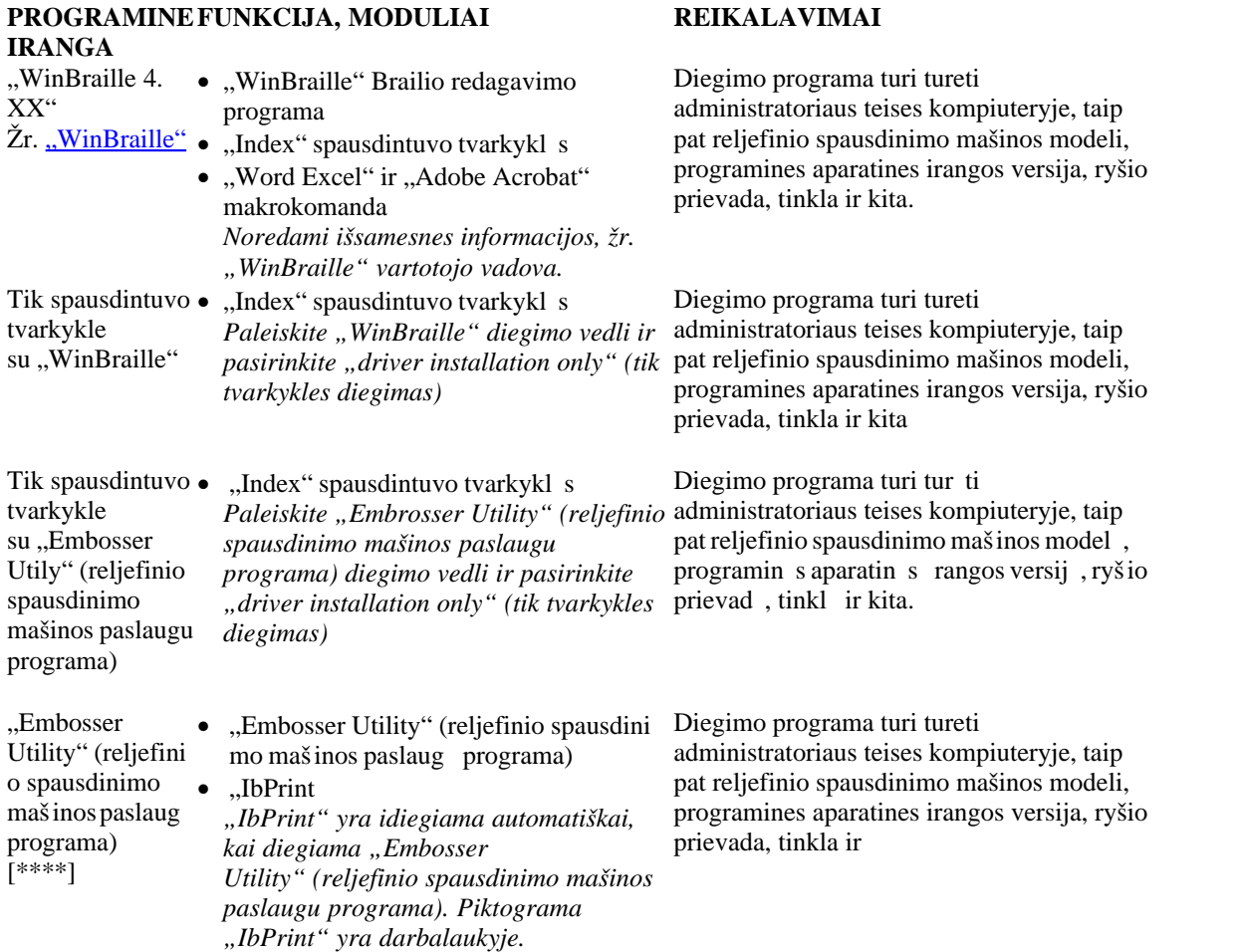

## **6.1.2 Ports and Cables**

### **Computer Connections**

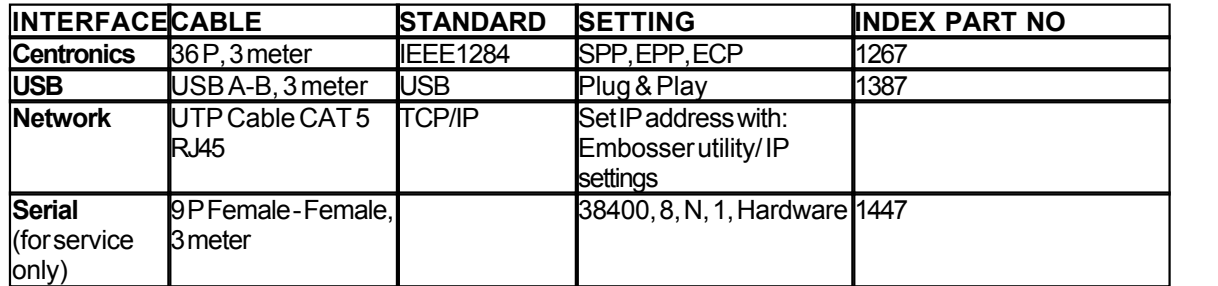

#### **Parallel Port**

36 Pins, (IEEE1284-standard), supporting, SPP, EPP, ECP and plug & play.

#### **6.1.3 Spausdintuvo tvarkykli diegimas Windows**

#### **Į diekite spausdintuvo tvarkyklę kaip "WinBraille" diegimo dalĮ**

Nor dami diegti reikiamas spausdintuvo tvarkykles, naudokite vedl "Add Printer Wizard" (spausdintuvo prid jimo vedlys). Atsisi skite juos iš svetain s [www.indexbraille.com](http://www.myhomepage.com/index.html) arba iš "Index" kompaktinio disko. Yra parinktis diegti tik spausdintuvo tvarkykles.

#### Installation steps:

- Vietinio sujungimo lygiagret $-$  tiesiog pasirinkite tinkam prievad.
- Kai diegiate USB prievad, prieš prijungdami "Index" Brailio reljefinio spausdinimo mašin prie savo kompiuterio, b tinai diekite spausdintuvo tvarkykl.
- · Tinklo diegimas, žr. Tinklo diegimas.
- Kliento spausdintuvo tvarkykl s diegimas, pasirinkite "Network Printer" (tinklo spausdintuvas) ir naršykite serveryje ieškodami bet koki diegtų "Index Braille" spausdintuvo tvarkyklių

#### **Spausdintuvo pridėjimo vedlio paleidimas**

- · **Start/Programs/Index Braille/WinBraille/Index Add Printer Wizard** (Pradėti / Programos / Index Braille / WinBraille / "Index" spausdintuvo prid jimo vedlys)
- · **Start/Programs/ Index Braille/ Embosser utility/ Index Add Printer Wizard (**Pradėti / Programos / Index Braille / reljefinio spausdinimo mašinos paslaug programa / "Index" spausdintuvo prid jimo vedlys)

#### **6.1.4 Network Installation**

#### **6.1.4.1 Basic, Everest, 4X4 PRO**

The Index Embossers has full network support and follows international standards. Setting up it in a network requires the knowledge and system rights as network administrator. Please do not try to install it on a network without this knowledge.

#### **Setting up the Computer Network Port**

- · Select *start/ settings/ printers*
- · Select *File/ Server properties*, select the *Ports* tab and press *Add Port*
- · Select *TCP/IP Port* and *New Port* to start the Add TCPIP Printer Wizard
- · Follow the Wizard and insert the IP address of your embosser in "Printer Name or IP Address", leave "port name" blank. The system will fill it in with IP "embosser IP address"
- · Finish the wizard

#### **Verifying the Network Installation**

Check Embosser Network Connection: *Start/ run/ cmd* (opens a command window) and type **ping (IP address)**, example **ping 192.168.3.13**, the embosser will answer when it is correctly installed.

#### **Setting up the Embosser Network settings**

Network installation sequence:

- 1. Start the Embosser Utility, see [Starting Embosser Utility](#page-40-1).
- 2. Select **Tools** menu, **IP Settings**
- 3. Selectembosser
- 4. Configure the address:
	- · With DHCP Server support: Select "Obtain an IP address automatically" and press **Update**.
	- · Set a fix IP address (no DHCP Support)

Ask system administrator for the "IP-Address", "SubNet mask"and "Default Gateway". Fill in this information in the reserved fields (leave TFTP-Server blank) and press **Update**.

· Obtain an IP address automatically with Hostname Fill in the Host name in the field and press **Update.**

Verify the IP address by pressing **help + value**. The embosser will echo the IP address and the SubNet mask.

### **6.1.5 Tvarkykles diegimas naudojant kita programine iranga**

Įdiekite tik "Index Braille" spausdintuvo tvarkyklę savo reljefinio spausdinimo mašinos modelyje, naudodamiesi "Index Braille" spausdintuvo pridėjimo vedliu. Taip pat galite Į diegti "WinBraille" spausdintuvo tvarkyklę

#### **Tvarkyklė, skirta "Duxbury 10.4"**

Pasirinkite "Windows Device" ("Windows" renginys) ir diegt "Index Braille" spausdintuvo tvarkykl.

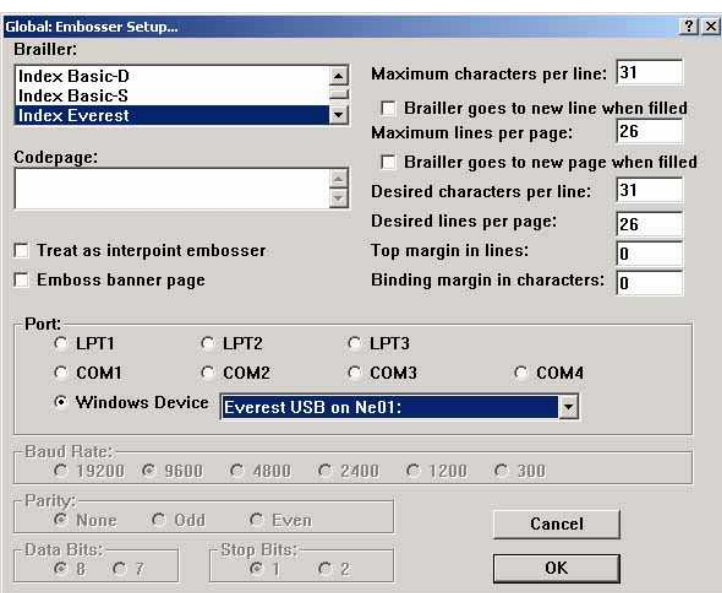

## <span id="page-20-0"></span>**6.2 Mac OS X 10.4**

### **6.2.1 Installing Printer Drivers**

See the iBraille User's Guide for details how to install the Index Braille Printer Drivers for Macintosh.

### **6.2.2 Ports and Cables**

#### **Computer Connections**

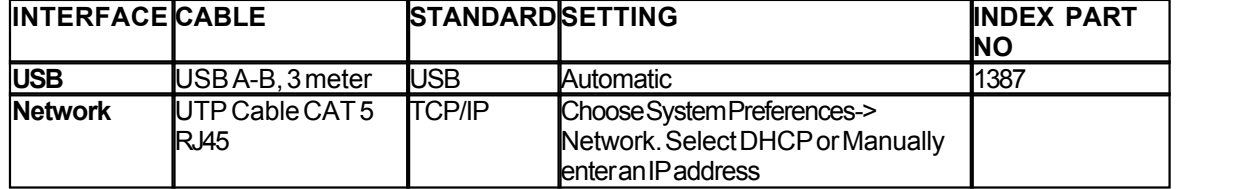

### **Parallel Port**

36 Pins, (IEEE1284-standard), supporting, SPP, EPP, ECP and plug & play

## **7 Controlling the Embosser**

## **7.1 Informacija apie reljefinio spausdinimo masina**

Iš spausdinkite informacin puslap apie lyt jimo raides paspausdami *help + help* (*žinynas + žinynas*) ("4X4 PRO" negalimas).

Išspausdinkite informacinĮ puslapĮ apie Brailio raštą paspausdami *help + normal* (*žinynas + Įprastas*).

Papildomos informacijos žr. skyriuje ["Informacija apie reljefinio spausdinimo mašiną"](#page-32-0).

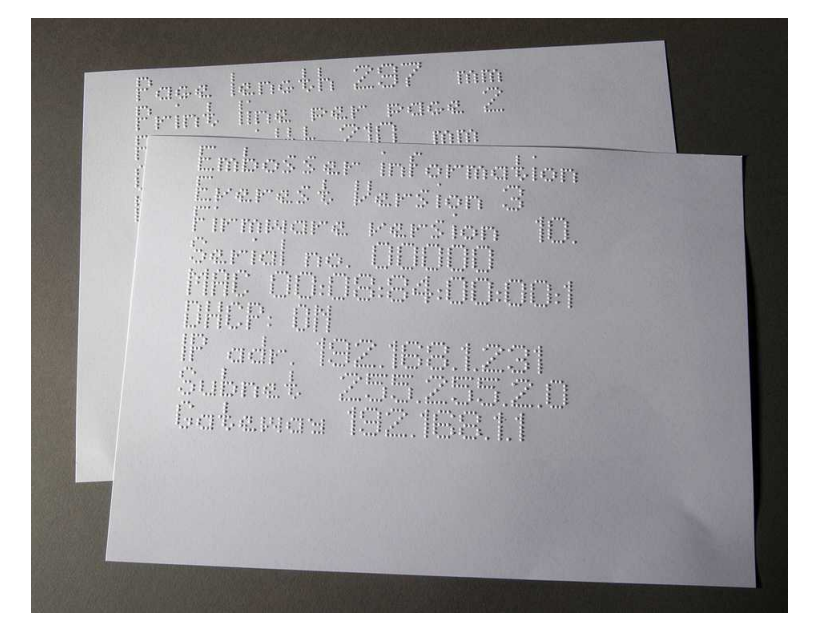

## <span id="page-22-0"></span>**7.2 Function Summary**

## **7.2.1 Informacija**

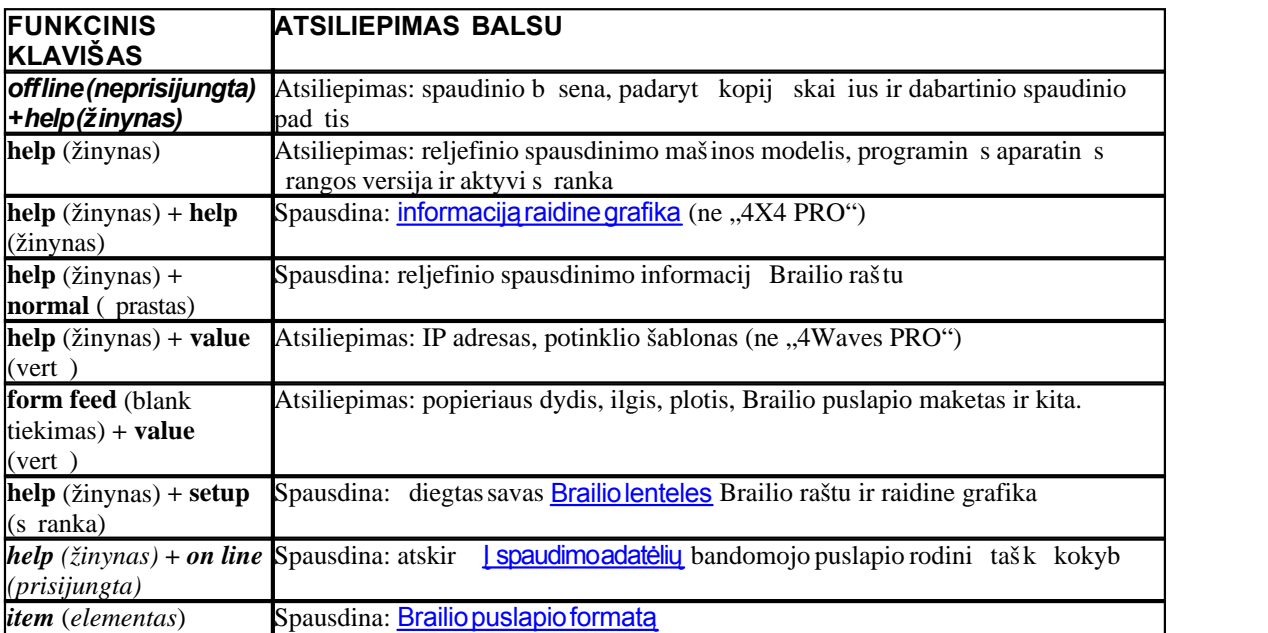

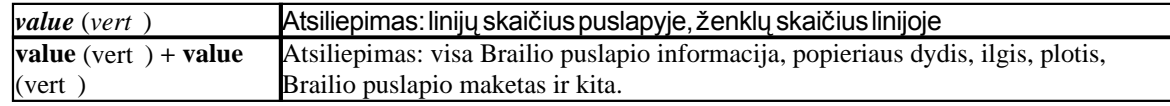

## <span id="page-23-1"></span>**7.2.2 Bendrosios komandos**

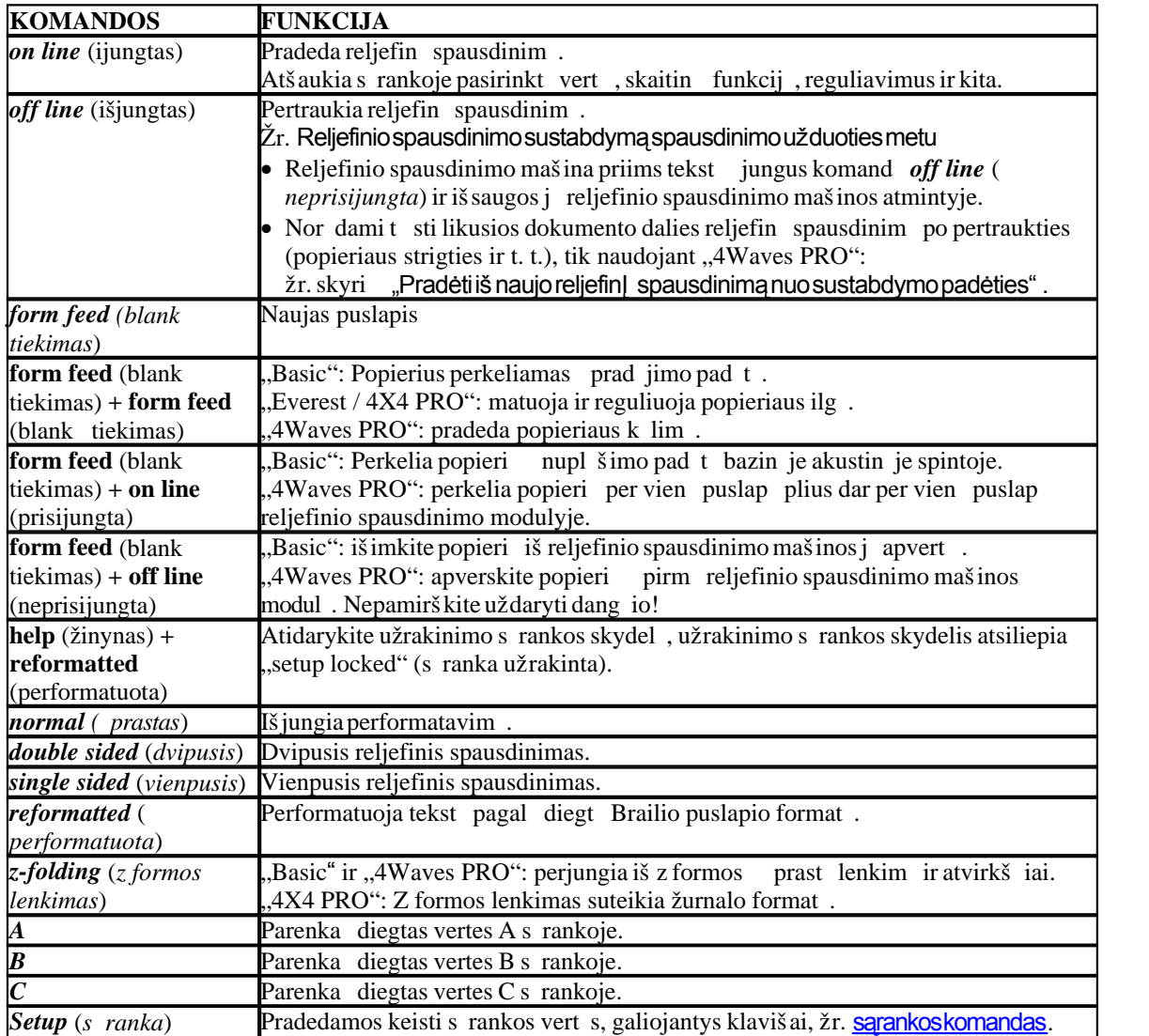

## <span id="page-23-0"></span>**7.2.3 Sarankos komandos**

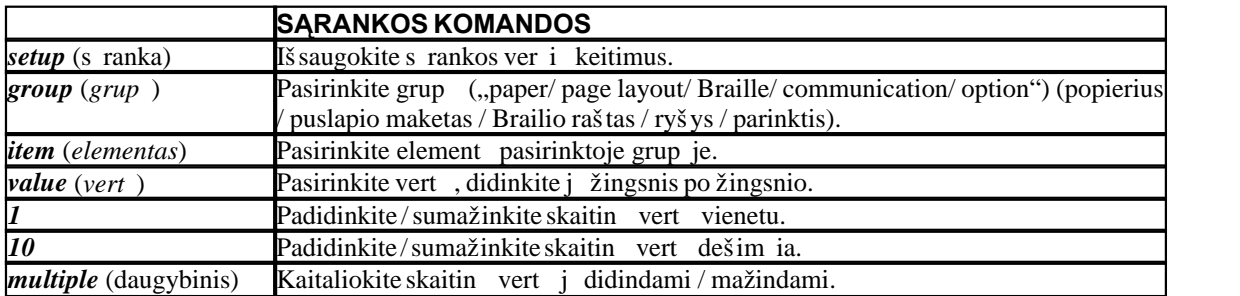

*Manual\_Ev4X4\_1239\_R1201D\_li (20071126)*

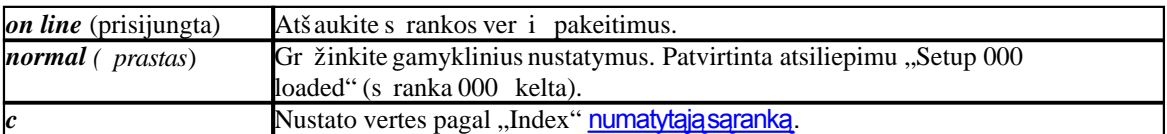

Išsamesnės informacijos žr. skyriuje ["Sąrankos komandų vertės"](#page-26-0)

### <span id="page-24-0"></span>**7.2.4 Skaitines vertes**

Naudokite skaitines vertes kopij bei kartojim skai iui, puslapio dydžiui, nustatymams ir kt. Tai pradedama nuskamb jus frazei "Start at #" (prad kite numeriu). Iš saugokite pasirinkt reikšm paspausdami *setup* (s ranka).

Žr. [kopijavimo funkcijos klavišus](#page-25-0).

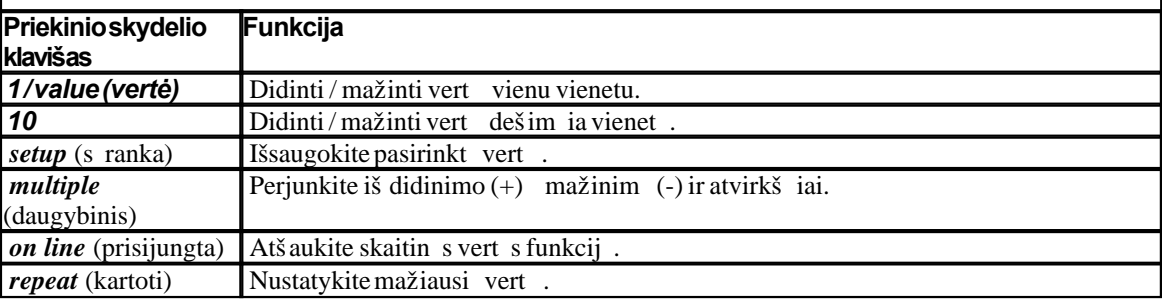

## **7.2.5 Reljefines spausdinimo malinos kalibravimas**

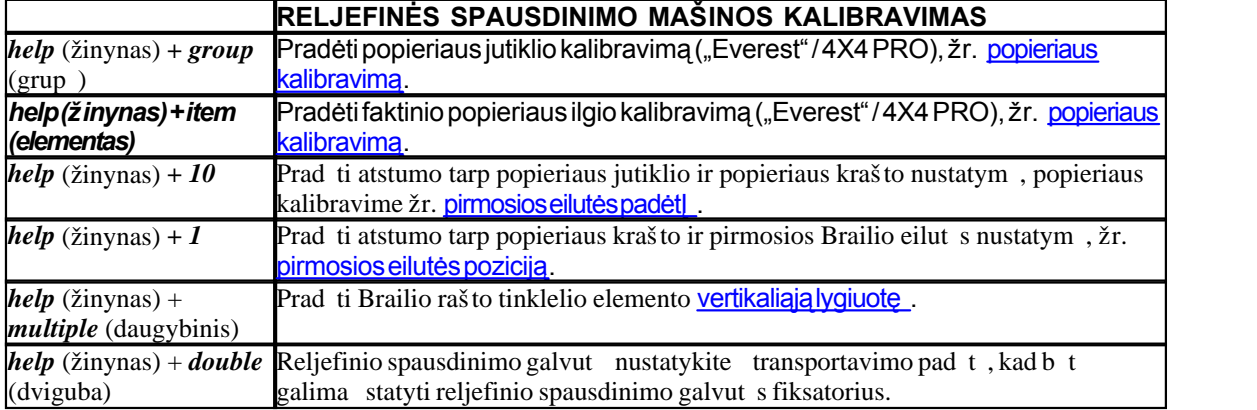

## <span id="page-24-1"></span>**7.2.6 Extended Key Commands**

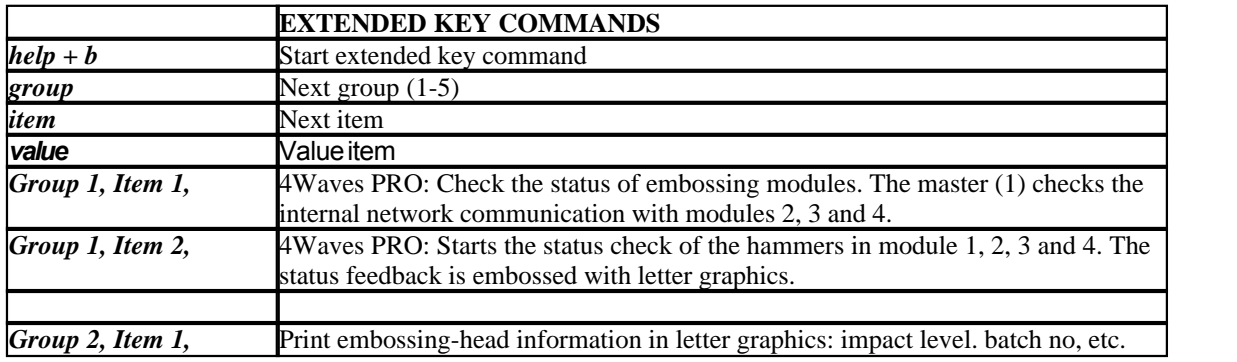

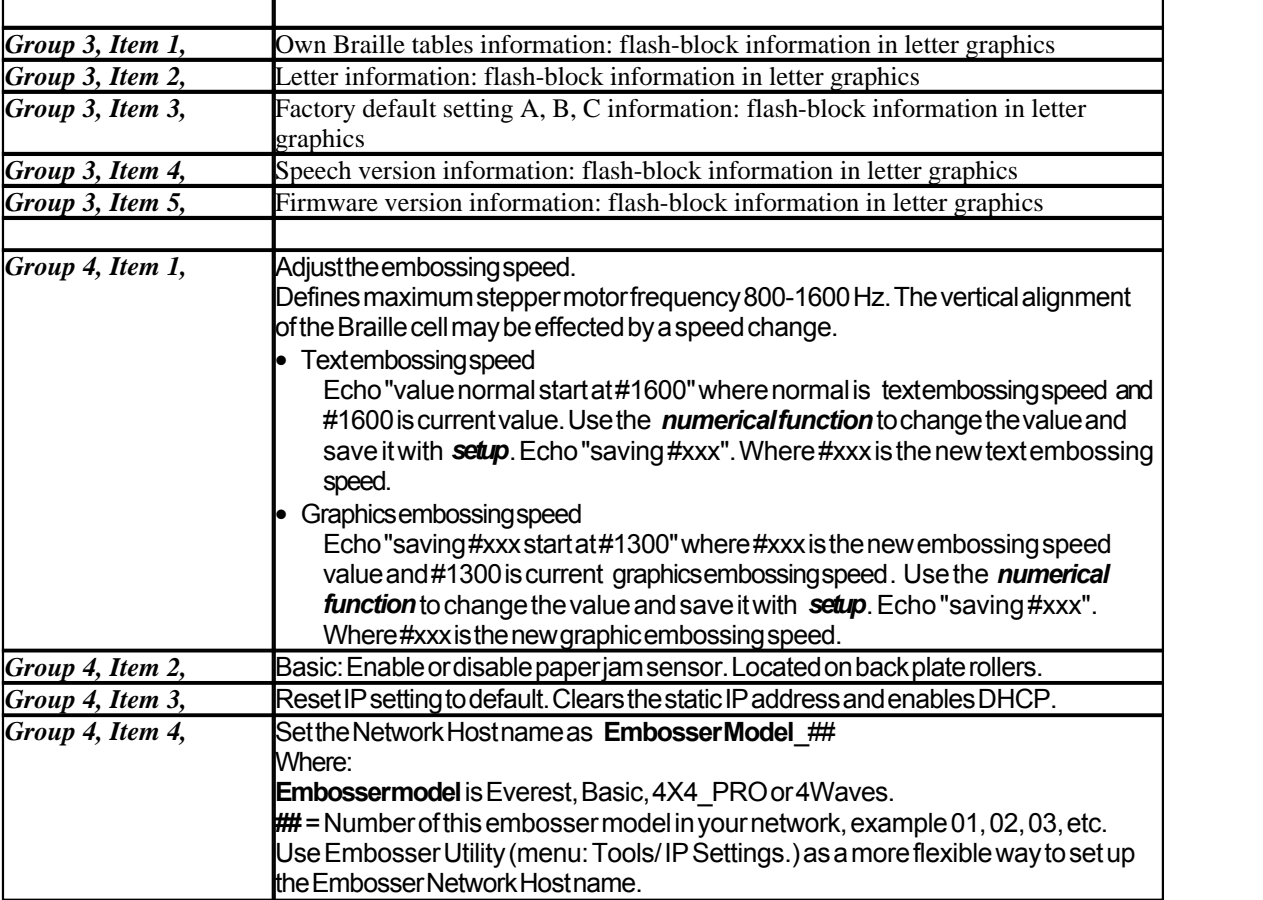

### <span id="page-25-0"></span>**7.2.7 Kopijavimo funkcija**

#### **Kopijavimo komandų klavišai**

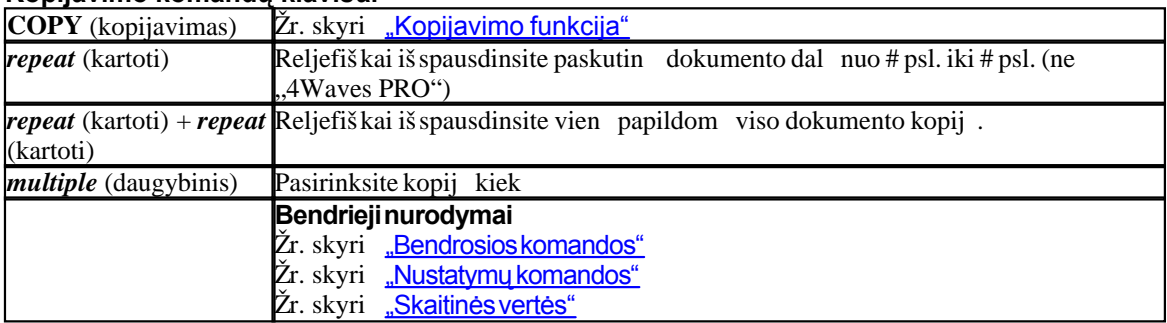

#### **Įkelkite kopijavimui skirtą failą**

Paskutinis reljefiškai išspausdintas Brailio failas išlieka reljefinio spausdinimo mašinos atmintyje. Jo kopijas darykite naudodamiesi kopijavimo funkcija.

kelkite Brailio failą reljefinio spausdinimo mašiną iš pradžių jo nespausdindami.

- 1. Spauskite *off line* (neprisijungta).
- 2. Si skite fail reljefinio spausdinimo mašin. J gavusi, reljefinio spausdinimo mašina atsilieps balsu "off line" (neprisijungta), "off line" (neprisijungta)...
- 3. Nor dami prad ti reljefiškai spausdinti vien kopij, spauskite *on line* (prisijungta).
- 4. Nor dami padaryti papildom viso dokumento ar jo dali kopij, naudokite kopijavimo funkciją.

### **7.2.7.1 Kopijavimo funkcijos pavyzdziai**

#### **1 pvz.: Reljefinis 1 kopijos spausdinimas**

Paspausdami *repeat* (kartoti)*+ repeat* (kartoti), reljefiškai išspausite vieną kopiją

#### 2 pvz.: Reljefinis 25 kopij iš spausdinimas

a) Paspausdami *multiple* (daugybinis), suaktyvinsite daugybinio kopijavimo funkciją.

- b) Naudodamiesi klavišais *1* ir *10*, nustatykite skai i iki 25.
- c) Paspaud *setup* (s ranka), pasirinkite kopij skai i.

d) Nor dami prad ti reljefin spausdinim, spauskite *repeat* (kartoti) + *repeat* (kartoti)

3 pvz.: 3-4 puslapi 11 kopij reljefinis spausdinimas

Dokumento dalies kopijuoti naudojant "4Waves PRO" negalima.

a) Paspausdami *multiple* (daugybinis), suaktyvinkite daugybinio kopijavimo funkcij.

b) Naudodamiesi klavišais *1* ir *10*, nustatykite skaičių iki 11. Rinkitės – *multiple* (daugybinis), patvirtinkite  $-$  *setup* (s ranka).

c) Nor dami pasirinkti iš puslapio, spauskite *repeat* (kartoti)

d) Nustatykite skai i 3 naudodamiesi *1*, rinkit s – *multiple* (daugybinis), patvirtinkite – *setup* (s ranka)

e) Nustatykite skai i 4 naudodamiesi *1*, rinkit s – *multiple* (daugybinis), patvirtinkite – *setup* (s ranka).

f) Pasirinkto dokumento reljefinis spausdinimas pradedamas automatiškai.

#### **VAIZDO ĮRAŠAS: copy function using front panel.wmn (kopijavimo funkcija naudojantis priekiniu skydeliu)**

### <span id="page-26-0"></span>**7.2.8 Setup Command Values**

## **7.2.8.1 Menu Structure**

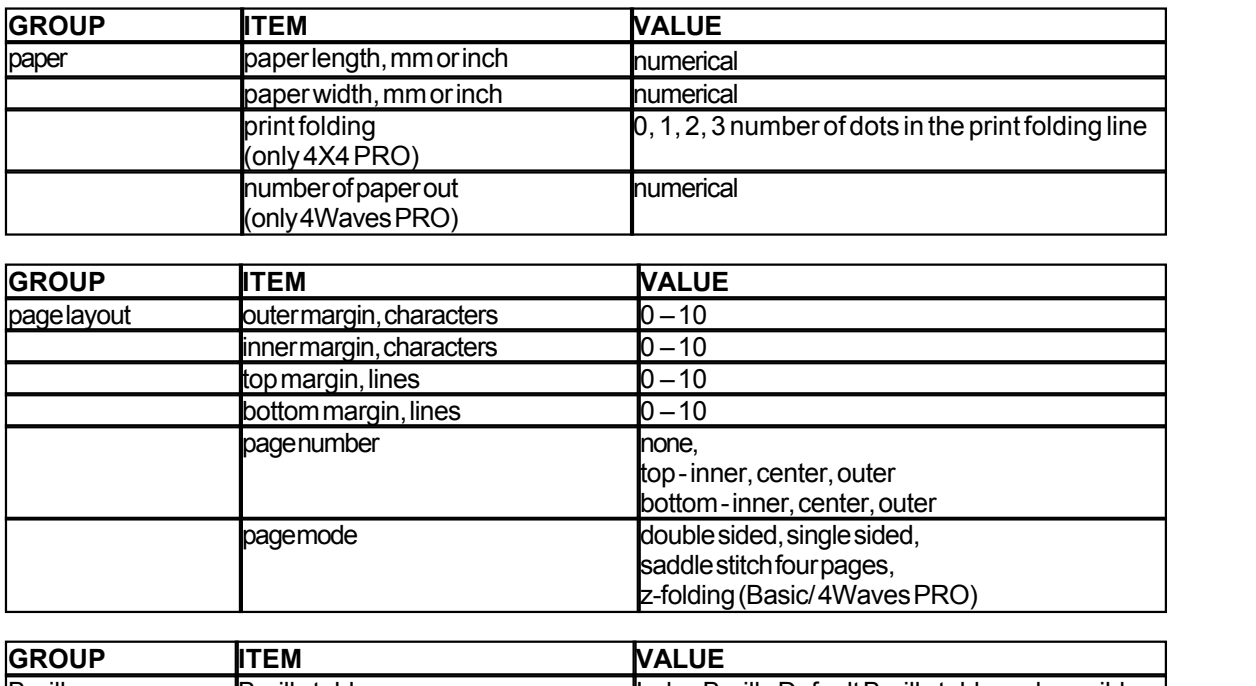

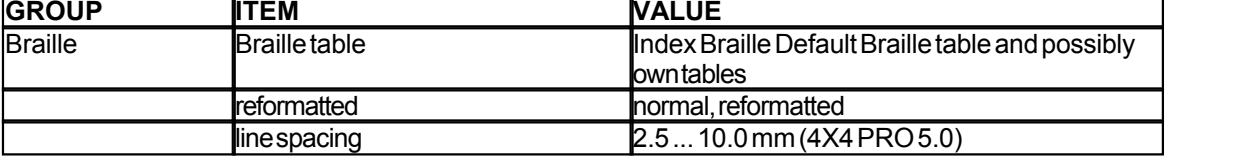

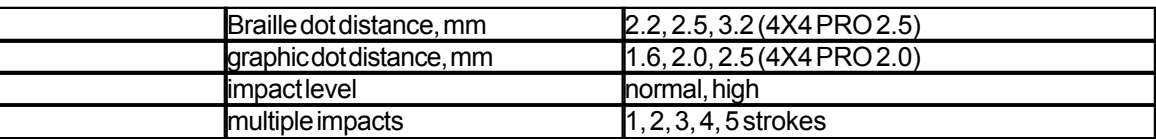

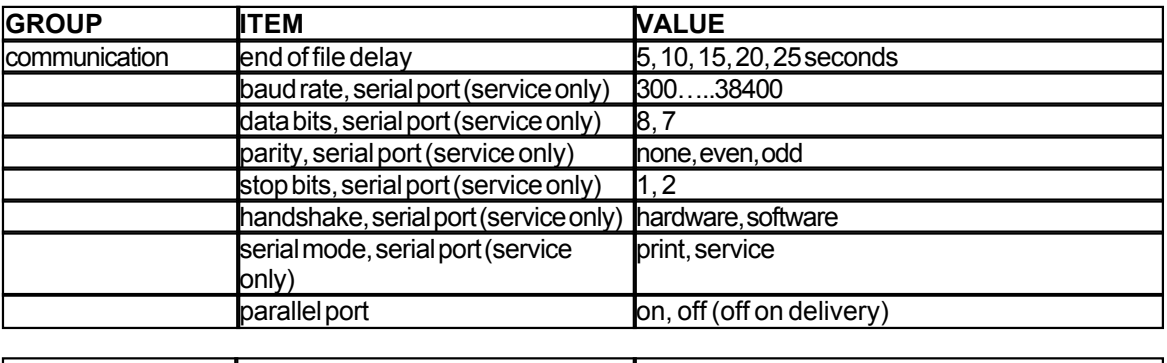

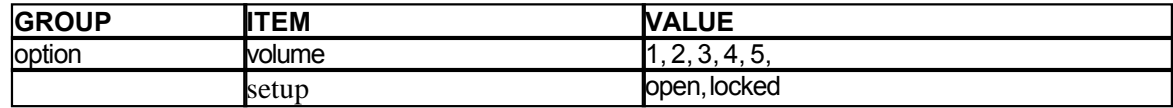

### **7.2.8.2 Puslapio maketas**

#### **Patikrinkite puslapio maketą**

[Brailio formato puslapis](#page-31-0) iš spausdinamas kaip pavyzdys, kuriame matyti, kiek telpa simboli eilut je ir eilu i puslapyje bei parašt s.

*value* (reikšm) – balsu atliepia esam Brailio puslapio format, pasako, kiek telpa simboli eilut je, kiek eilu i telpa puslapyje, paraštes, ir kt.

*item* (elementas) – reljefiškai iš spausdina Brailio formato puslap

#### **Puslapio numeris**

Automatinei puslapių numeracijai antraštėje arba puslapio apačioje:

1. Spauskite setup (sąranka) / group ("page layout") (grupė (puslapio maketas)) / item ("page number") (elementas (puslapio numeris)) / value ("position in header/ footer") (vertė (pozicija antraštėje / puslapio apačioje).

2. Išsaugokite tai pasirinkdami setup (sąranka).

#### **Puslapio būsena**

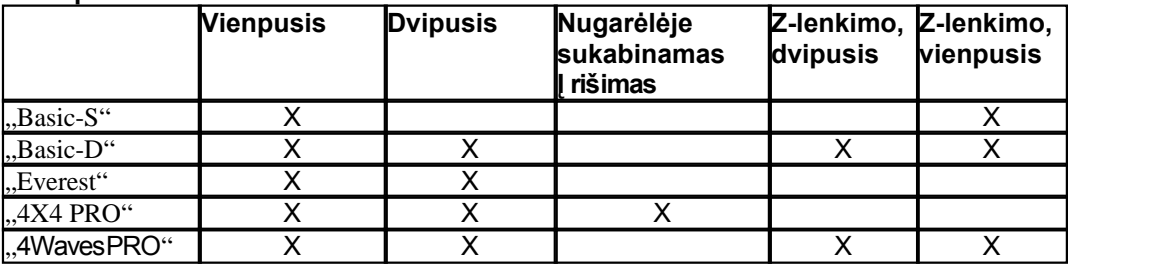

#### **7.2.8.3 Braille**

#### **Using Internal Braille Code**

The internal Braille code translates text (DOS-type) to literary or computer Braille. Commercial Braille Editors will typically use the Index Default Braille Table. In other documents is may be named MIT-Braille or American Braille.

[Link to Index Default Braille Table](#page-50-0).

#### **Own Braille Tables**

Press *setup*/ *group* (Braille)/ *item* (Braille table)/ select Index Braille Table or installed Own Braille Tables, save with *setup.*

Emboss current loaded own Braille tables with the extended key command *Group 3, Item 1*. A maximum of four Own Braille tables may be installed using the Embosser Utility. For additional information contact Index Braille support.

#### **Print mode**

Press *setup/ group* (Braille)/ *item* (reformatted)/ select normal or reformatted, save with *setup*

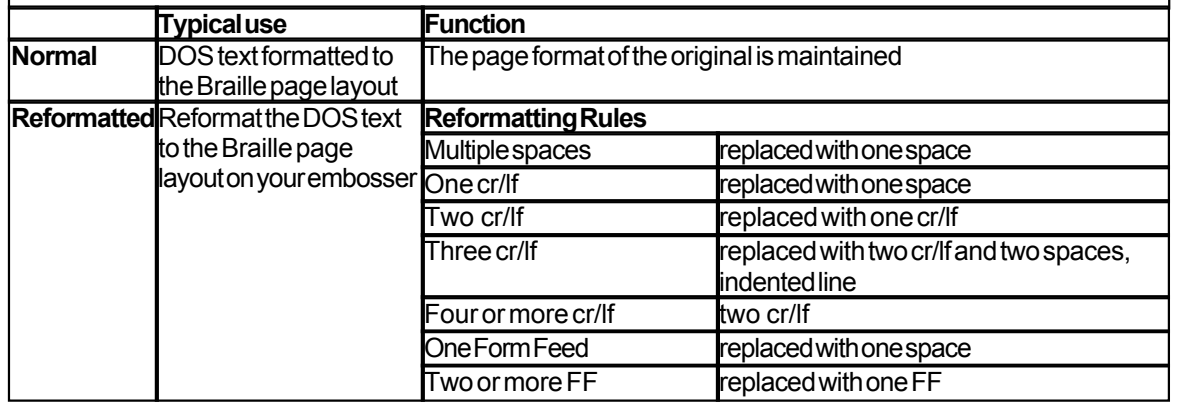

#### **Line Spacing**

Press *setup/ group* (Braille)/ *item* (line spacing)/ select line spacing, save with *setup*. Line spacing is the distance in millimeters from dots 3 and 6 on one line to dots 1 and 4 on the next line. It may be adjusted from 2.5 to 10.0 mm. The default value is 5.0.

#### **Braille Dot Distance**

Press *setup/ group* (Braille)/ *item* (Braille dot distance)/ select Braille dot distance, save with *setup*. The distance between the dots in the Braille cell:

- · Normal Braille 2.5 mm
- · Japanese Braille 2.2 mm (not available in the 4Waves PRO)
- · Jumbo Braille 3.2 mm

#### **Graphic Dot Distance**

Press *setup/ group* (Braille)/ *item* (graphic dot distance)/ select distance, save with *setup*. The closest distance between two dots in the graphic:

- · WinBraille Graphic 0.5 mm, only by the use of WinBraille Image Editor
- · Graphic 1.6 mm
- · Graphic 2.0 mm
- · Graphic 2.5 mm

#### **Impact Level**

Press *setup*/ *group* (Braille)/ *item* (impact level)/ select normal or high, save with *setup*.

#### **Multiple Impact**

Press *setup*/ *group* (Braille)/ *item* (multiple impact)/ select 1 to 5 impacts, save with *setup*. Multiple impacts are typically used when embossing on plastic- or aluminum foils.

#### **7.2.8.4 Pasirinktis**

#### **Kalbėjimo garsumas**

Spauskite *setup* (s ranka) / *group* ("option") (grup (pasirinktis)) / *item* ("volume") (elementas (garsumas)) / pasirinkite kalb jimo garsum 1–5, išsaugokite tai pasirinkdami *setup* (s ranka).

#### **Atrakinimo / užrakinimo sąranka priekiniame skydelyje**

Priekinio skydelio užrakinimas: Spauskite *setup* (s ranka) / **group** ("option") (grup (pasirinktis)) / *item* ("setup") (elementas (s ranka)) / pasirinkite "užrakinta", iš saugokite tai pasirinkdami *setup* (s ranka). Priekinio skydelio atrakinimas: Spauskite dvigubą klavišų komandą *help + reformatted*.

### <span id="page-29-0"></span>**7.2.8.5 Numatytieji Index Braille nustatymai**

Paspausdami dvigub komand *setup* (s ranka) + c, pasirinkite numatyt j "Index Braille" s rank.

### **7.2.8.5.1 Default Everest**

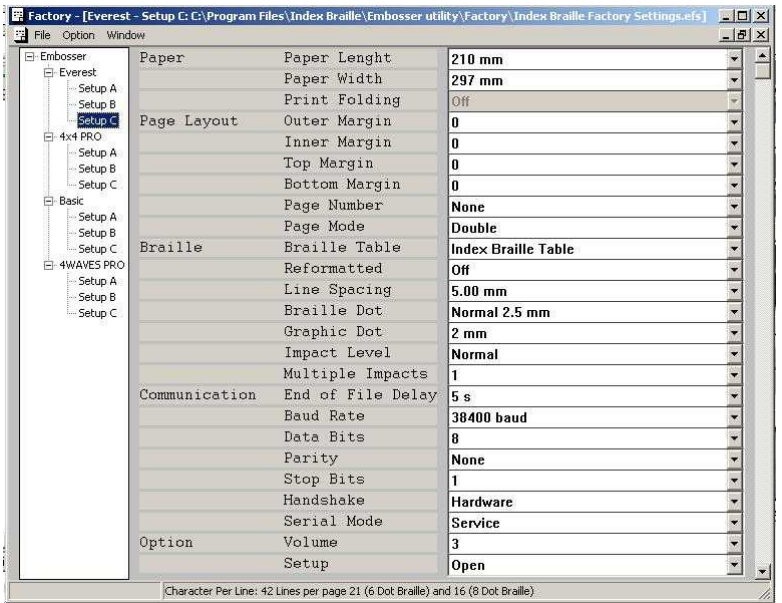

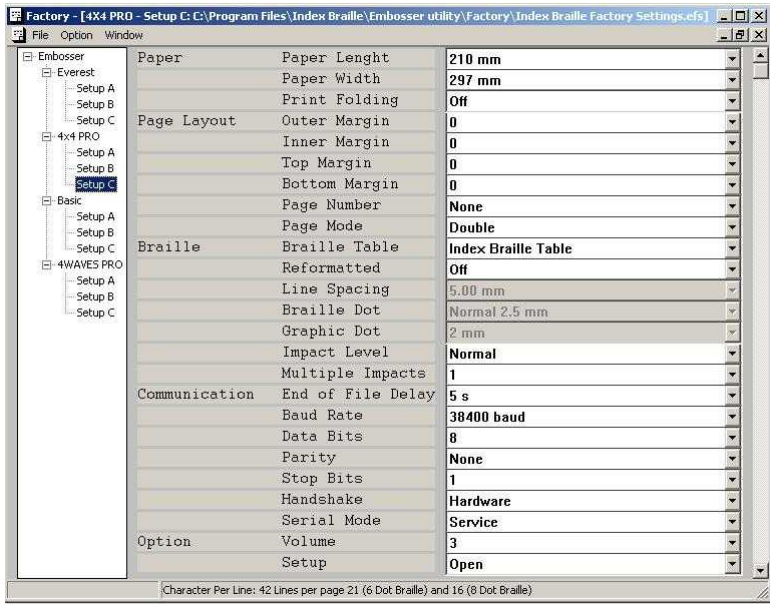

### **7.2.8.5.2 Default 4X4 PRO**

## <span id="page-30-0"></span>**7.3 Embossed Feedback**

## **7.3.1 Ispaudimo adateles testo puslapis**

Spauskite *help* (žinynas) + *on line* (prisijungta) spaudimo adat 1 stesto puslapis rodo 1–13-os spaudimo adat li taškeli kokyb.

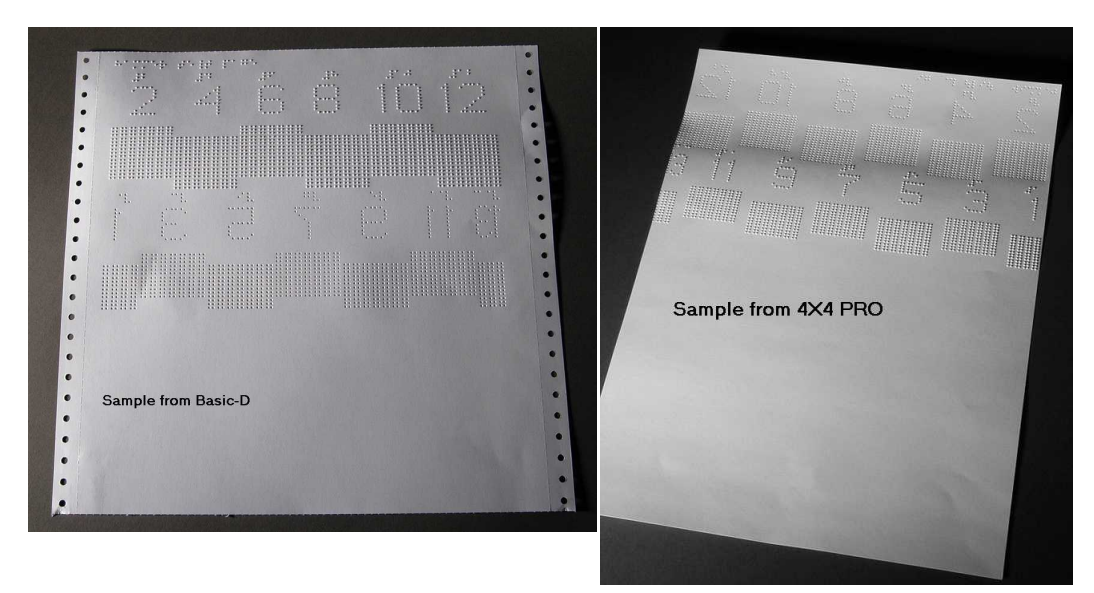

#### **VAIZDO ĮRAŠAS: hammer test page Everest.wmn**

### <span id="page-31-0"></span>**7.3.2 Brailio formato puslapis**

Nor dami reljefiškai išspausdinti r melius, rodan ius esam eilu i puslapyje bei simboli eilut je skai i, spauskite *item* (elementas). Taip pažym site ketverius paraš i nustatymus: viršutini, apatini, vidini ir išorini.

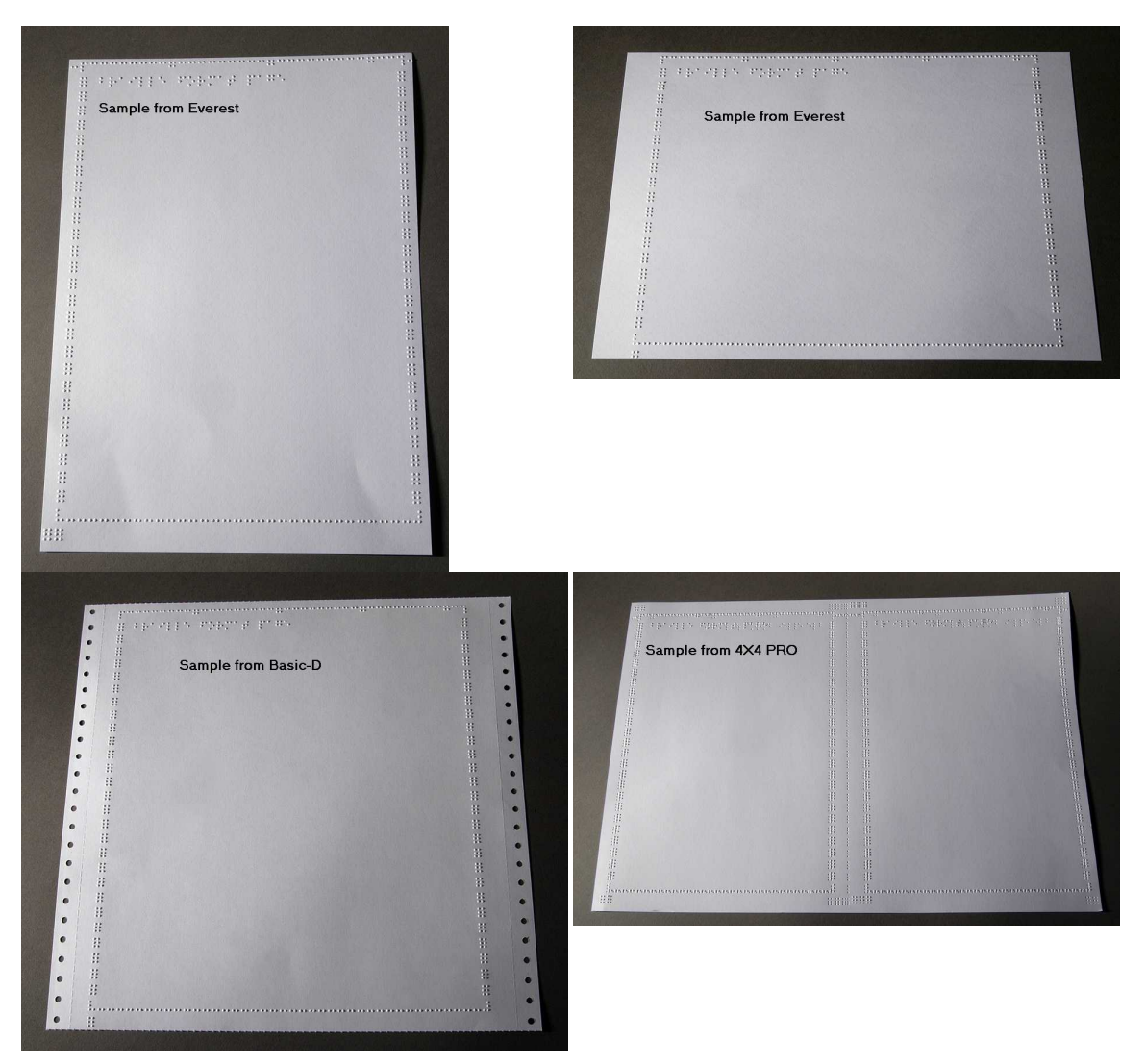

### **7.3.3 Puslapio kalibravimas**

Informacija apie puslapio kalibravim spausdinama reljefiškai [popieriaus kalibravimo](#page-42-0) metu.

**VAIZDO ĮRAŠAS: calibrate paper sensor Everest/4X4 PRO.wmv** 

*Manual\_Ev4X4\_1239\_R1201D\_li (20071126)*

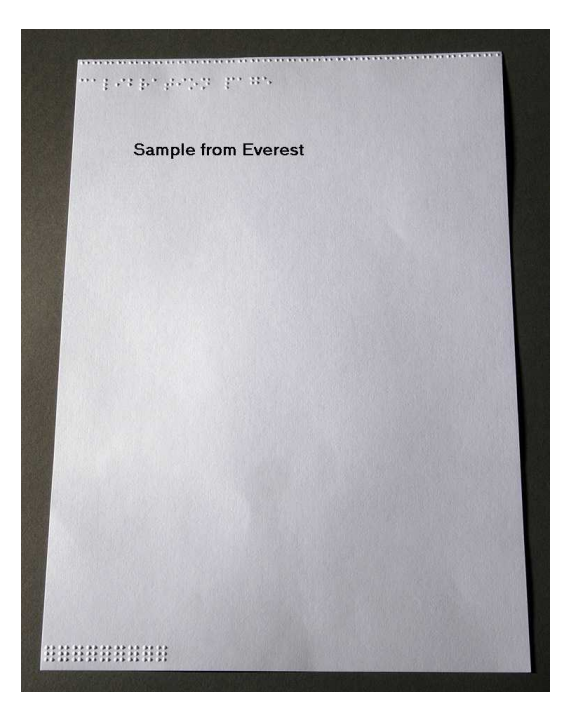

### <span id="page-32-1"></span>**7.3.4 Sava Brailio lentel**

Nor dami reljefiškai išspausdinti diegt sav Brailio lenteli s raš, spauskite *help* (žinynas) + setup (s ranka)

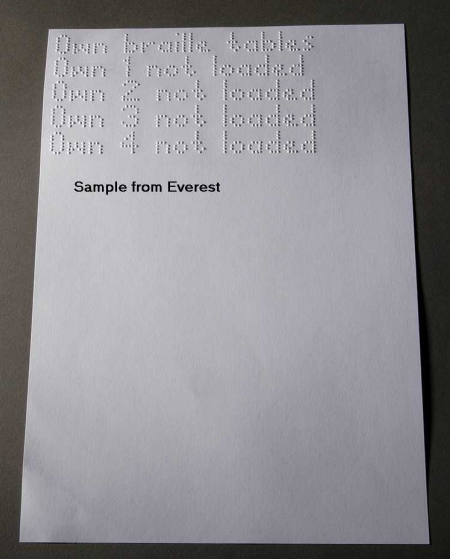

### <span id="page-32-0"></span>**7.3.5 Informacijos apie raides puslapis**

Nor dami reljefiškai, reljefin mis raid mis (ne 4X4 PRO) išspausdinti informacij apie reljefinio spausdinimo mašiną, spauskite *help* (žinynas)*+ help* (žinynas).

Nor dami informacin puslap apie Brailio reljefinio spausdinimo mašin išspausdinti reljefiškai, spauskite *help* (žinynas) + *normal* (normalus).

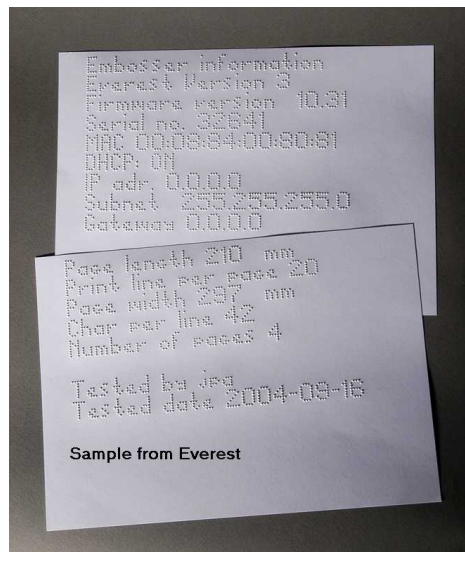

## **7.3.6 Embossing Head Information**

#### [Extended key command](#page-24-1)

Includes the following information: Hammer batch no #### Hammer on time in milliseconds Impact level normal Impact level high Selected impact level (normal or high) Back-side adjustment, increase/ decrease ##% Vertical alignment value 1 = Factory default Vertical alignment value 1 = Factory default Vertical alignment value 1 = Adjust with Help Multiple #.## millimeter

## **7.4 LED Feedback**

### **7.4.1 Status LED Interface Board Everest 4X4**

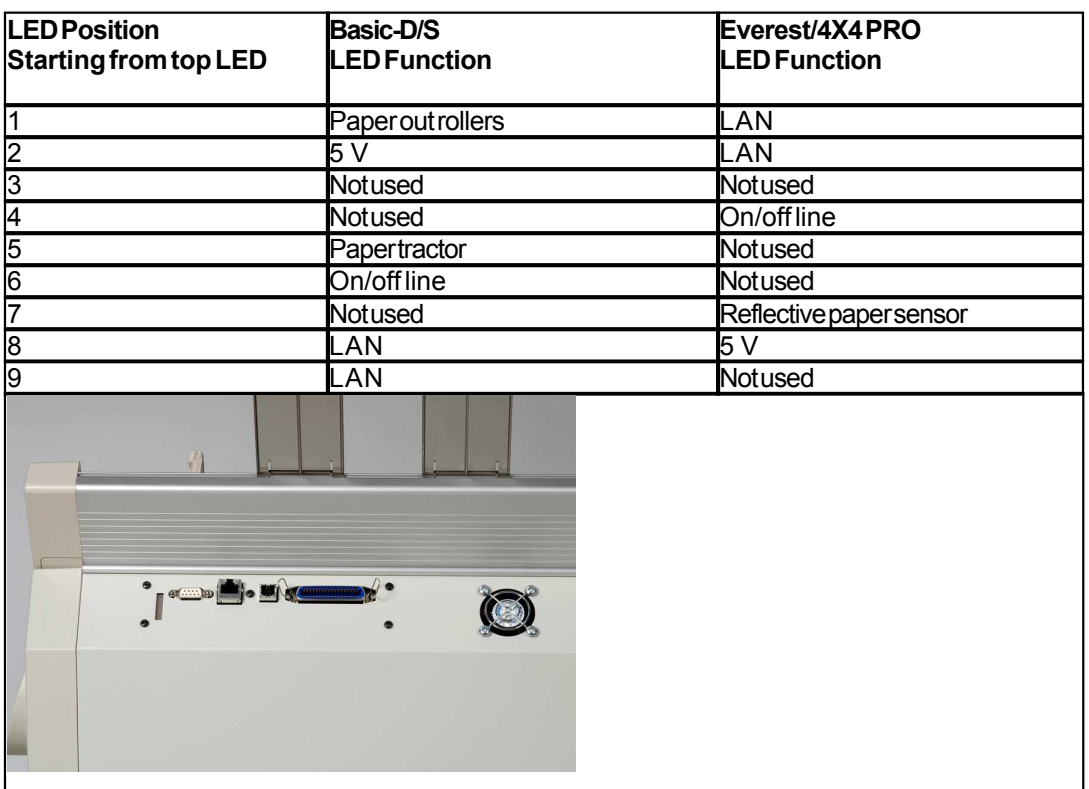

## **7.5 Web Interface**

Use a web browser to get embosser information or to update the firmware. Type the LAN IP address of of your embosser in the browser to reach the embosser's internal web site. By following the web site menus, you will find all information about your embosser and have the opportunity to upgrade the firmware, local speech interface, etc.

"Sign On" **user name** and **password** are available from your distributor and from [support@indexbraille.com](mailto:support@indexbraille.com)

#### **Get the Embosser's IP address**

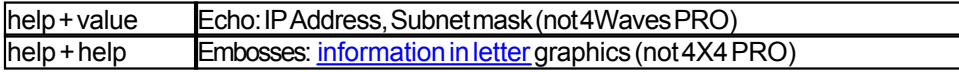

The web interface is in firmware 12.01.1 released April 2007.

### **Index Embosser Web pages**

- · System information
- · Embosser information
- Network settings
- · Embosser Head properties
- · Parameters for paper feed
- · LED information
- · Current settings
- · Upgrade menu is available after "Sign On"
- · Telnet
- · Service

## <span id="page-35-0"></span>**7.6 Controlling the embosser with ESC Sequences**

### **Edit Files with ESC Sequences**

The easiest way to create a file with esc sequences is to download a HEX editor from the Internet. Each esc sequence starts with HEX 1B as described in the first table. Sometimes, as in the case for the Temporary setting of document properties, the esc sequence is complemented with additional information.

4X4 PRO only supports tactile graphics from WinBraille 4.xx.

See the tables that follow and the example below the tables.

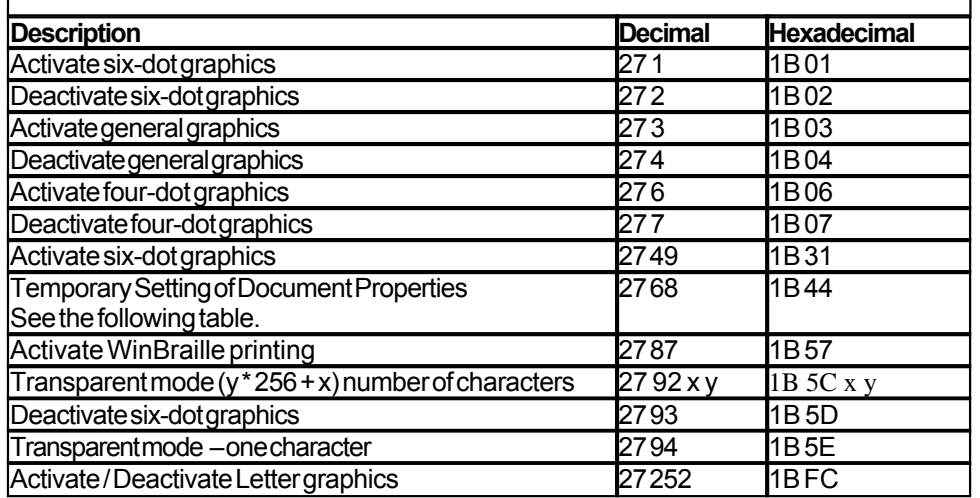

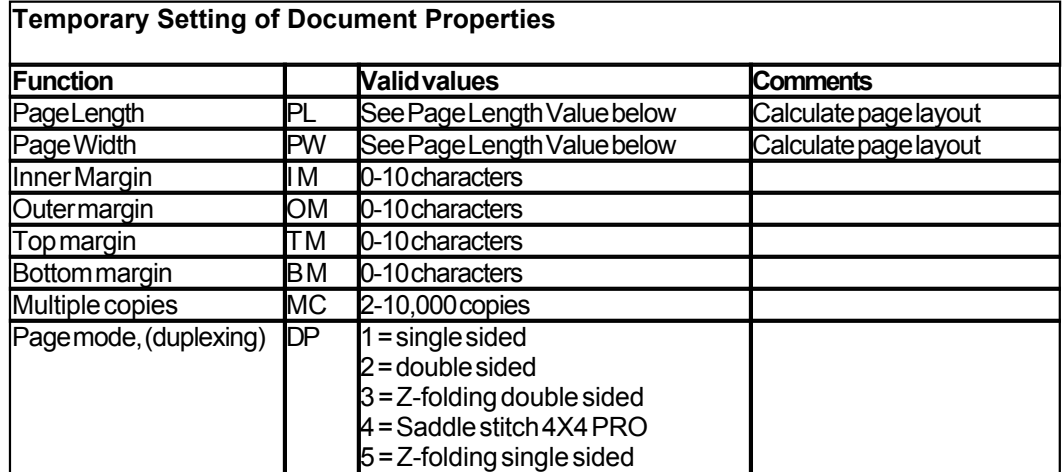
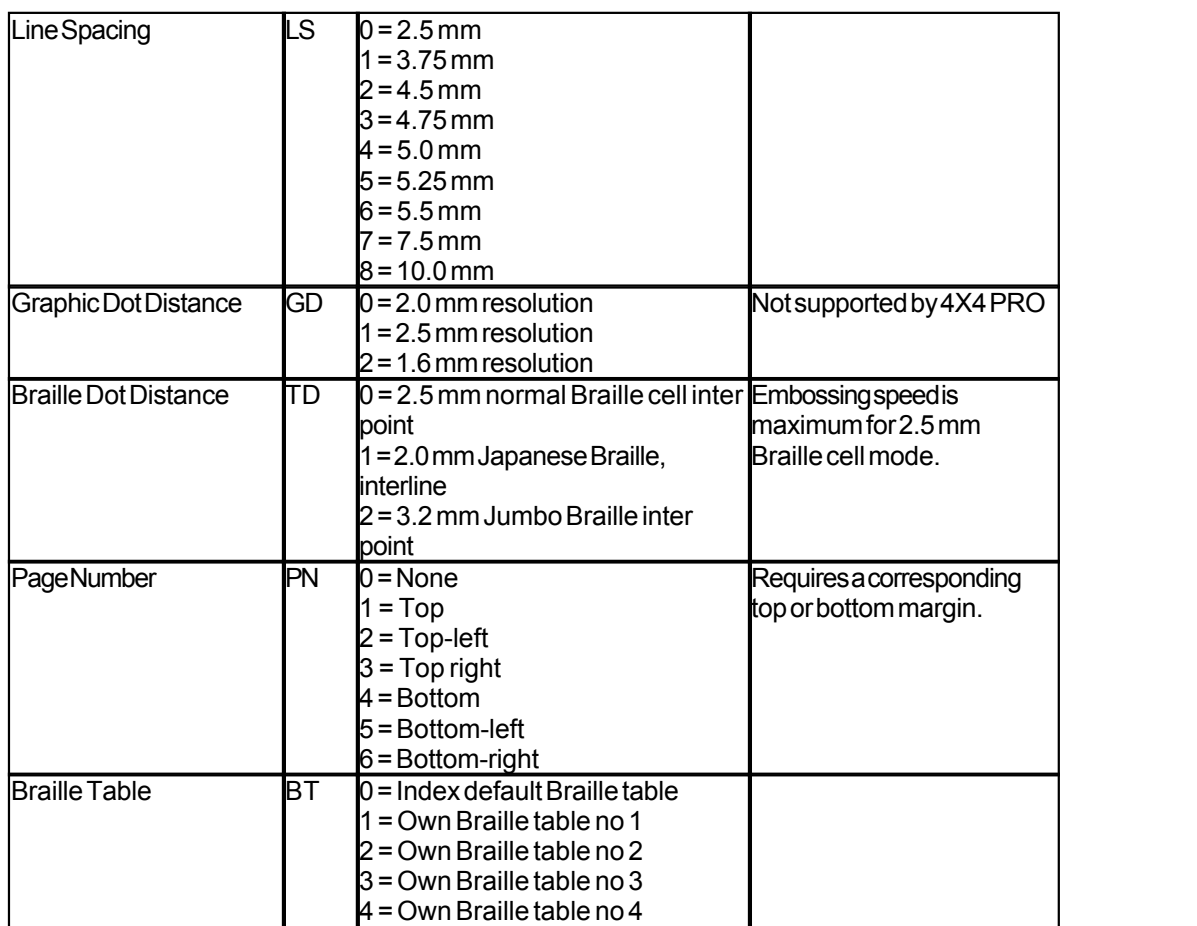

#### **Everest and 4X4 PRO Page Length - PL**

The Page Length Parameter is defined in millimeters in Everest and 4X4 PRO, the minimum value is 100 and maximum value is 585.

#### **Basic Page Length - PL for Basic**

Page Length in Basic is defined in whole and fractional inches.

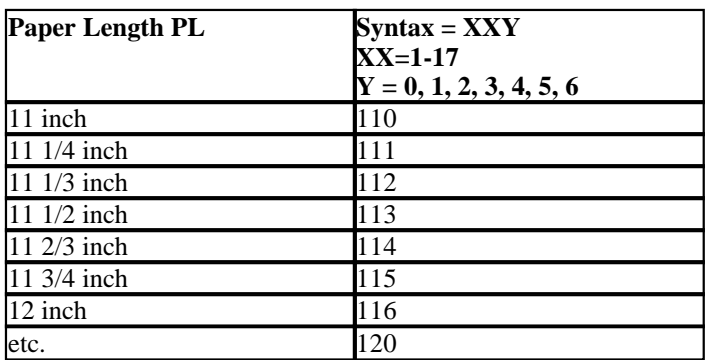

**Example 1: Setting a temporary page length for Everest** Set the page length for an Everest to 500 mm: <1B><44><PL><500>

#### **Example 2: Setting a temporary page length for Basic**

Set the page length for a Basic to 11.5 inches: <1B><44><PL><113>

## **8 Embossing**

On Windows you can emboss documents to the Index Braille Embossers through the following software functions:

- · Embossing from any application directly to the Embosser
- WinBraille, see [Embossing using WinBraille](#page-38-0), (Windows operating systems only)
- IbPrint, see Embossing using IbPrint, (Windows operating systems only)
- Third party software, see [Embossing using third party software](#page-20-0)

### <span id="page-38-0"></span>**8.1 Embossing on Windows**

### **8.1.1 Reljefinis spausdinimas naudojantis WinBraille**

#### **MS-Word, Excel ir Acrobat PDF**

Rekomenduojamas b das reljefiškai spausdinti naudojant šias programas yra: *file* (failas) / *WinBraille* / *Emboss* (reljefinis spausdinimas) Vadovaukit s instrukcijomis.

#### Kita "Windows" programinė Į ranga

Nor dami reljefiškai spausdinti "WinBraille", rinkit s *file* (failas) / *print* (spausdinti) / *WinBraille* 

### **8.1.2 Reljefinis spausdinimas naudojantis IbPrint**

"IbPrint" yra nuvilkimo ir palikimo programa, skirta tekstiniams, s rankos, vertikaliosios lygiuot s ir kt. failams perkelti "Index Braille" reljefinio spausdinimo mašinas. Failas bus perkeltas never iant jo Brailio rašt $\ldots$ IbPrint" palaiko teksto ir iš jimo sekas.

Paimkite vien ar kelis failus spausdinimui, palikite juos ant "IbPrint" piktogramos darbalaukyje ir vadovaukit s instrukcijomis. Pasirinkite reljefinio spausdinimo mašiną ir kopijų skai i.

#### **Išpl** stin s funkcijos:

- $\bullet$  reklaminis puslapis jungtas / iš jungtas
- · dvipusio spausdinimo parinkimas
- · spausdinimo seka su daugiau nei vienu failu

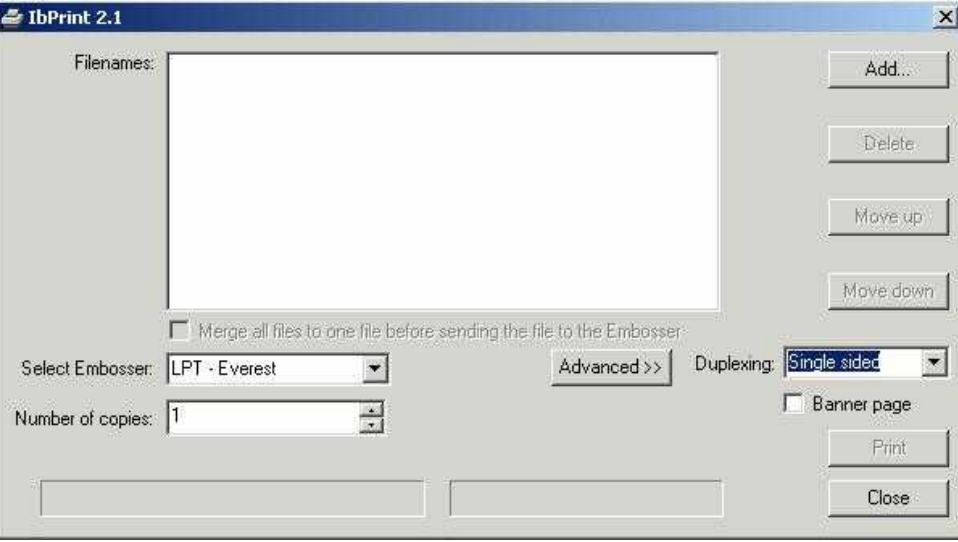

## **8.2 Embossing on Mac OS X 10.4**

See the iBraille User's Guide for details how to format and emboss documents from a Macintosh.

## **9 Service and Support**

### **9.1 Support Tools**

The system administrator can update and calibrate Index Braille Embossers by using

- Front Key Panel, see [Controlling the Embosser](#page-22-0)
- The **[Embosser Utility](#page-40-0)** program for Windows
- · The [Software Service Interface](#page-41-0) for advanced maintenance

The Embosser Utility program is a part of the WinBraille installation.

### <span id="page-40-0"></span>**9.1.1 Embosser Utility**

### **9.1.1.1 Main Functions**

Embosser Utility is a Windows program for support and upgrade of Index Braille embossers. It has the following main functions:

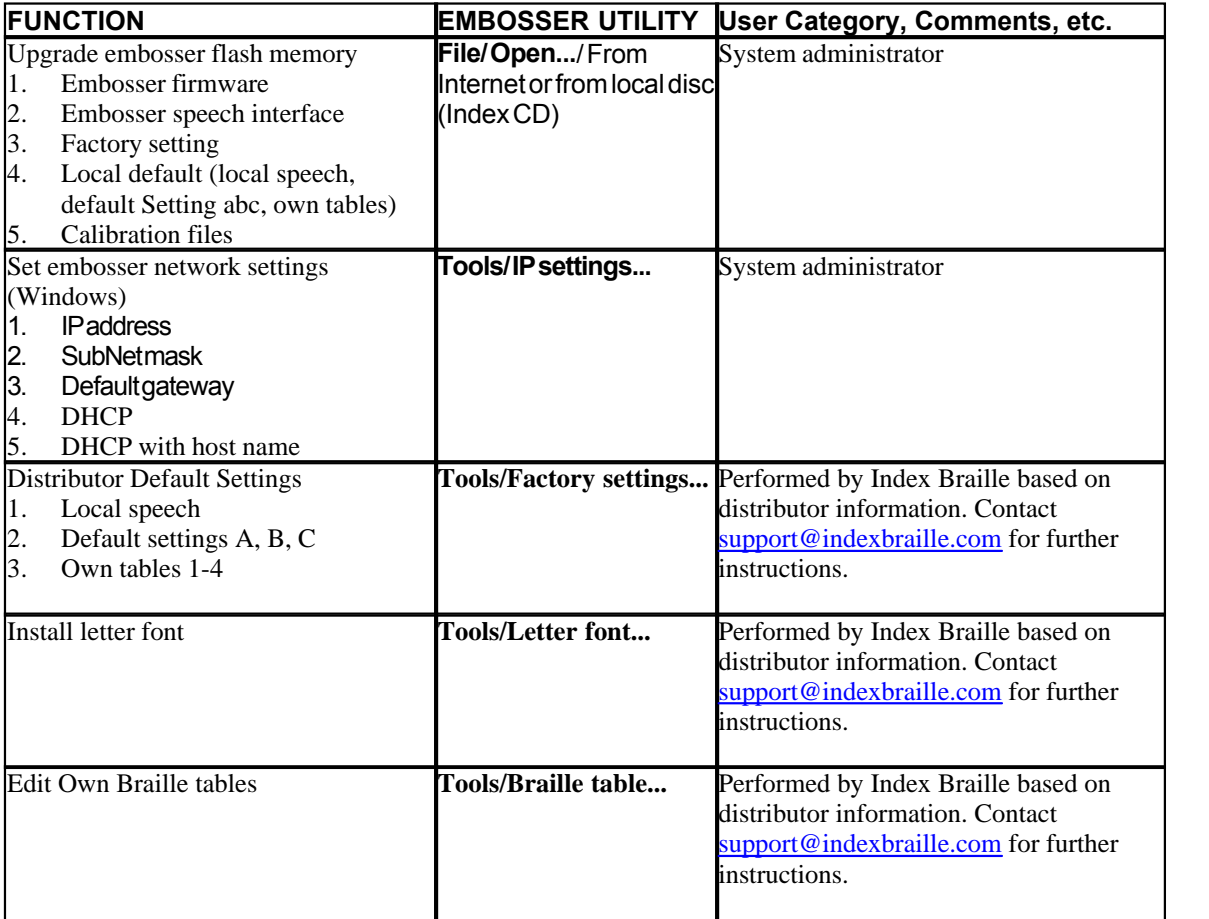

### **9.1.1.2 Starting Embosser Utility**

Menu: **Start/All Programs/Index Braille/IndexEmbosserUtility**.

### **9.1.1.3 Upgrading Embosser Firmware**

**file/ Open.../** from Internet or local disk

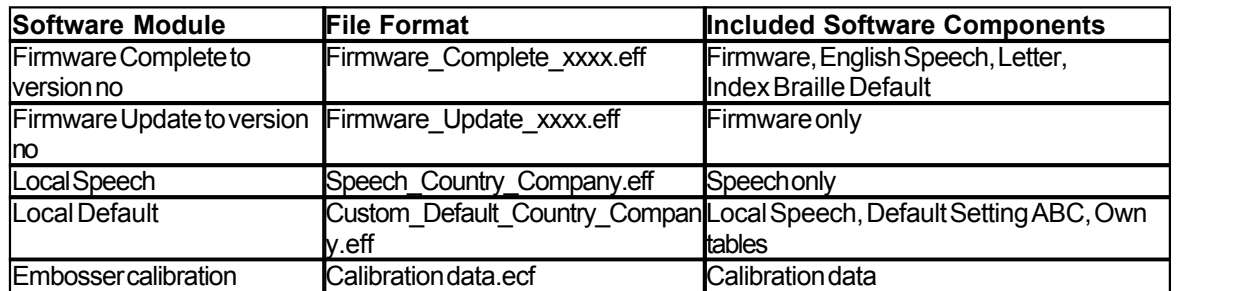

#### **Firmware Upgrade Process**

- 1. Use the Embosser Utility to retrieve the firmware file from Internet or CD. (**file/ Open.../)**
- 2. Press the **Upgrade Embosser** button and enter the information about the current firmware version number. Upgrade the firmware via the USB or Network port. Firmware cannot be downloaded using the serial or parallel ports.
- 3. For a 4Waves PRO embosser, select to update all embosser module(s). **Note**: Do not attempt to update only one module without contacting Index Braille support.
- 4. Press **OK** to start the firmware upgrade. The embosser will beep during the Re-Flashing process, it will take 1-5 minutes depending on the computer. It is important to keep the printer on and the flash Utility program running during Re-Flashing.
- **Caution**: If the transmission is interrupted before the start up message from the embosser is received the embosser's firmware may experience a major breakdown.

#### **Upgrade verification**

The embosser will issue a start-up message (echoed message) when the firmware upgrade is completed.

#### **Check for new upgrades**

You can use Embosser Utility to check [www.indexbraille.com](http://www.myhomepage.com/index.html) for new firmware upgrades.

### <span id="page-41-0"></span>**9.1.2 Software Service Interface**

The embossers have a service interface that can be accessed from Windows using:

- · Hyper Terminal Serial Interface, see Hyper Terminal Serial Interface
- · Telnet Network Interface, see Telnet Network Interface

[On](#page-41-1) Mac OS X 10.4 launch the Terminal application to access the Software Service Interface, see On [Macintosh.](#page-41-1)

### <span id="page-41-1"></span>**9.1.2.1 On Macintosh**

See the iBraille User's Guide for details how to access the Software Service Interface from a Macintosh.

### **9.2 Vertical Alignment**

#### **Adjusting Using Front Panel**

Adjustments are made by moving the middle dot row, dots 2 and 5.<br>1. Press *help* + *multiple*.

- 
- 1. Press *help + multiple*. Echo "help mode 100 start at #.##" (0.00 = default).
- 2. Adjust the middle row by *1, 10* and *multiple* (numerical values). Each step is 0.01 millimeters and increasing values move the middle dot row to the left.
- 3. Press *setup* to save the adjusted vertical alignment value. - Echo "save #.##"

- an alignment test page with the adjusted values is embossed.

4. 4Waves Only

Repeat step 1-3 for modules 2, 3 and 4 to adjust vertical alignment on all modules.

#### **Checking Vertical Alignment Mechanics**

If the above instructions do not give acceptable results please check the following.

- · Gear wheel, gear bar and spring stretcher
- · Stepper motor, stepper motor brackets, stepping motor cables and stepping motor drivers
- · Paper movement rollers and formula tractors

**Correct alignment Incorrect Alignment**

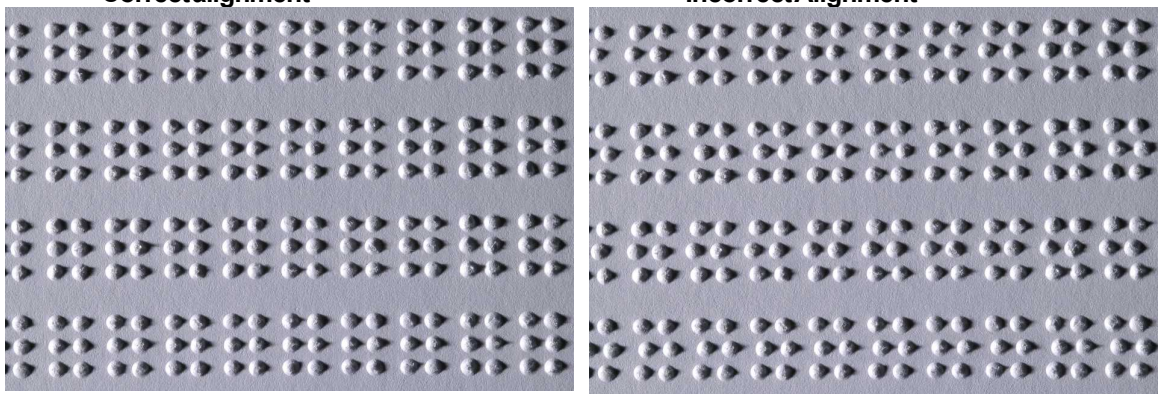

### **9.3 Paper Calibration Everest/4X4 PRO**

For embossers equipped with firmware 10.20 or higher.

#### **The Four Paper-Calibration Steps**

- · Paper Movement Value Calibration of paper movement value To adjust step length for handling different paper quality, length, thickness, etc.
- · Paper Sensor Value Calibration of paper sensor value To adjust sensor sensitivity for handling different texture, color, transparent foil, etc.
- · Distance Paper Sensor/ Edge Adjustment of the distance between the paper sensor and the paper edge
- · Distance Paper Edge/ First Braille Line Adjustment of the distance between paper edge and first Braille line

### **9.3.1 Paper Movement Value**

The length of the paper you are using must be known in millimeters. Please measure the paper and place it in the sheet feeder.

Press *form feed + form feed* and the paper length is echoed. If the length differs by more than 3 millimeters

from the measured paper length, the paper movement value must be adjusted.

#### **Paper Movement Calibration Steps**

- 
- 1. Press *help + item*. Echo: "calibration start at (297)"
- 2. Adjust to the measured paper length with *1, 10* and *multiple*.
- 3. Press *setup* to save and start the calibration of paper movement.
	- A **[calibration page](#page-31-0)** is embossed containing:
		- Calibration line one line of Braille dots placed on the top edge of the paper.
	- The new paper movement value is now stored and the Braille page format echoed out.

#### **VIDEO: adjust paper length Everest.wmn**

#### **9.3.2 Paper Sensor Value**

#### **Firmware up to 12.00**

- · Place the paper against the top rollers between the aluminum covers in front of the sheet feeder
- · Press *help + group* to start the paper sensor value calibration. Three different numerical values are echoed. They are the paper sensor value without paper, that with paper and the value used.

#### **VIDEO: calibrate paper sensor Everest 4X4.wmn**

#### **Firmware 12.01 and higher**

Press **help + group** to start the paper sensor value calibration. Echo the current calibration value.

- · Complete the paper sensor calibration by placing a page against the top rollers between the aluminum covers in front of the sheet feeder and pressing *setup.* Three different numerical values are echoed. They are the paper sensor value without paper, that with paper and the value used.
- · Cancel the paper sensor calibration by pressing *on line*.
- · Select factory default sensor value (500) by pressing *normal*.

### **9.4 First Braille Line Position**

Adjustment steps.

Step 1. First set the First Line Offset to 0 and adjust the Top of Form Setting until the first Braille line (dots 1 and 4) is on the edge of the paper.

Step 2. Adjust the First Line Offset to move the Braille to the preferred position on the paper.

### **9.4.1 Top of Form Offset**

The Top of Form value sets the distance between the paper sensor and paper edge on Basic, Everest, 4X4 PRO and 4Waves PRO.

#### **Adjusting sequence**

- 1. Press *help* + *10*
	- Echo: "Top of Form in mm start at (##.#)".

- only 4Waves PRO; Echo "beep #1 Top of Form in mm start at (##.#)" where "beep#1" is embossing module number.

- 2. Adjust the value with *1*, *10* and *multiple*.
- 3. Press *setup* echo "saving ##.#" to save the new top of form value.
- 4. 4Waves PRO only Repeat steps 1-3 for modules 2, 3 and 4.
- 5. When completed, the [Braille format page](#page-31-1) is embossed with the new Top of Form value.

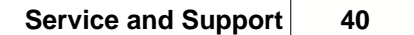

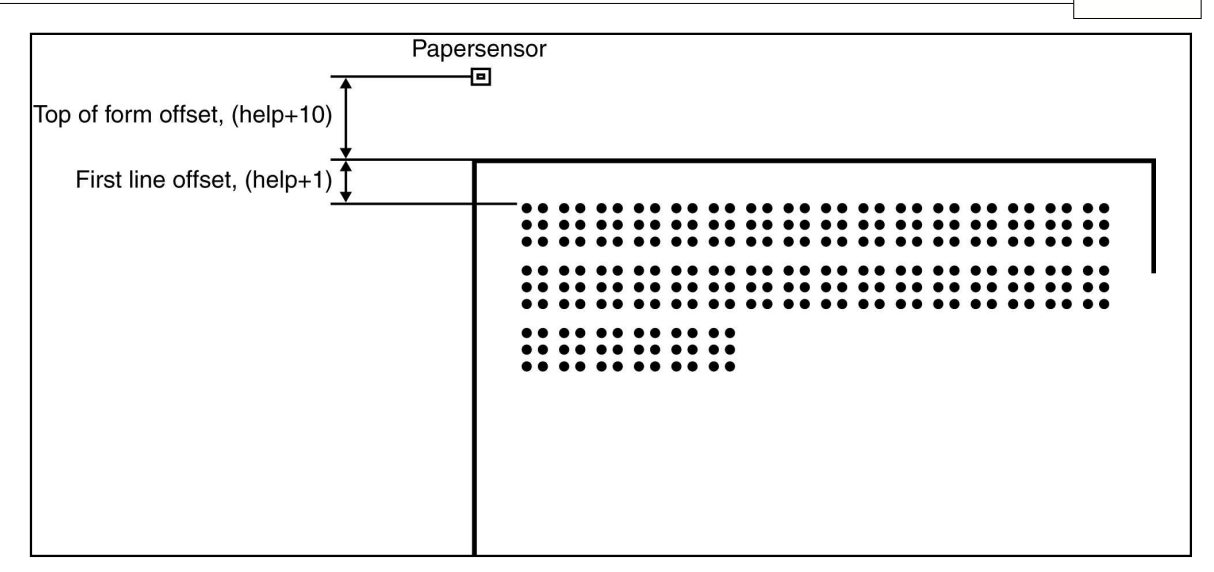

### **9.4.2 First Line Offset**

This function is used to move the position of the Braille block on the paper.

# **First line offset adjusting sequence**<br>1. Press  $help + 1$ .

- 
- Echo: "First line offset in millimeter start at (2.0)".
- 2. Adjust the distance with *1, 10* and *multiple*.
- 3. Press *setup* to save the new first line offset value.
- 1. 4Waves PRO only Repeat steps 1-3 for modules 2, 3 and 4.
- 4. When completed, the **[Braille format page](#page-31-1)** is embossed with new first line offset value.

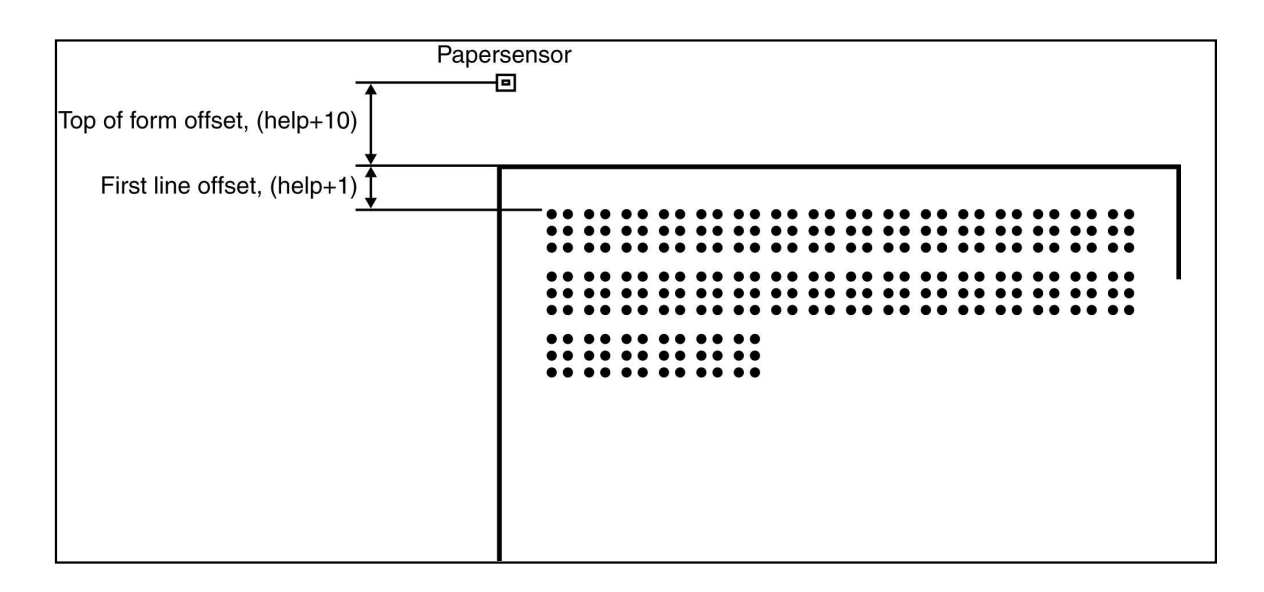

### **9.5 Clearing Paper Jam in Everest/4X4 PRO**

- 1. Power off the embosser.
- 2. Remove the paper stack.
- 3. Open the document out cover.
- 4. Check where the paper is jammed.<br>5. Remove the paper manually by rot
- 5. Remove the paper manually by rotating the paper movement axles with a screw driver in the axle end. It is located under the black cap on the right side of the embosser.
- 6. If necessary remove the embossing head and clear it of jammed paper.

#### **VIDEO: remove paper jam Everest jam.wmn**

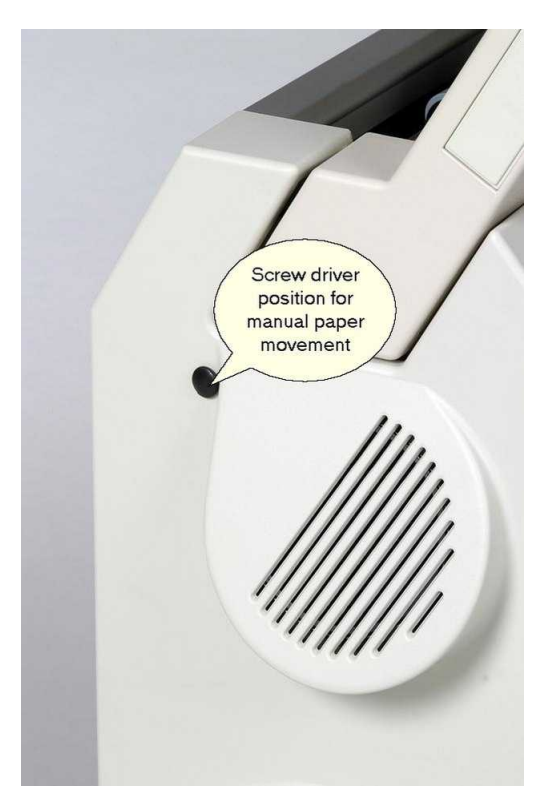

### **9.6 Maintaining Sheet Feeder**

#### **Out of Paper Message or Double Feed - Check the Following**

- 1. Sheet/card selector is in card position.<br>2. The pick-up roller surface is worn or ha
- 2. The pick-up roller surface is worn or hardened.<br>3. Margin quides are smoothly pushed against the
- Margin guides are smoothly pushed against the edge of the paper stack.
- 4. Paper supports are in the correct position.<br>5. Paper quality is OK.
- Paper quality is OK.

#### **Ready Document Adjustment**

- 1. Adjust the green document guide to 10 mm (1/2") from paper edge.<br>2. Adjust the angle on the lower document aluminium profile.
- Adjust the angle on the lower document aluminium profile.

#### **Paper Jam Message VIDEO: remove paper jam Everest.wmn**

**Sheet Feeder Replacement VIDEO: replace sheet feeder Everest/4X4 PRO.wmn**

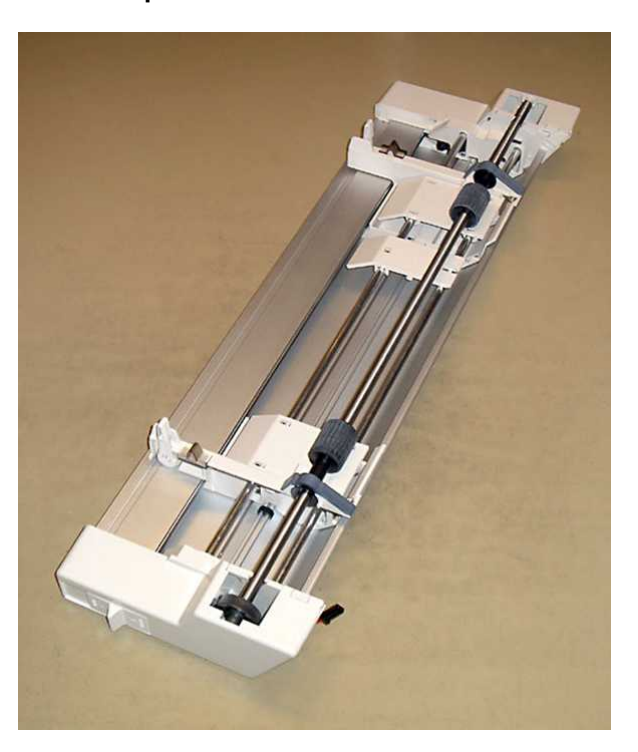

## **9.7 Clean Pick-up Roller**

- 1. Remove the paper stack.
- 2. Hold a very fine sandpaper against the pick up roller.
- 3. Rotate the rollers by pressing *Form Feed* followed by *On Line* for more movements until the surface is sticky.
- 4. Repeat this with the other pick-up roller.

**VIDEO: clean pick-up rollers Everest/4X4 PRO.wmn**

### **9.8 Replacing the Main Board**

### **9.8.1 Main Board Contact Position**

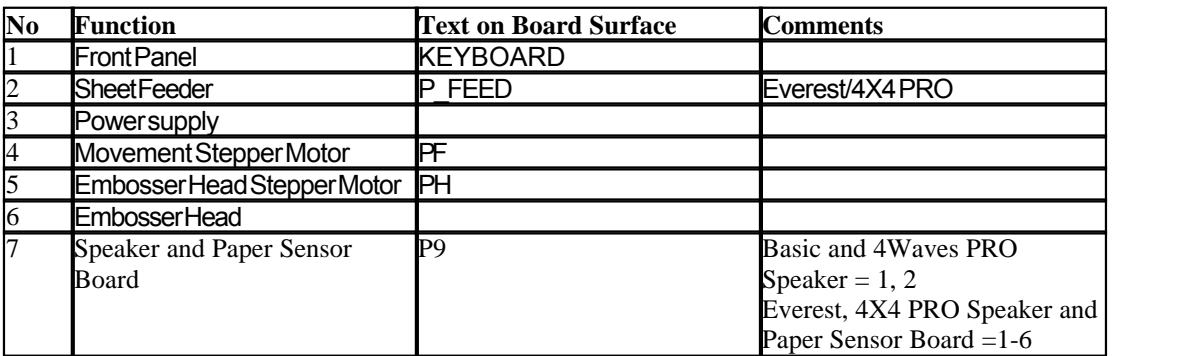

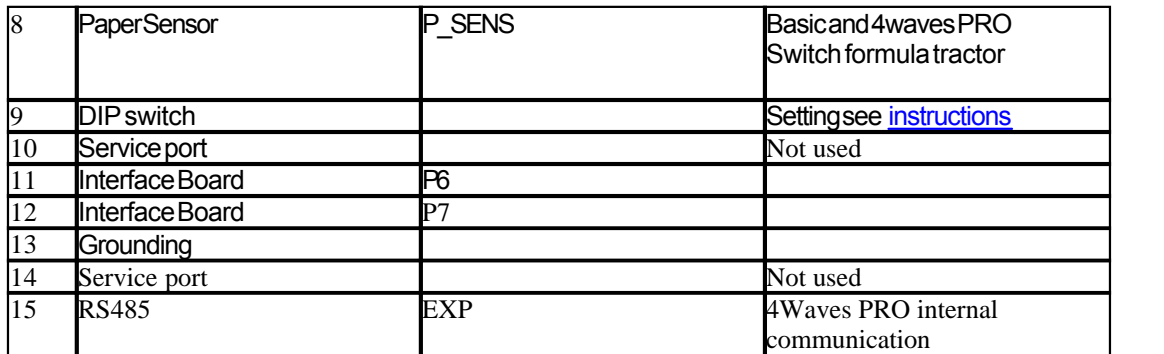

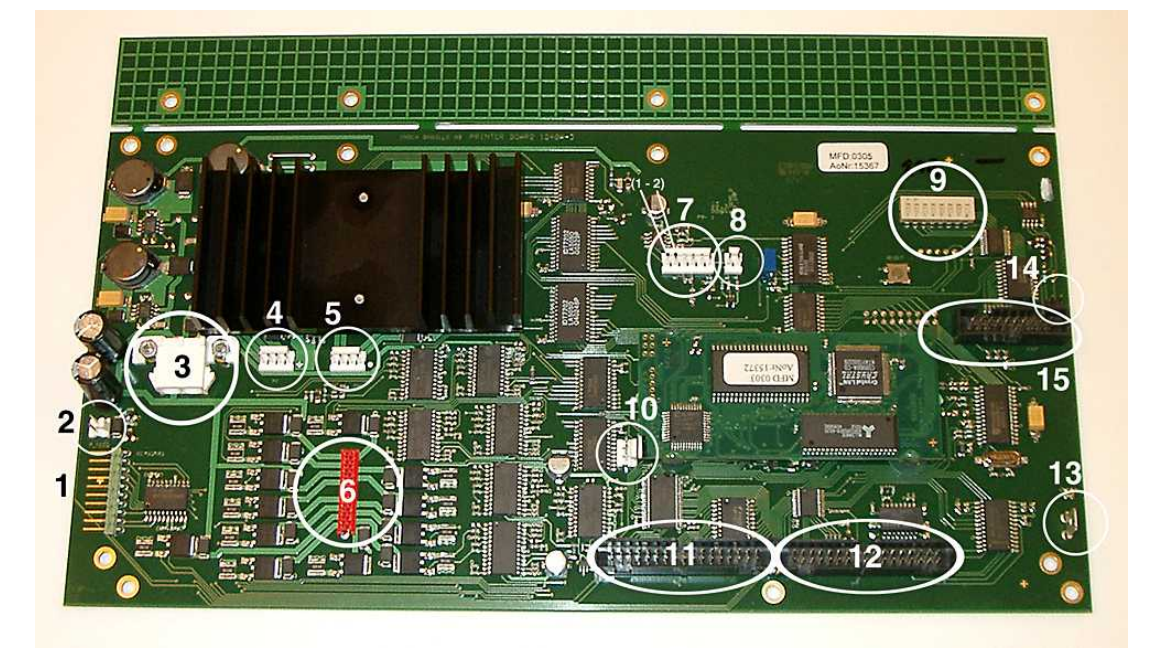

### <span id="page-47-0"></span>**9.8.2 Setting the Dip Switches**

The same version of the electronic main board and firmware is used in all Index Braille Embossers. However, the DIP switch settings for each embosser model are unique, so you have to set the DIP switches according to the table below before you insert a board in an embosser. Otherwise you will not receive the expected functionality.

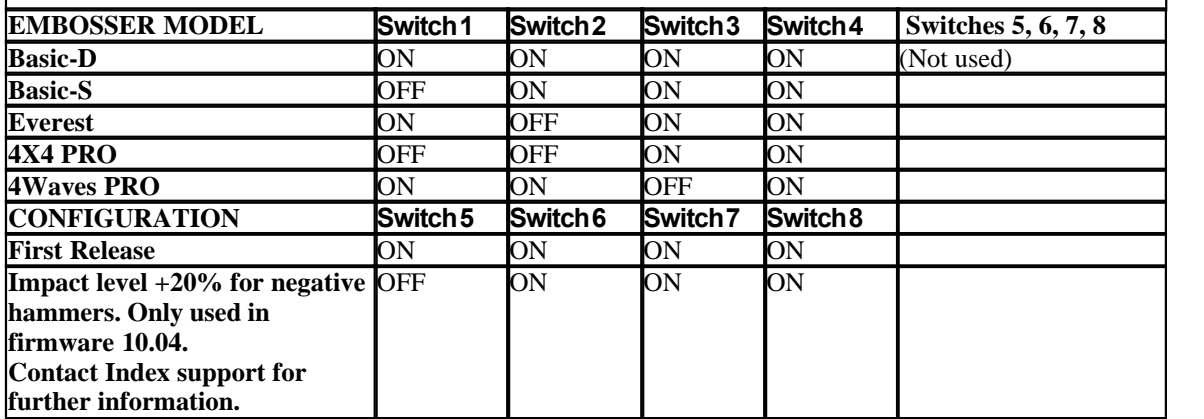

*Manual\_Ev4X4\_1239\_R1201D\_li (20071126)*

### **9.8.3 Changing Board Size**

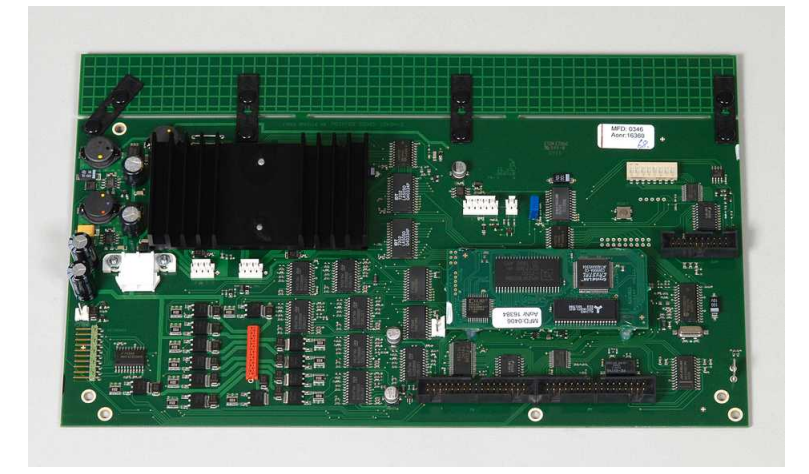

### **9.9 Replacement Modules**

See [www.indexbraille.com](http://www.indexbraille.com) for further information.

### **9.10 Removing Index Braille Software**

### **9.10.1 Removing Index Printer Drivers on Windows**

There are three reasons to remove the existing Index Braille Printer Drivers from Windows:

- 1. The embosser is no longer connected.<br>2. Before installation of a new WinBrail
- 2. Before installation of a new WinBraille version.<br>3. Trouble shooting
- 3. Trouble shooting.
- 1. Start the Printers and faxes dialogue: **Start/ Settings/ Printers and Faxes/**
- 2. Select the Index Braille printer and remove it.

### **9.10.2 Removing Index Printer Drivers on Mac OS X 10.4**

See the iBraille User's Guide for details how to remove the Index Braille Printer Drivers for Macintosh.

### **9.10.3 Removing WinBraille from Windows**

Use the standard Windows method to remove WinBraille, **start/ settings/ control panel/ add remove program/**

Select WinBraille from the list of available programs and request removal.

### **9.10.4 Removing Embosser Utility from Windows**

Use the standard Windows method to remove Embosser Utility, **start/ settings/ control panel/ add remove program/**

Select Embosser Utility from the list of available programs and request removal.

### **9.11 Transport and Service**

- · Lock the embossing head.
- · Pack the embosser in its original packing box. The warranty will only be valid if the embosser is transported in professional packaging.
- · To get quick and effective service, please include a fault description and sender information.
- · Before shipping, contact Index Braille for a service ID number.

### **9.11.1 Locking the Embosser Head**

Place the embossing head in the correct position by pressing *help + double* and insert the print head lock.

### **9.11.1.1 Everest/ 4X4 PRO**

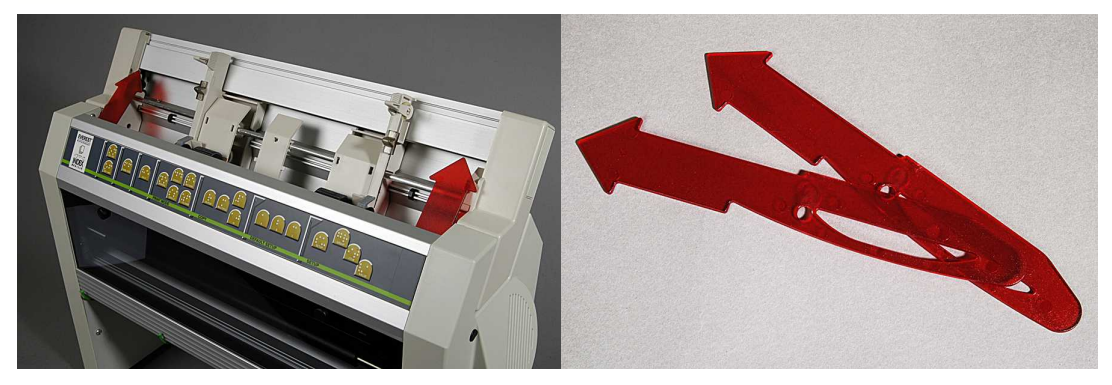

### **9.12 Appendix**

### **9.12.1 Letter Fonts**

Embossed raised tactile letters, (A-Z, a-z), are used to give embosser feedback to sighted persons. You can, for example, press *help + help* to receive embosser information in raised tactile letters. You can also use a text file with esc sequences to emboss raised letters either as a complete document or as a part of a Braille document.

See [Controlling the embosser with ESC sequences](#page-35-0) for details. (Note: 4X4 PRO does not support letter graphics).

#### **Non-Western Alphabet**

You can get raised tactile graphics with other alphabets, for example Moon, Cyrillic, Arabic, etc. For further information please contact Index Braille support support @indexbraille.com

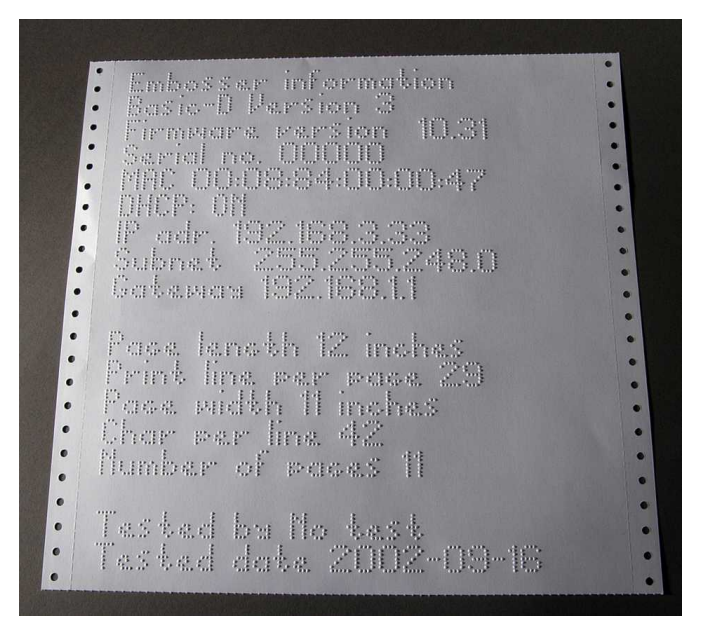

### **9.12.2 Index Default Braille Table**

Index Braille Code is the commonly used translation from the Western character set to Braille. The same translation is used with many names for example, MIT-code, US Grade 0, US Computer Braille, American Grade 0.

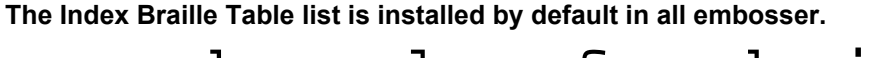

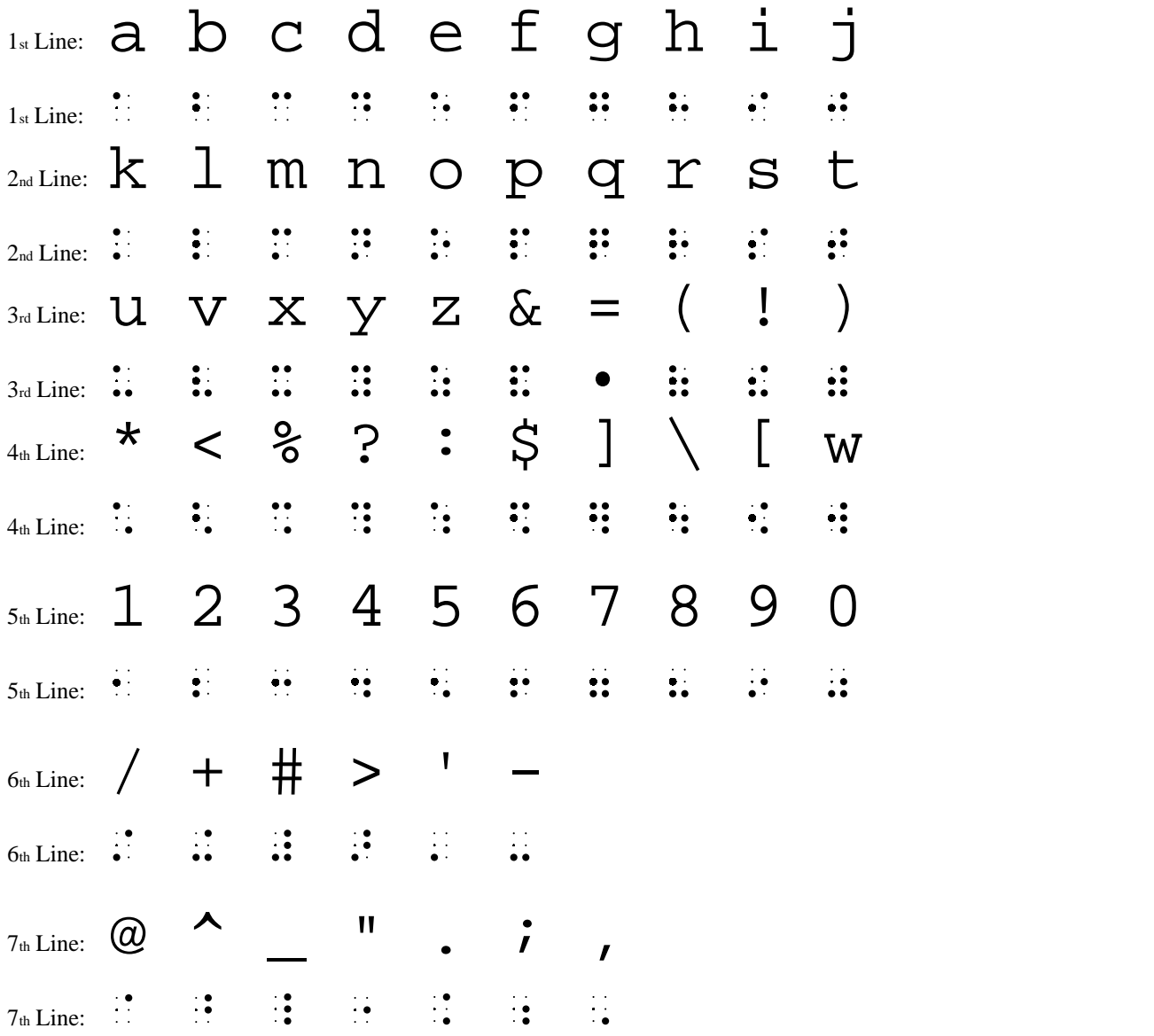

### **9.12.3 List of Index file formats**

#### **Embosser Utility and Speech Tool**

Embosser Factory Settings files (\*.efs) = Specify default setup values, A, B, C. Embosser Letter Font (\*.elf) = Tactile letter font embosser test page, etc. Embosser Braille Codes (\*.ebc) = Own Braille code, Own 1, Own 2, Own 3, Own 4. Braille Component Packages (\*.bcp) = package of several Braille tables. Embosser Flash Files (\*.eff) = Package of files which can be used to Upgrade the embosser, speech, firmware, tables, etc. Embosser Web Files (\*.ibe) = For internal use at the Index Braille factory. Embosser Calibration File (\*.ecf) = Calibration of embosser production settings

#### **WinBraille**

Text Files (\*.txt) HTML Files (\*htm,\*.html) Rich Text Files (\*.rtf) Word Files (\*.doc) Braille File Format (\*.brf) = for example Duxbury Braille translated file format. WinBraille Files (\*.wbr) = file containing the information in the translated Braille document. WinBraille Template Files (\*.wtf) = template file to define Braille document format. WinBraille Interchangeable Files (\*.wif) = file including the complete information used by WinBraille to produce a Braille document. A .wif file can be opened in any computer even with other WinBraille settings. Containing source document, Braille document, Braille translation tables, profiles, etc.

#### **Index Speech Tool**

Speech Files (\*.ispf) = Local speech interface with words in Wave format. This file has to be converted into the embosser speech format using the development platform at Index Braille factory. Embosser Speech File (\*.esf) = Local speech file ready to be used to upgrade the embosser using Embosser Utility.

### **9.12.4 Power Supply Basic/Everest/ 4X4 PRO**

#### **Power Supply Information**

Green LED indicates incoming 42 V. Yellow LED indicates regulated 38.6 V DC to embosser main board.

#### **Power Supply Data**

Tolerances on incoming voltage 230 V +/- 20%, 115 V +/-20% Fuse glass 5x20 mm Incoming fuse = 4.00 A/250 V Slow blow Power supply fuse = 6.3 A/250 V Slow blow Power 160 W

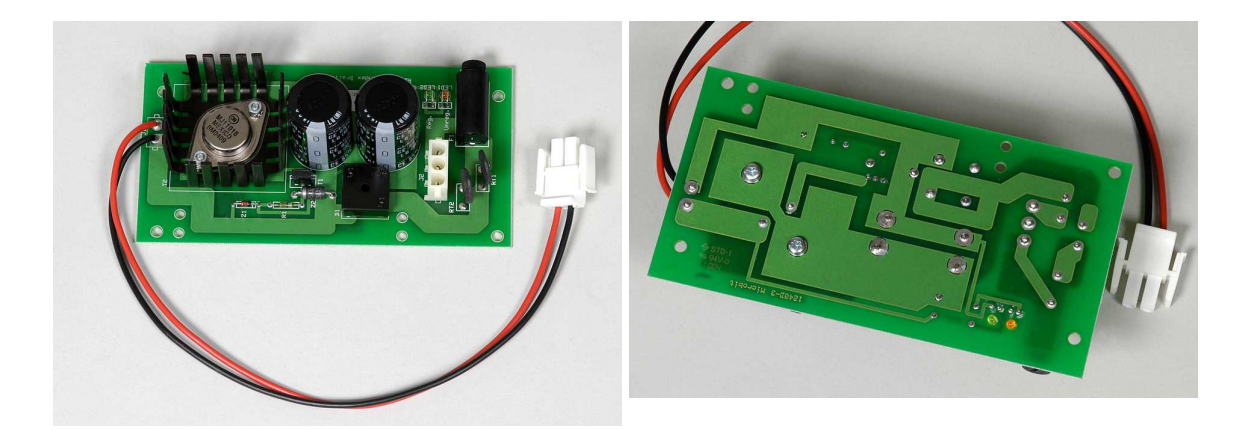

## **10 Bendroji informacija**

### **Bendroji informacija**

 $\check{S}$ ioje knygoje aprašyti "Index Braille" gaminiai – reljefinio spausdinimo mašinos. Informacija skirta aptarnaujan jam personalui, sistemos administratoriams ir vartotojams.

### **Kaip naudotis šia knyga**

Gamini apžvalga: "Index Braille" gamini apžvalga

Reljefinio spausdinimo mašinos iš pakavimas ir nustatymas: kaip iš pakuoti, diegti ir nustatyti reljefinio spausdinimo mašiną.

Programinės rangos diegimas ir nustatymas: tvarkyklių ir kitos susijusios programinės rangos diegimas ir reljefinio spausdinimo mašinos prijungimas prie j s kompiuterio. Reljefinio spausdinimo mašinos valdymas: reljefinio spausdinimo mašinos valdymas ir nustatymas.

Technin prieži ra ir pagalba: prieži ra ir remontas.

### Sutartiniai žymėjimai dokumente

Kad vartotojui b t lengviau skaityti š dokument, kiekvienai funkcijai apib dinti naudojamas nuoseklus formatas. Šis formatas aprašytas toliau.

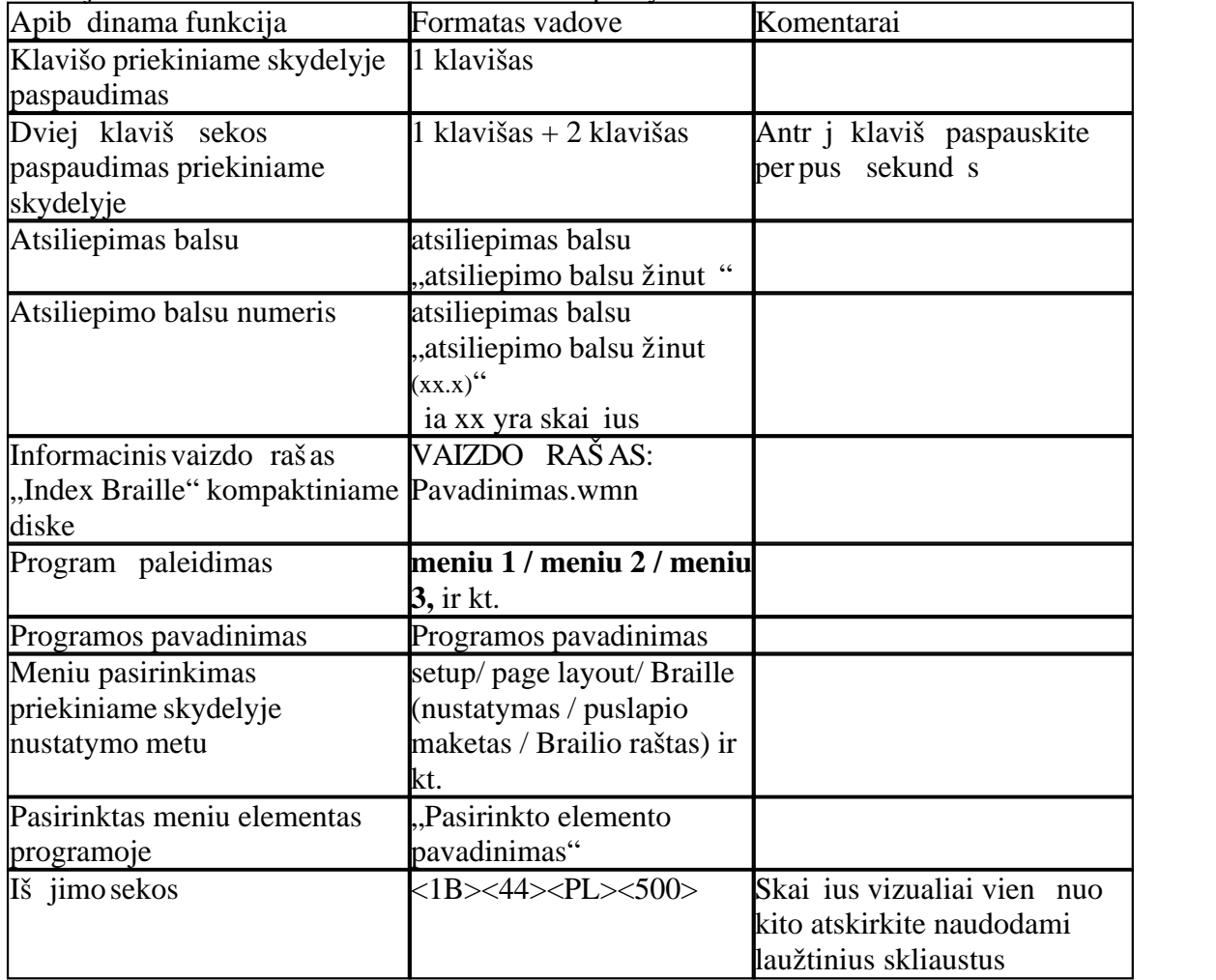

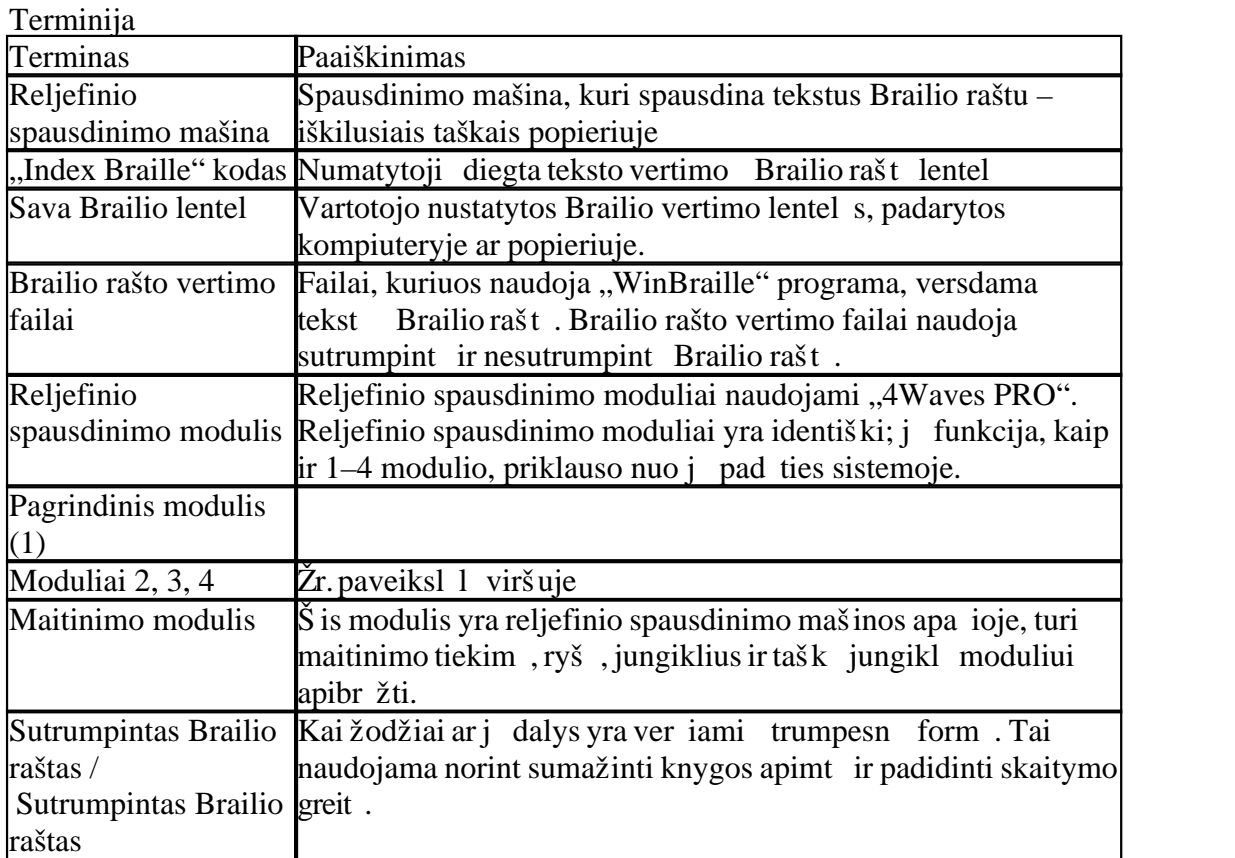

Gaminio pavadinimo sutartiniai žymėjimai

vair s programin s rangos gaminiai ir "Index Braille" si lomi pateikiami šiame s raše kartu su trumpiniais, naudojamais šiame dokumente.

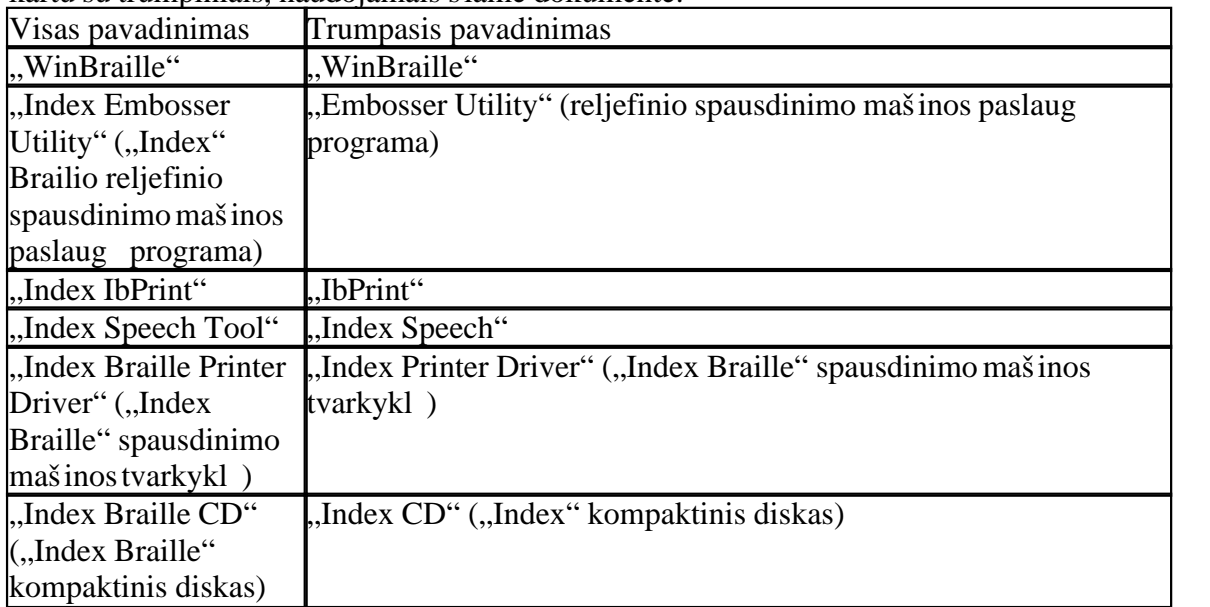

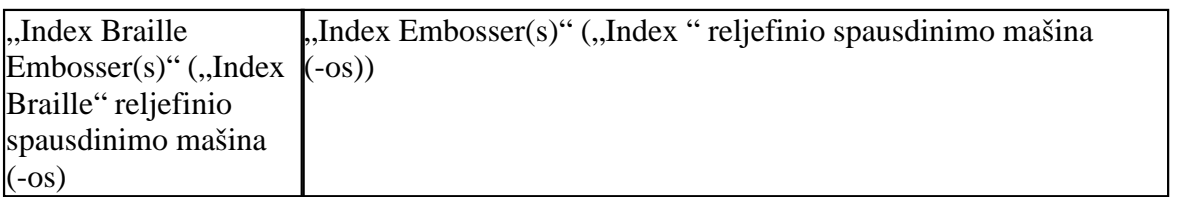

#### Susij dokumentai

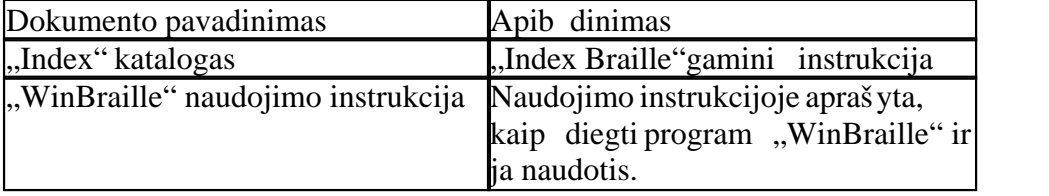

#### Operacin s sistemos

"Index Braille" reljefinio spausdinimo mašinos, "WinBraille 4.xx", "Embosser Utility" (reljefinio spausdinimo mašinos paslaugų programa) ir "IbPrint" palaiko šias Windows operacines sistemas.

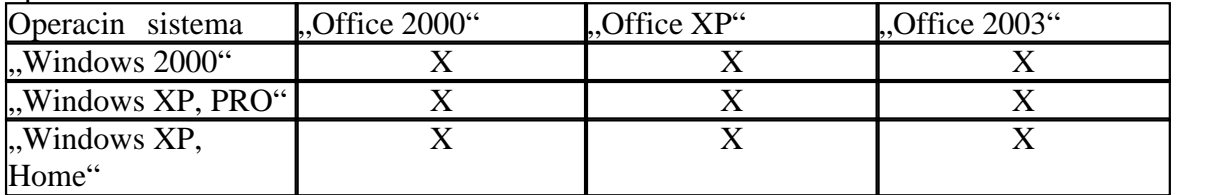

"WinBraille 3.xx" Brailio rašto redagavimo programa palaiko

 $\bullet$  . Windows 95"

 $\bullet$  ..Windows 98"

"iBraille" ir "Index Braille" spausdinimo mašinos tvarkykl s, skirtos "Macintosh", palaiko "Mac OS X 10.4.4" ir naujesnes sistemas.

### Vartotoj teis s

Windows:

Prisijunkite "Administratoriaus" teis mis, diegdami "WinBraille", "Embosser Utility" ir ..IbPrint".

"Macintosh":

Administratoriaus teisi reikalaujama diegiant "iBraille" ar spausdinimo mašinos tvarkykl $Mac OS X 10.4$ ".

### Bendrosios ypatyb s

Nemokamai – "WinBraille" redagavimo programa

"WinBraille" yra vienas galingiausių, Braille" gaminių rinkoje, tiekian ių visapusišk param Windows vartotojams. "WinBraille" yra suderinama su visomis "Index Braille" reljefinio spausdinimo mašinomis. Ji ver ia tekst sutrumpint j ir nesutrumpint j Brailio raštį ir palaiko daugybų užsienio kalbų. Viename dokumente galima atlikti vertimus keliomis kalbomis. Žr. "WinBraille"

#### Valdomas balsu

"Index Braille" reljefinio spausdinimo mašinos yra valdomos naudojantis prastinio ir

Brailio rašto priekiniu skydeliu. J $\log u$  diegti ir valdyti tiek akliesiems, tiek neturintiems regos problemų vartotojams, nes jis valdomas balsu.

### Grafiniai vaizdai

3 versijos "Index Braille" reljefinio spausdinimo mašinos gali reljefiškai išspausdinti grafinius vaizdus su 0,5 mm skiriamoji geba. B tina "WinBraille 4.0" ar naujesnė sistema ir reljefinio spausdinimo mašinos programinė aparatinė ranga 11.1 ar naujesnė.

### Šiuolaikinis ryšys

3 versijos reljefinio spausdinimo mašinos turi standartinius ryšio prievadus, kuriuos galima prijungti prie bet kurio šiuolaikinio kompiuterio.

- USB, "prijungti ir leisti"
- Tinklas (TCP/IP)
- Nuoseklusis prievadas (paslaugoms)
- · Lygiagretusis prievadas, IEEE 1284

### Darbas tinkle

"Index Braille" 3 versijos reljefinio spausdinimo mašinas galima diegti tinkl., "Index Braille"reljefinio spausdinimo mašinoms naudojamas IP tinklo prievadas 91.00. Jos palaiko:

- $\bullet$  Tinklo s sajas (TCP/IP)
- DHCP (Dinaminis pagrindinio kompiuterio konfig ravimo protokolas)
- · SNMP (Paprastasis tinklo valdymo protokolas)
- · Pagrindinio kompiuterio vardo palaikymas

MS DOS funkcin s galimyb s

Naudokite lygiagretį prievad, MS DOS palaiko tik j.

Grafiniai vaizdai, gaunami naudojant Brailio rašto redagavimo programą. WinBraille" Grafinių vaizdų skiriamoji geba: 1,6, 2,0 ir 2,5 mm Žr. grafini vaizd iš jimo sekos

### Technin prieži ra ir sauga

"Index Braille" reljefinio spausdinimo mašinoms suteikiama dviejų metų 200 000 puslapi garantija ("4Waves PRO" – 5 000 000 puslapi), kuri atitinka tarptautinę sutart "Orgalime S2000". Norėdami užtikrinti kokybiškas paslaugas, "Index Braille" kūrė moduli main sistem, kurioje moduliai gali b ti pristatyti tiesiai iš turimo asortimento. Vis modeli reljefinio spausdinimo galvut, elektronikos plokšt ir lap tiektuvas – tai moduliai, traukti keitimo sistem. Daugiau informacijos žr. www.indexbraille.com.

### **Programa "Index Braille"**

Atsisi sti galima nemokami Vis, "Index Braille" programinę rangą atsiųsti ir atnaujinti galima iš www.indexbraille.com arba naudojantis "Index CD" ("Index" kompaktiniu disku) – nemokamai.

Programin aparatin ranga

reljefinio spausdinimo mašin programinė aparatinė ranga yra kelta tam, kad valdyt funkcijas, ryšius, atsiliepim balsu ir t. t.

..Index" spausdinimo mašinos tvarkykl s

"Index Print Drivers" ("Index" spausdinimo mašinos tvarkykl s) yra programinė ranga, reikalinga norint reljefinio spausdinimo mašiną prijungti prie pagrindinio kompiuterio. Viena versija skirta "Windows", kita "Mac OS X 10.4". Nor dami diegti "Windows" sistemoje, žr. "Nustatymas", "Ryšys" ir "Programinį ranga", norėdami diegti "Mac" sistemoje žr. "Spausdinimo mašinos tvarkyklių diegimas Mac OS  $X$  10.4". "Index" spausdinimo mašinos tvarkykl automatiškai nustatys puslapio maket, dupleks, Z-lankstym, kopij skai i ir valdys dokumento originalaus teksto vertim Brailio rašt.

#### "**WinBraille**" – Brailio rašto redagavimo programa

Brailio rašto redagavimo programa "WinBraille" naudojama redaguoti, versti, formatuoti ir reljefiškai spausdinti tekstus ir grafik, "Index" reljefinio spausdinimo mašina. Išsamesnės informacijos žr. "WinBraille".

### ..IbPrint"

"IbPrint" yra naudinga vilkimo ir numetimo programa norint nusi sti "Index" reljefinio spausdinimo mašin tekst, grafik, diegimo failus ir kt. "IbPrint" nepalaiko "4X4 PRO" lyt jimo grafikos.

"Embosser Utility" (reljefinio spausdinimo mašinos paslaug programa) "Windows" operacin je sistemoje naudokite "Embosser Utility" (Brailio reljefinio spausdinimo mašinos paslaug programa) nor dami:

- $\bullet$  Atnaujinti programin aparatin rang
- Atnaujinti vietin kalb
- Kalibruoti vertikal lygiavim
- diegti savo Brailio lenteles
- Nustatyti savo reljefinio spausdinimo mašin, "Windows" sistemoje kaip tinklo spausdinimo mašiną
- diegti vartotojo pasirinktus nustatymus

#### $n$ Index Speech" – rankis platintojams

Jei esate platintojas, galite sukurti nauj kalb valdymui balsu naudodami "Index Speech Tool". Nor dami rašyti ir redaguoti garsinius failus, naudokite "Windows" daugialyp s terp s program, Šie failai bus pakeisti reljefin s spausdinimo mašinos failais, kuriuos bus galima iš bandyti "Index" svetain je.

### "WinBraille"

"WinBraille" - tai vienas galingiausių "Braille" programinės įrangos gaminių rinkoje, teikian i visapusišk palaikym, "Windows" vartotojams.

#### Diegimas ir nustatymas

Galite pasirinkti diegimo dal:

- Standartin formatavim ir kalbos nustatym dažniausiai naudojamoms kalboms
- Meniu kalb

 $\bullet$  Operacij režimus: Standartinis – pasižymi paprastu naudojimu, profesionalams – eina visos funkcijos

#### Tik "Index Braille" reljefinio spausdinimo mašinoms

"WinBraille" yra suderinama su visomis "Index Braille" reliefinio spausdinimo mašinomis. "WinBraille" automatiškai diegs galimas "Index Braille" reljefinio spausdinimo mašinas. Tokias funkcijas, kaip lytėjimo vaizdai, palaiko tik naujesnės reljefinio spausdinimo mašin versijos.

#### Brailio vertimas

"WinBraille" ver ia tekst sutrumpint j ir nesutrumpint j Brailio rašt. Jis palaiko daugyb kalb, šiuo metu – 32, be to, nuolat traukiama nauj kalb ir gaminys tobulinamas toliau. Viename dokumente galima atlikti vertimus keliomis kalbomis.

#### Grafiniai vaizdai

Naudokite "WinBraille", jei norite terpti ir versti grafinius vaizdus "Tactile" (Lyt jimo) vaizdus su 0,5 mm skiriam ja geba arba kurti lyt jimo vaizdus tiesiogiai su "WinBraille" galinguoju "Image Editor" (vaizd redaktorius). "WinBraille" grafin s ypatyb s suteikia nauj galimybi leidžiant knygas ir žurnalus Brailio raštu. Vaizd redagavimo programa

- ver ia vaizdus "Tactile Graphics" (lyt jimo vaizdus)
- ver ia vaizdus "Tactile Outlines" (lyt jimo kont rus).
- reguliuoja kontrast, spalvas ir t. t.
- reguliuoja vaizdo dyd
- · importuoja vaizdo failus (.BMP, .TIF, .WMF, .PNG, .JPG, .JPEG, .GIF ir .SIG)
- terpia Brailio rašmenis lytį imo vaizdus
- $\bullet$  terpia lyt jimo raides lyt jimo vaizdus

#### Knyg / laikraš i leidyba

"WinBraille" atlieka automatin s knygų ir laikrašų ir Brailio rašmenimis gamybos funkcijas: dvigubas puslapi žymėjimas (prastiniu / Brailio raštu), antraš ių rašymas, vertimas kelias kalbas tame pa iame dokumente, lenteli, ženkleli rašymas, viršutinio / apatinio kolontitulo tvarkymas ir išplėstinis formatavimas.

### Išimi s rašas

Sudarykite žodži, kurių nereikia versti, sąraš. Tai gali būti, pvz., santrumpos, vietovardžiai ar asmenvardžiai.

Reljefinio spausdinimo mašinos išpakavimas Siuntoje yra:

- · Reljefinio spausdinimo mašina
- · Maitinimo kabelis
- Ryšio kabelis (USB)
- Diegimo vadovas Brailio ir prastais rašmenimis
- "Index CD" ("Index Braille" kompaktinis diskas), kuriame yra: "WinBraille", spausdintuvo tvarkykl s, reljefinio spausdinimo mašinos paslaug programa, "IbPrint", Brailio vertim failai, vartotojo vadovai, ir t. t.

- Reljefinio spausdinimo galvut s blokuot
- Pakuot s medžiagos
- "Waves PRO" taip pat eina: Reljefinio spausdinimo paslaug modulis, tinklo kabelis, žeminimo kabelis, pad klas, k limo juostos.

Atsargiai iš pakuokite reljefinio spausdinimo mašin, pakuot s medžiagas pasilikite – jos pravers, jei reljefinio spausdinimo mašiną reikų transportuoti arba grąžinti techninės prieži ros darbams.

### $230$  V tampa ir "115 Basic"

Prieš prijungdami maitinimo kabel, pasirinkite tamp

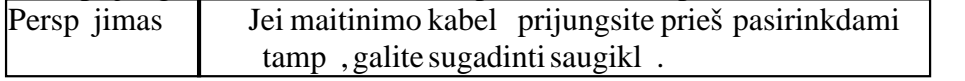

230 V  $t$ ampa ir ...115 Everest" / 4 X 4

Prieš prijungdami maitinimo kabel, pasirinkite tamp.

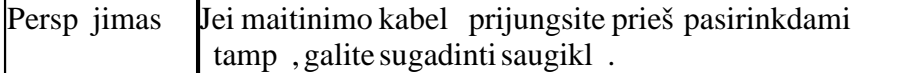

 $230 \text{ V}$  tampa ir "115 4Waves"

"4Waves PRO" yra skirtas naudoti esant 115 arba 230 volt tampai. Daugiau informacijos pateikta reljefinio spausdinimo mašinos etiket je.

Pasir pinkite, kad "4Waves PRO" b t tinkamai žeminta; jei reikia, naudokite žeminimo kabel.

Reljefinio spausdinimo galvut s atblokavimas

Nuimkite transportavimo fiksatorius nuo reljefinio spausdinimo galvutės ir pasilikite juos atei iai.

Reljefinio spausdinimo mašinos jungimas

 $...$ Embosser name" +  $...$ firmware version" +  $...$ loaded setup"" (reljefinio spausdinimo mašinos pavadinimas + programin s – aparatin s rangos versija + kelta s ranka) atsiliepimas balsu patvirtina teising reljefinio spausdinimo mašinos paleisties proces.

jungus, "4Waves PRO" automatiškai patvirtins kiekvieno modulio diegim atsiliepdama balsu: "check module" (patikrinkite modul), "one wave" (viena banga), "two wave" (dvi bangos), "three wave" (trys bangos), "four wave" (keturios bangos), "ready" (parengta).

Numatytieji popieriaus nustatymai

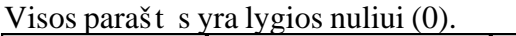

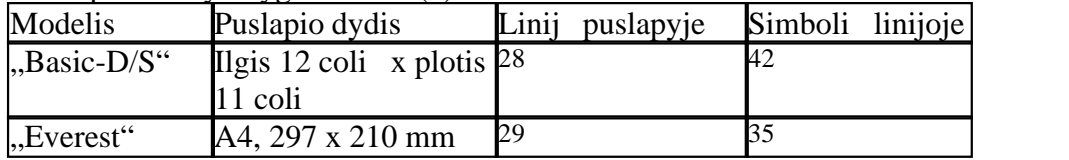

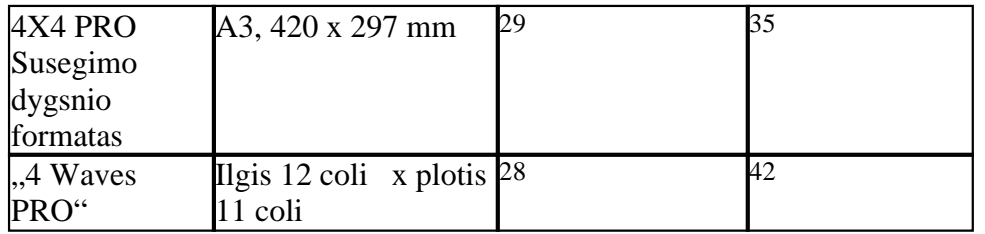

Teksto vertimas Brailio rašmenis yra apibrėžtas "Index Braille" numatytaisiais nustatymais:

Visos parašt s yra nulio vert s (0).

### ..Basic"

Popieriaus d<sup>imas</sup> "Basic"

- Atidarykite raudon aliuminin dangt.
- Atleiskite dešiniojo traukimo renginio fiksatori ir sureguliuokite j atsižvelgdami popieriaus plot.
- Kair j traukimo rengin sureguliuokite pagal dešinį, kad pirmasis Brailio rašmuo bt iš spausdinamas ar iau popieriaus krašto.
- d kite popieri ir uždarykite traukimo renginius.
- Patraukite traukimo renginius išor n, kad prispaustum te lapus ir užblokuokite traukimo renginius.
- Paspauskite *form feed* (blank tiekimas) *+ form feed* (blank tiekimas), kad nustatytum te popieriaus kraštį ir paslinktum te popierių spausdinimo pad t.

VAIZDO RAŠAS: popieriaus d jimas "Basic.wmn"

### "Everest" ir "4X4 PRO"

Pradin lap tiektuvo s ranka

- Skaidr popierin kreipikl statykite aliuminin dangt.
- Apatinio dang io kamp sureguliuokite taip, kad b t geriausiai kontroliuojama popieriaus iš vestis, atsižvelgiant esam popieriaus ilg ir akustinės apsaugos tipą.
- Sureguliuokite abu žalius dokument kreipiklius, kad jie lygiuot si su popieriaus kraštu.

Lap tiektuvo sureguliavimas pagal nauj popieri

- Atidarykite lap tiektuv ir kiškite popieriaus š $\sin$  lap tiektuv link dešinio parašt s kreipiklio.
- Švelniai pastumdami kair į parašt s kreipikl popieriaus šūsnies krašto link sureguliuokite jir tada uždarykite, naudodami fiksavimo ranken 1.
- Sureguliuokite atviruk / lap rinkiklius. Kai naudojate prast Brailio popieri, paslinkite atviruk / lap rinkiklius žemesnę pad t.

VAIZDO RAŠAS: popieriaus d jimas "Everest.wmn"

Popieriaus d jimas visus modulius

Atidarykite popieriaus dėjimo dureles ir dėkite popieriaus dėž taip, kad pirmojo puslapio lenkimas b t paveiksl lyje pavaizduotoje pad tyje.

1. Jei ..4Waves PRO" yra popieriaus, išimkite j, prieš d dami naujo popieriaus.

- 2. Paspauskite *form feed* (blankų tiekimas) *+ form feed* (blankų tiekimas), kad prad tum te popieriaus dėjim paslenkant reljefinio spausdinimo galvut popieriaus d iimo pad t.
- 3. Kai atsiliepiama balsu "load paper in module #4" (d ti popieri modul #4), d kite popieriaus, uždarykite traukimo renginius ir paspauskite *on line* (prisijungta).
- 4. Kai atsiliepiama balsu "close paper roller module #4" (uždaryti popieriaus velen l modulyje #4), uždarykite velen 1 ir paspauskite *on line* (prisijungta).
- 5. Kai atsiliepiama balsu "load paper in module  $#3$ " (d ti popieri modul  $#3$ ), pakartokite veiksmeil, taikyt moduliams 3, 2 ir 1.
- 6. Kai atsiliepiama balsu "4Waves ready", patvirtinama, kad popieriaus dėjimas visiškai baigtas.

Popieriaus plo io keitimas

1. Sureguliuokite vis keturi moduli priekini traukimo rengini pad t, atsižvelgdami naujo popieriaus plot.

2. Sureguliuokite popieriaus plot *setup/ paper/ paper width/* (s ranka / popierius / popieriaus plotis) (naujas dydis) arba "WinBraille".

Popieriaus strigtis popieriaus d jimo metu

strigus pirmajam puslapiui

Paspauskite *form feed* (blank tiekimas), kad paduotum te popieri aplenkdami sek vienu puslapiu, dar kart paspauskite *form freed* (blank tiekimas), kad išlaikytum te popieriaus lenkimo kryptį. Pašalinkite abu popieriaus lapus ir teskite popieriaus dėjimo veiksm eil.

#### Sud tinga popieriaus strigtis

Nor dami prad ti popieriaus dėjimą iš naujo:

- 1. Pradėkite paspausdami *form feed* (blankų tiekimas) + *form feed* (blankų tiekimas).
- 2. Kai atsiliepiama balsu "open all paper rollers" (atidaryti visus popieriaus velen lius), atidarykite visus keturis velen lius.
- 3. Uždarykite dangtelĮ ir paspauskite *on line* (prisijungta). Popierius judės atgal. Kai atsiliepiama balsu "load paper in module 4" (d ti popieri 4 modul), iš naujo prad kite popieriaus dėjimo proces.

Popieriaus nupl šimo pad tis

Nupl škite popieri pagal perforacijos linij, vadovaudamiesi nuplėšimo etikete, esan ia ant jungimo modulio, žr. paveiksl $1$ .

Popieriaus iš stūmimo grandinės

Grandinės kreipia popierių, kad jis būtų nuosekliai sulankstomas prieš paduodant j popieriaus išst mimo dtuv. Atsižvelgdami naudojamo popieriaus dyd ir kokyb, sureguliuokite grandini ilg ir pad  $t$ .

Pasibaigus popieriui – likusios dalies reljefinis spausdinimas

"4Waves PRO" automatiškai nustatys, kad baigėsi popierius ir tai, kurie puslapiai buvo išspausdinti.

Kai "4Waves PRO" nustato, kad baig si popierius, jis automatiškai pradeda popieriaus

d jimo proces atsiliepdamas balsu "load paper in module  $#4$ " (d ti popieri modul  $#4$ ). Užbaikite popieriaus dėjimo proces. Tada bus atsiliepta balsu "door is open" (atidarytos durel s). Uždarykite dangtel, kad t stum te likusios dokumento dalies reljefin spausdinim.

Popieriaus lenkimo kryptis

Nor dami, kad popierius b t išstumiamas nuosekliai ir puslapi seka b t teisinga, sulankstykite popieri popieriaus išstūmimo dėtuvėje vadovaudamiesi 7 paveikslėliu. Išspausdinus kelet puslapi, atidarykite popieriaus išstūmimo dureles ir sitikinkite, kad popierius yra teisingai sulankstytas. Tęskite reljefin spausdinimą, uždarydami popieriaus išst mimo dureles.

 $\check{Z}$ r. paveiksl $1$ : Popieriaus dėjimas visus modulius, 7 paveikslėlis.  $\tilde{S}$ is paveiksl lis tur $t$  b ti pakartotas ia.

Popieriaus tiekimas – Persipildžius popieriaus išstūmimo dį tuvei

".4Waves PRO" nutrauks reliefin spausdinim, kai d<sub>tuv</sub> prisipildys Brailio popieriaus. Popieriaus kiekis, telpantis d tuv, priklauso nuo popieriaus kokyb s. Numatytasis lap skai ius yra 500, jis gali būti reguliuojamas naudojant *setup/ paper/ number*.(s ranka / popierius / skai ius).

Kai viršijamas didžiausias lapų dėtuvėje limitas, "4Wave PRO" nutrauks reljefin spausdinim atsiliepdamas balsu "paper service print copies #1 of #2" (popieriaus tiekimas spausdinami lapai #1 iš #2), #1 ia yra jau reljefiškai išspausdint lap skai ius, o #2 yra bendras visų lapų, kurie turi būti iš spausdinti reljefiškai, skai jus. Ištuštinkite dėtuvę ir reljefiškai išspausdinkite likusias kopijas, paspausdami *on line* (prisijungta).

strigus tuštiems lapams

Reljefinio spausdinimo mašina atsiliepia balsu "Paper Jam" (strigo popierius) ir sustoja.

- 1. Nupl škite popieri ties vieta, kur jis traukiamas reljefinio spausdinimo mašin.
- 2. Ranka pašalinkite vis tarp moduli strigus popieri.
- 3. Paspausdami *form feed* (blank tiekimas), iš stumkite sugadint popieri d tuv. Paspauskite *on line* (prisijungta), kad prad tum te popieriaus d jimo proces,

vadovaukit s popieriaus dėjimo instrukcijomis. Likusios dokumento dalys ir papildomos kopijos bus automatiškai išspausdintos reljefiškai.

"Index Braille" programin s rangos diegimas

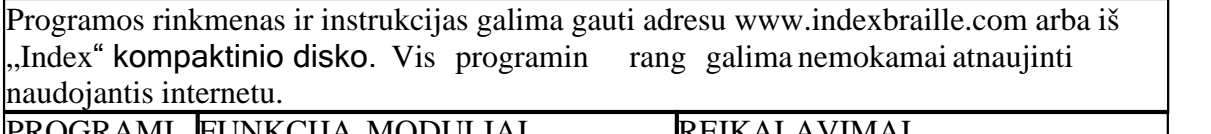

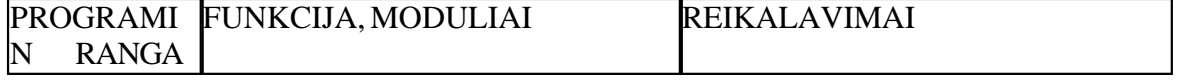

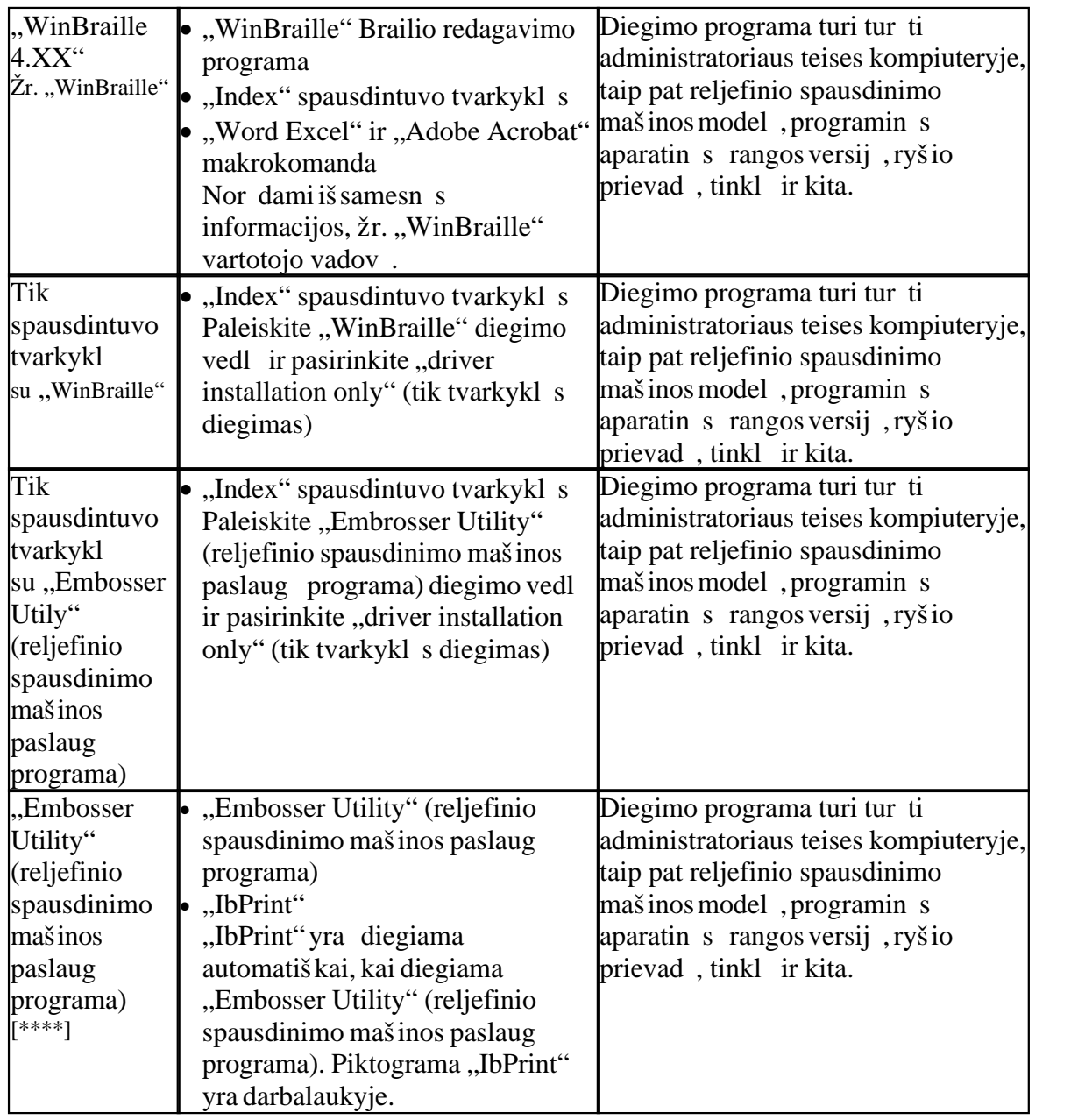

Nuosekliojo prievado kontakt konfig racija Spausdintuvo tvarkykli diegimas "Windows"

diekite spausdintuvo tvarkykl kaip "WinBraille" diegimo dal

Nor dami diegti reikiamas spausdintuvo tvarkykles, naudokite vedl "Add Printer Wizard" (spausdintuvo prid jimo vedlys). Atsisi skite juos iš svetainės www.indexbraille.com arba iš "Index" kompaktinio disko. Yra parinktis diegti tik spausdintuvo tvarkykles.

Diegimo žingsniai:

- Vietinio sujungimo lygiagretų tiesiog pasirinkite tinkamą prievadą.
- Kai diegiate USB prievad, prieš prijungdami "Index" Brailio reljefinio spausdinimo

*Manual\_Ev4X4\_1239\_R1201D\_li (20071126)*

mašin prie savo kompiuterio, b tinai diekite spausdintuvo tvarkykl.

- Tinklo diegimas, žr. "Tinklo diegimas".
- Kliento spausdintuvo tvarkykl s diegimas, pasirinkite "Network Printer" (tinklo spausdintuvas) ir naršykite serveryje ieškodami bet koki diegtų "Index Braille" spausdintuvo tvarkykli.

Spausdintuvo prid jimo vedlio paleidimas

· **Start/Programs/Index Braille/WinBraille/Index Add Printer Wizard** (Pradėti / Programos / Index Braille / WinBraille / "Index" spausdintuvo prid jimo vedlys) **Start/Programs/ Index Braille/ Embosser utility/ Index Add Printer Wizard (**Pradėti / Programos / Index Braille / reljefinio spausdinimo mašinos paslaug programa / "Index" spausdintuvo prid jimo vedlys)

### .,4 Waves PRO"

"4Waves PRO" teikiamas visapusiškas tinklo palaikymas ir tenkinami tarptautiniai. Norint nustatyti "4Waves PRO" tinkle, reikalingos tam tikros žinios ir tinklo administratoriaus teis s sistemoje. Ver iau diekite j per USB prievad ir taip naudokit s ja tinkle, jei j s darbuotoj žinios apie darb tinkle yra ribotos.

PASTABA: NENAUDOKITE "Embosser Utility" nor dami nustatyti "4Waves PRO" IP nustatymus, nes taip sugadinsite maršrutizatoriaus nustatymus.

Informacija, skirta tinklo administratoriui

Prad kite nuo apsisprendimo, kok metod naudoti norint priskirti tinklo IP adres:

- Dinaminio IP adreso, nuskaityto nuo j s DHCP serverio naudojant MAC adreso rezervavim, priskyrimas
- Statinio IP adreso priskyrimas. Žr. "Index Braille" palaikymo atsisiun jamus puslapius.

DHCP IP adreso nustatymo instrukcijos

DHCP palaikymas "4Waves PRO" maršrutizatoriuje visada yra jungtas.

Užsirašykite "4Waves PRO" MAC adres, nurodyt ant maršrutizatoriaus etiket s. Prisiregistruokite kaip tinklo administratorius.

IP adres savo DHCP serveryje susiekite su "4Waves PRO" maršrutizatoriaus MAC adresu.

Prijunkite "4Waves PRO" prie tinklo ir jis perims susiet j IP adres.

### **4Waves PRO diegimas**

1. Tinklo diegimo tikrinimas

*start/ run/ cmd ( pradėti / vykdyti / cmd)* atveria komandų langą, surinkite **ping (ryšio tikrinimas** – IP adresas). Pvz., ping 192.168.3.13. Tinkamai diegta reljefinio spausdinimo mašina atsakys sistemos pranešimu.

- 2. Reljefinio spausdinimo mašinos nustatymas kaip tinklo spausdintuvo
	- · *Start/ settings/ printers (Pradėti / nustatymai / spausdintuvai)*
	- · Pasirinkite *file/ server properties (rinkmena / serverio ypatybės)*, pasirinkite *Ports Tab* (Prievad skirtumas) ir paspauskite *Add Port* (*prid ti prievad*).
	- Nor dami paleisti TCP/IP spausdintuvo prid jimo vedl, pasirinkite *TCP/IP Port (TCP/IP prievadas)* ir *New Port (naujas prievadas)*.

- Laikykit s vedlio nurodym ir veskite savo reljefinio spausdinimo mašinos IP adres, "Printer Name or IP Address" (spausdintuvo pavadinimas arba IP adresas), palikite "port name" (prievado pavadinimas) tuš i . Sistema jų užpildys IP "embosser IP address" (Reljefinio spausdinimo mašinos IP adresas).
- · Užbaikite veiksmus su vedliu.
- 3. "Index Braille" spausdintuvo diegimas naudojant "Index Braille" spausdintuvo prid jimo vedl
	- · *Start/ Programs/ Index Braille/ WinBraille/ Index Add Printer Wizard* (*Pradėti / Programos / Index Braille/ WinBraille / Index spausdintuvo pridėjimo vedlys).*
	- Pasirinkite IP prievad, laikom DHCP serveryje.
	- Pasirinkite reljefinio spausdinimo mašinos model.
	- · Užbaikite veiksmus su vedliu.

Vidinio maršruto parinktuvo gamyklos s<sub>ranka</sub> Vidinis maršruto parinktuvas yra rengtas konkre iam naudojimui "4Waves PRO".

NEKEISKITE joki nustatym. "4Waves PRO" vidinio tinklo IP adresas: 10.0.0.1.

Tvarkykl s diegimas naudojant kitę programinę rang

diekite tik "Index Braille" spausdintuvo tvarkykl savo reljefinio spausdinimo mašinos modelyje, naudodamiesi "Index Braille" spausdintuvo prid jimo vedliu. Taip pat galite diegti "WinBraille" spausdintuvo tvarkykle.

Tvarkykl, skirta "Duxbury 10.4"

Pasirinkite "Windows Device" ("Windows" renginys) ir diegt "Index Braille" spausdintuvo tvarkykl.

Informacija apie reljefinio spausdinimo mašiną

Išspausdinkite informacinĮ puslapĮ apie lytėjimo raides paspausdami *help + help* (*žinynas* + *žinynas*) ("4X4 PRO" negalimas).

Išspausdinkite informacinĮ puslapĮ apie Brailio raštą paspausdami *help + normal* (*žinynas + Įprastas*).

Papildomos informacijos žr. skyriuje "Informacija apie reljefinio spausdinimo mašin".

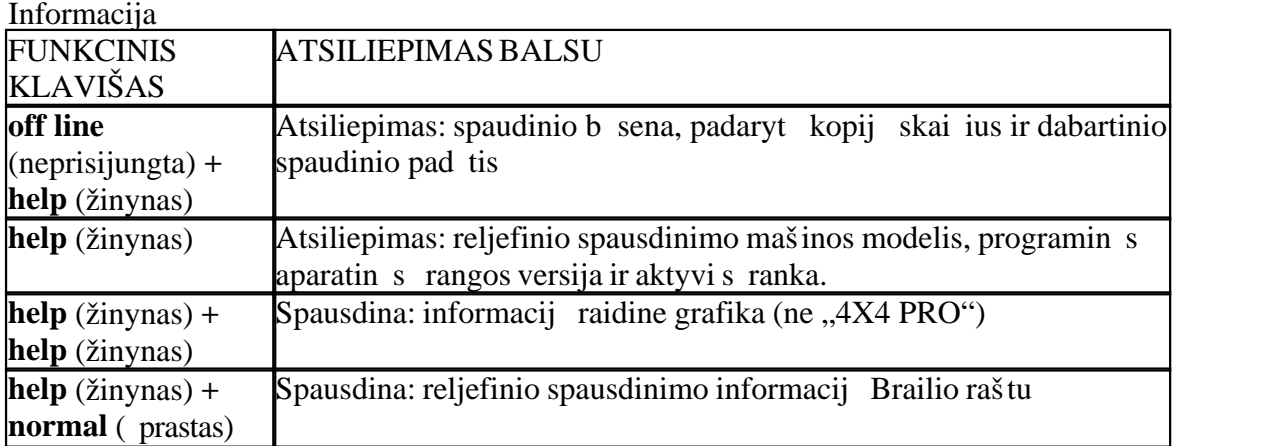

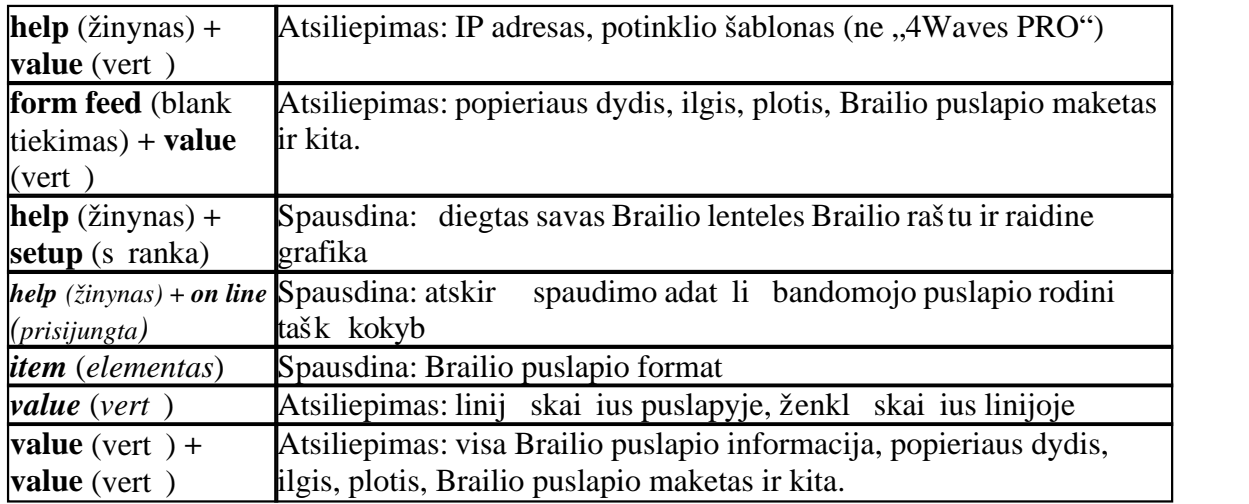

### Bendrosios komandos

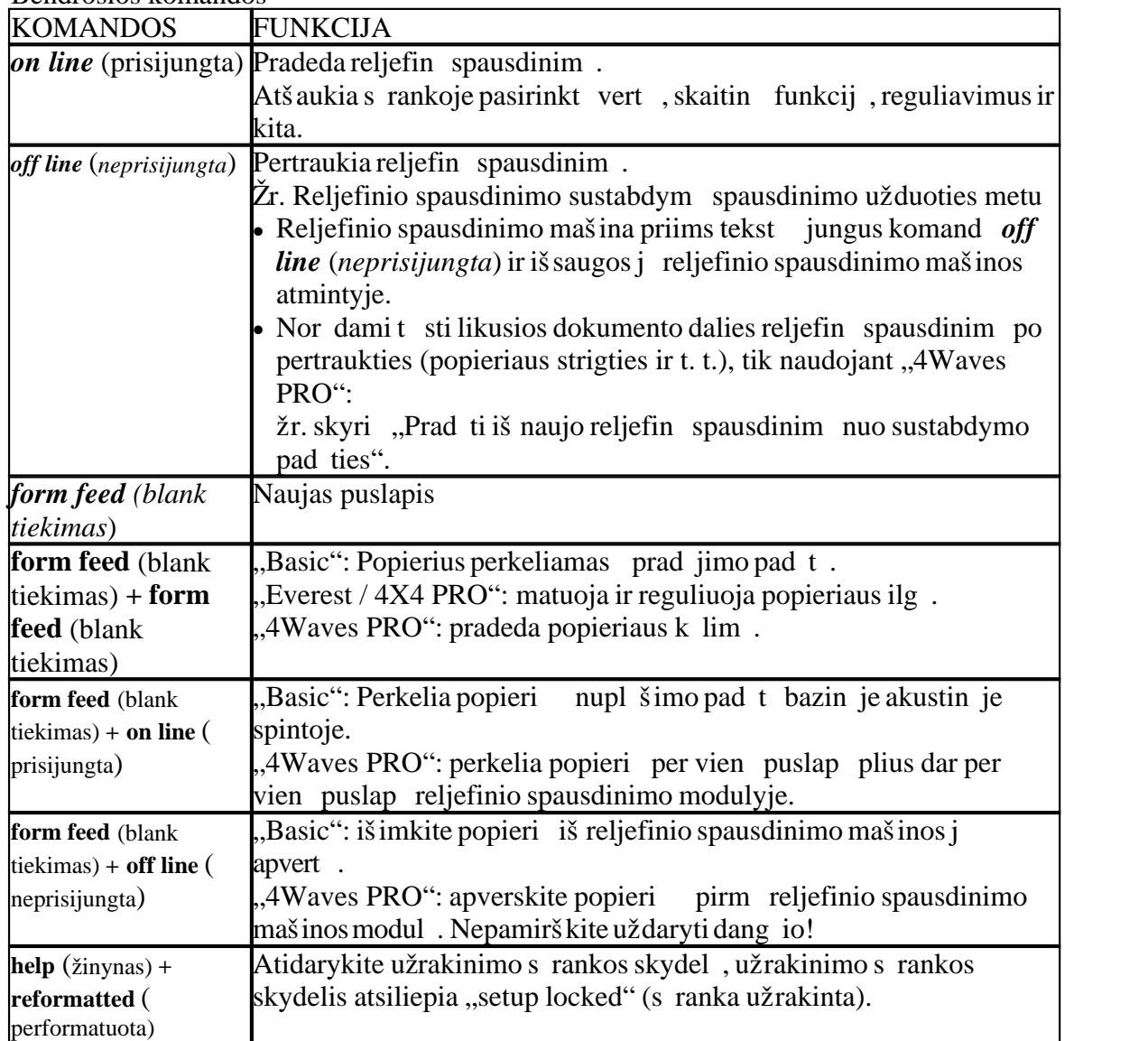

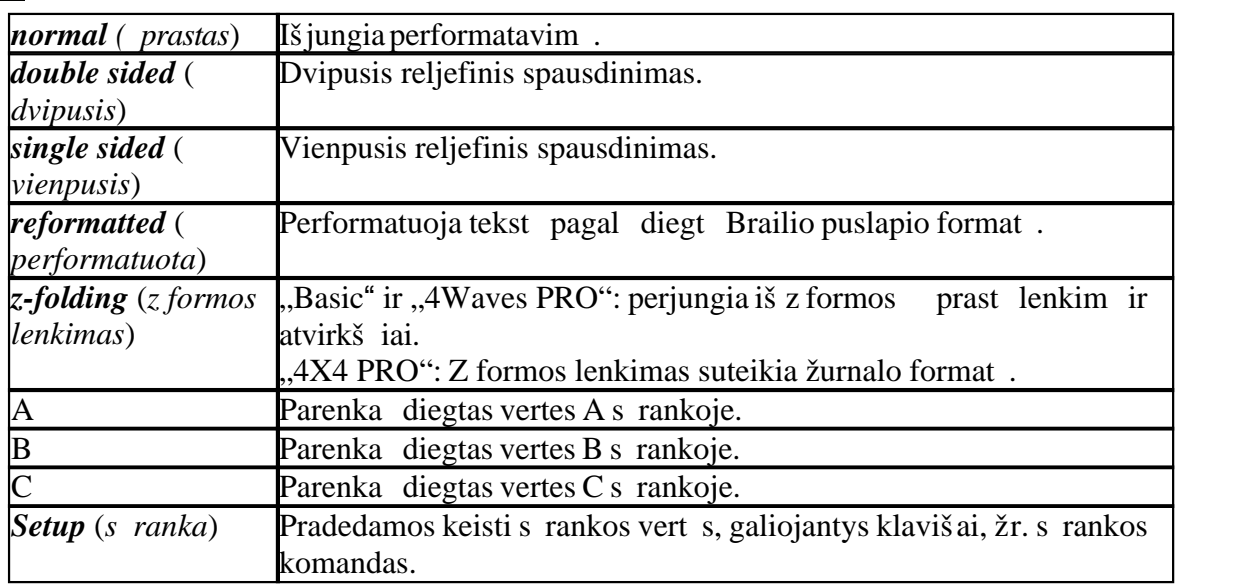

#### S rankos komandos

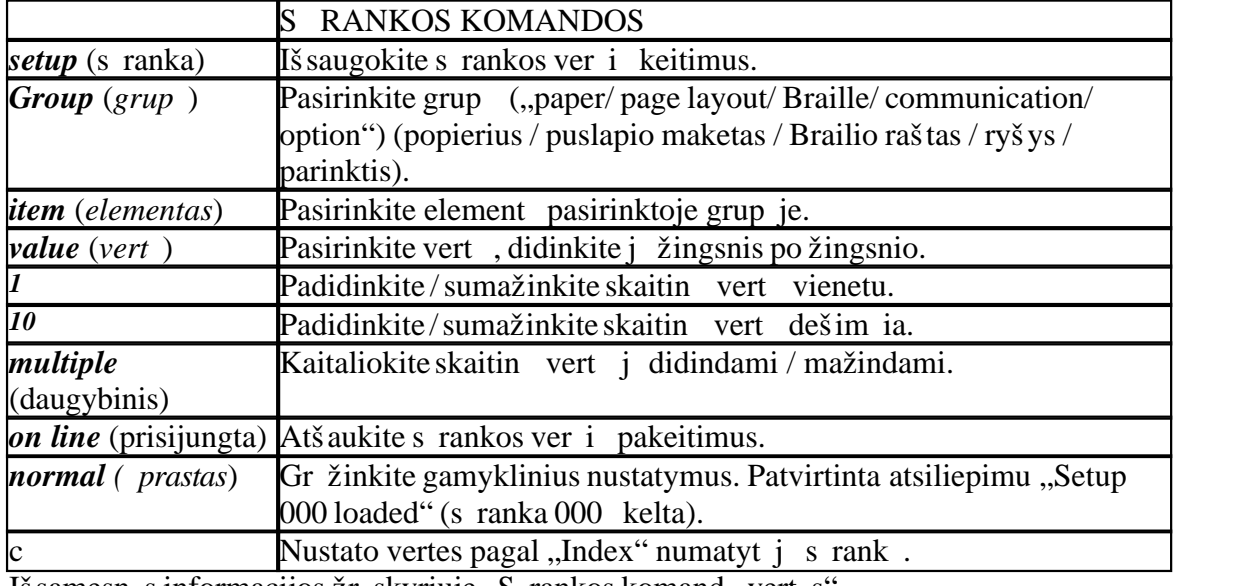

Išsamesnės informacijos žr. skyriuje "Sąrankos komandų vertės"

### Skaitin s vert s

Naudokite skaitines vertes kopij bei kartojim skai iui, puslapio dydžiui, nustatymams ir kt. Tai pradedama nuskamb jus frazei "Start at #" (prad kite numeriu). Išsaugokite p asirinkt reikšm paspausdami *setup* (s ranka).

Žr. kopijavimo funkcijos klavišus.

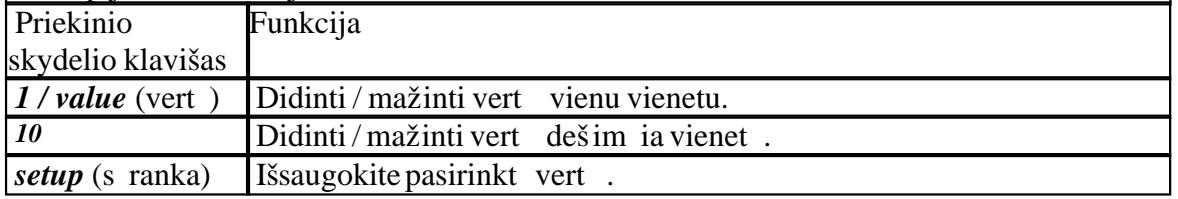

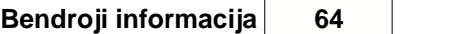

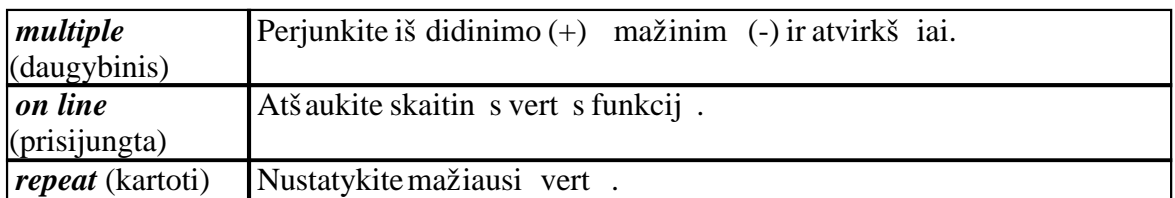

### Reljefin s spausdinimo mašinos kalibravimas

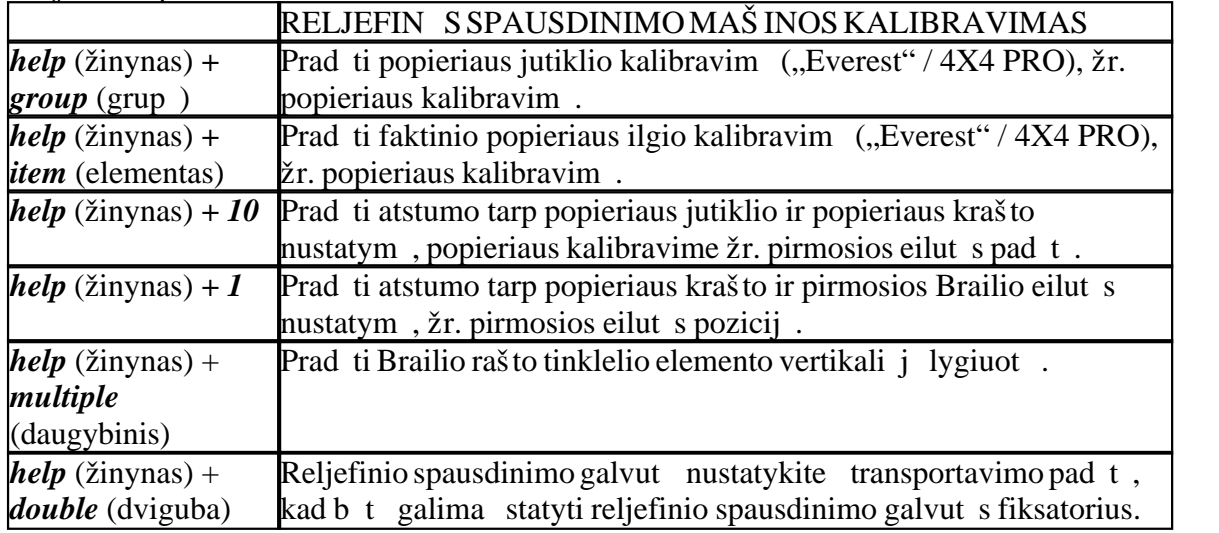

### Kopijavimo funkcija

Kopijavimo komand klavišai

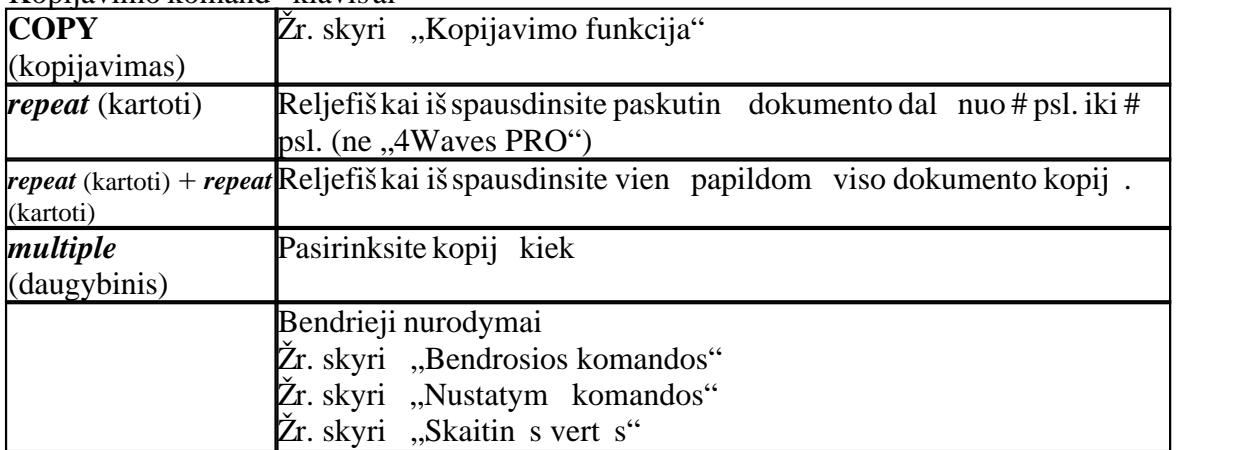

kelkite kopijavimui skirt fail

Paskutinis reljefiškai išspausdintas Brailio failas išlieka reljefinio spausdinimo mašinos atmintyje. Jo kopijas darykite naudodamiesi kopijavimo funkcija.

- kelkite Brailio fail reljefinio spausdinimo mašinį iš pradžių jo nespausdindami.
- 1. Spauskite *off line* (neprisijungta).
- 2. Si skite fail reljefinio spausdinimo mašin. J gavusi, reljefinio spausdinimo mašina atsilieps balsu "off line" (neprisijungta), "off line" (neprisijungta)...
- 3. Norėdami pradėti reljefiškai spausdinti vieną kopiją, spauskite *on line* (prisijungta).
- 4. Nor dami padaryti papildom viso dokumento ar jo dali kopij, naudokite

kopijavimo funkcij

Kopijavimo funkcijos pavyzdžiai 1 pvz.: Reljefinis 1 kopijos spausdinimas Paspausdami *repeat* (kartoti)+ *repeat* (kartoti), reljefiškai išspausite vien kopij

2 pvz.: Reljefinis 25 kopijų išspausdinimas

- a) Paspausdami *multiple* (daugybinis), suaktyvinsite daugybinio kopijavimo funkciją.
- b) Naudodamiesi klavišais *1* ir *10*, nustatykite skai i iki 25.

c) Paspaud *setup* (s ranka), pasirinkite kopij skai i.

d) Nor dami prad ti reljefin spausdinim, spauskite *repeat* (kartoti) + *repeat* (kartoti)

3 pvz.: 3-4 puslapi 11 kopij reljefinis spausdinimas

Dokumento dalies kopijuoti naudojant ..4Waves PRO" negalima.

a) Paspausdami *multiple* (daugybinis), suaktyvinkite daugybinio kopijavimo funkcij.

b) Naudodamiesi klavišais *1* ir *10*, nustatykite skaičių iki 11. Rinkitės – *multiple* (daugybinis), patvirtinkite – *setup* (s ranka). (Man susidar sp dis, kad kažkas, nor damas pasirinkti jau vest numer, tiesiog paspaude "setup", o ne pirmiau -", multiple", o po to - "setup")

c) Nor dami pasirinkti iš puslapio, spauskite *repeat* (kartoti)

d) Nustatykite skai *i* 3 naudodamiesi *1*, rinkit s – *multiple* (daugybinis), patvirtinkite – *setup* (s ranka)

e) Nustatykite skai *i* 4 naudodamiesi *1*, rinkit s – *multiple* (daugybinis), patvirtinkite – *setup* (*s* ranka).

f) Pasirinkto dokumento reljefinis spausdinimas pradedamas automatiškai. VAIZDO RAŠAS: copy function using front panel.wmn (kopijavimo funkcija naudojantis priekiniu skydeliu)

Popierius "Everest" / 4X4 PRO

Popieriaus ilgio nustatymas

- 1. Spauskite *setup* (s ranka) / *group* ("paper") (grup (popierius)) / *item* ("page length") (elementas (puslapio ilgis)) / pasirinkite skaitin vert milimetrais.  $(I0 = 1,0 \text{ mm}, I =$ 0,1 mm)
- 2. Išsaugokite tai pasirinkdami *setup* (s ranka).

Popieriaus plotis

- 1. Spauskite *setup* (s ranka) / *group* ("paper") (grup (popierius)) / *item* ("page width") (elementas (puslapio plotis)) / pasirinkite skaitin vert  $(I0 = 1,0 \text{ mm}, I = 0,1 \text{ mm})$
- 2. Išsaugokite tai pasirinkdami *setup* (s ranka)

Automatinis popieriaus ilgio nustatymas

Spauskite *form feed* (blank tiekimas) + *form feed* (blank tiekimas) Žr. informaciją apie popieriaus kalibravimą.

Suaktyvinkite spausdinam j lankstymo linij, 4X4 PRO Reljefiškai spausdina liniją popieriaus centre, kuri supaprastina lenkimą. 1. Spauskite *setup* (s ranka) / group ("paper") (grup (popierius)) / *item* ("print folding") (elementas (spausdinti lenkim)) / *value* (,,on") (vert ( jungta))

2. Išsaugokite tai pasirinkdami *setup* (s ranka).

4X4 PRO spausdinamosios lankstymo linijos reguliavimas

Jei lenkimo linija yra ne popieriaus viduryje, atlikite popieriaus kalibravimą.

Popierius

Popieriaus ilgio nustatymas

- 1. Prieš nustatydami popieriaus ilg, popierių išimkite.
- 2. Spauskite *setup* (s ranka) / *group* ("paper") (grup (popierius)) / *item* ("page lenght") (elementas (puslapio ilgis)) / pasirinkite skaitin vert coliais ( $10 = 1$  col.,  $1 =$  colio dalis)
- 3. Išsaugokite tai pasirinkdami *setup* (s ranka)

Popieriaus plotis

1. Spauskite *setup* (s ranka) / *group* ("paper") (grup (popierius)) / *item* ("page width") (elementas (puslapio plotis)) / pasirinkite skaitin vert  $(I0 = 1 \text{ col.}, I = \text{colio dalis})$ Išsaugokite tai pasirinkdami *setup* (s ranka)

4Waves PRO popierius

Popieriaus ilgio nustatymas

- 1. Prieš nustatydami popieriaus ilg, popierių iš imkite.
- 2. Spauskite *setup* (s ranka) / *group* ("paper") (grup (popierius)) / *item* ("page lenght") (elementas (puslapio ilgis)) / pasirinkite skaitin vert coliais  $(I0 = 1 \text{ col.}, I = \text{colio}$ dalis)
- 3. Išsaugokite tai pasirinkdami *setup* (s ranka).

Popieriaus plotis

- 1. Spauskite *setup* (s ranka) / *group* ("paper") (grup (popierius)) / *item* ("page width") (elementas (puslapio plotis))/pasirinkite skaitin vert  $(I0 = 1 \text{ col.}, I = \text{colio dalis})$
- 2. Išsaugokite tai pasirinkdami *setup* (s ranka).

Popieriaus iš vesties d kle pasirinkite puslapi skai i

Kai išspausdinamas pasirinktas Brailio puslapi skai ius, spausdintuvas sustoja ir atsiliepia balsu "paper service print copy #1 of  $#2$ " ("Popieriaus aptarnavimas.

Išspausdinta #1 kopija iš #2"), ia  $H^1$ " yra reljefiškai išspausdint kopij skai ius, o "#2" – pageidaut kopij skai ius. Ištuštinkite popieriaus išvesties dž, ir tęskite reljefin spausdinim paspaud *on line* (prisijungta).

1. Spauskite *setup* (s ranka) / *group* ("paper") (grup (popierius)) / *item* ("number of paper out") (elementas (išeinan io popieriaus kiekis)) / pasirinkite skaitin vert. Išsaugokite tai pasirinkdami *setup* (s ranka).

Puslapio maketas

Patikrinkite puslapio maketą

Brailio formato puslapis išspausdinamas kaip pavyzdys, kuriame matyti, kiek telpa simboli eilut je ir eilu i puslapyje bei parašt s.

*value* (reikšm) – balsu atliepia esam Brailio puslapio format, pasako, kiek telpa simboli eilut je, kiek eilu i telpa puslapyje, paraštes, ir kt.

#### *item* (elementas) – reljefiškai iš spausdina Brailio formato puslap

Puslapio numeris

Automatinei puslapi numeracijai antrašt je arba puslapio apa ioje:

- 1. Spauskite *setup* (s ranka) / *group* ("page layout") (grup (puslapio maketas)) / *item* (", page number") (elementas (puslapio numeris)) / *value* (", position in header/footer") (vert (pozicija antraštie / puslapio apa ioje).
- 2. Išsaugokite tai pasirinkdami *setup* (s ranka).

Puslapio b sena

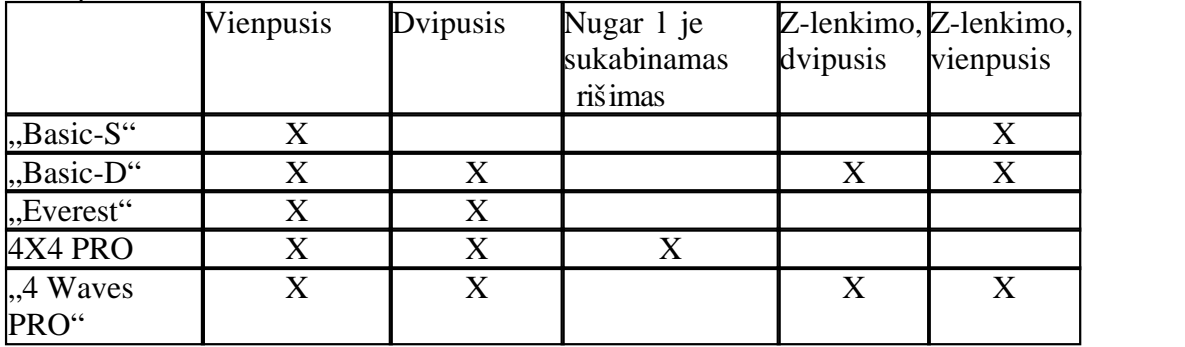

#### Ryšys

Lygiagre iojo prievado nustatymai

Spauskite *setup* (s ranka) / group (...communication") (grup (ryšys)) / *item* (...parallel port") (elementas (lygiagretusis prievadas)) / pasirinkite "on" ( jungta) ar "off" (išjungta). Gamintojo pateiktame renginyje lygiagretusis prievadas yra iš jungtas.

Paspauskite *setup* (s ranka)/ *group* (communication) (grup (ryšys))/ elementas (failo delsos pabaiga)/ pasirinkite 5–25 sekundes. Pasirinkus failo delsos laik, reljefinis spausdinimas prasid s net ir be failo ženklo pabaigos (0x1A).

#### Nuosekliojo prievado nustatymas

Spauskite *setup* (s ranka) / *group* ("communication") (grup (ryšys)) / *item* (elementas) / pasirinkite nuosekliojo ryšio vertes, išsaugokite tai *setup* (s ranka). Apie laidus žr.: Laidai ir prievadai

### **Pasirinktis**

Kalb jimo garsumas

Spauskite *setup* (s ranka) / *group* ("option") (grup (pasirinktis)) / *item* ("volume") (elementas (garsumas)) / pasirinkite kalbėjimo garsumą 1–5, išsaugokite tai pasirinkdami *setup* (*s* ranka).

Atrakinimo / užrakinimo s ranka priekiniame skydelyje

Priekinio skydelio užrakinimas: Spauskite *setup* (s ranka) / *group* ("option") (grup (pasirinktis)) / *item* ("setup") (elementas (s ranka)) / pasirinkite "užrakinta", iš saugokite tai pasirinkdami *setup* (s ranka).

Priekinio skydelio atrakinimas: Spauskite dvigubą klavišų komandą *help + reformatted*.

Numatytieji "Index Braille" nustatymai

Paspausdami dvigub komand *setup* (s ranka) + c, pasirinkite numatyt j "Index Braille"
s rank,

spaudimo adat 1 s testo puslapis Spauskite *help* (žinynas) + *on line* (prisijungta) spaudimo adat l s testo puslapis rodo  $1-13$ -os spaudimo adatelių taškelių kokyb $\cdot$ . VAIZDO RAŠAS: hammer test page Everest.wmn (spaudimo adat 1 s testo "Everest"

puslapis)

## Brailio formato puslapis

Nor dami reljefiškai išspausdinti r melius, rodanius esamę eilu i puslapyje bei simboli eilut je skai i , spauskite *item* (elementas). Taip pažym site ketverius paraš i nustatymus: viršutinių, apatinių, vidinių ir išorinių.

Puslapio kalibravimas

Informacija apie puslapio kalibravimą spausdinama reljefiškai popieriaus kalibravimo metu.

VAIZDO ĮRAŠAS: **calibrate paper sensor Everest/4X4 PRO.wmv** (kalibruokite "Everest" / 4X4 PRO popieriaus jutikl)

Sava Brailio lentelė

Nor dami reljefiškai išspausdinti diegt sav Brailio lenteli s raš, spauskite *help*  $(\check{z}$ inynas) *+ setup* (s ranka)

Informacijos apie raides puslapis

Nor dami reljefiškai, reljefin mis raid mis (ne 4X4 PRO) išspausdinti informaciją apie reljefinio spausdinimo mašiną, spauskite *help* (žinynas)*+ help* (žinynas). Nor dami informacin puslap apie Brailio reljefinio spausdinimo mašin iš spausdinti reljefiškai, spauskite *help* (žinynas) + *normal* (normalus).

Reljefinis spausdinimas naudojantis WinBraille

MS-Word, Excel ir Acrobat PDF

Rekomenduojamas būdas reljefiškai spausdinti naudojant šias programas yra: *file* (failas) / *WinBraille* / *Emboss* (reljefinis spausdinimas) Vadovaukitės instrukcijomis. Kita "Windows" programin ranga

Nor dami reljefiškai spausdinti "WinBraille", rinkit s *file* (failas) / *print* (spausdinti) / *WinBraille*

Reljefinis spausdinimas naudojantis "IbPrint"

"IbPrint" yra nuvilkimo ir palikimo programa, skirta tekstiniams, s rankos, vertikaliosios lygiuot s ir kt. failams perkelti "Index Braille" reljefinio spausdinimo mašinas. Failas bus perkeltas neveriant jo Brailio rašt, "IbPrint" palaiko teksto ir iš jimo sekas. Paimkite vien ar kelis failus spausdinimui, palikite juos ant "IbPrint" piktogramos darbalaukyje ir vadovaukit s instrukcijomis. Pasirinkite reljefinio spausdinimo mašinį ir kopij skai i.

Iš pl stin s funkcijos:

- $\bullet$  reklaminis puslapis jungtas / iš jungtas
- · dvipusio spausdinimo parinkimas

· spausdinimo seka su daugiau nei vienu failu

## Spausdinimo t simas po trikties

Po trikties galite t sti likusios spausdinimo užduoties dalies reljefin spausdinim.

Reljefinio spausdinimo mašina simena poziciją, kurioje būdama sustojo dėl popieriaus tr kumo, reljefinio spausdinimo mašinos trikties pranešimo ir t. t.

Iš junkite maitinimą ir išimkite iš reljefinio spausdinimo mašinos visą popierių.

- 1. junkite maitinim ir d kite popieri.
- 2. Spauskite *off line* (neprisijungta).
- 3. Išsi skite dar kart t pat fail ir reljefinio spausdinimo mašina atsilieps balsu "mode 150" (150-asis režimas).

Nor dami prad ti reljefin spausdinim nuo tos pa jos vietos, ties kuria buvo sustoj s, spauskite *on line* (prisijungta).

Index Braille, Box 155, 954 23 Gammelstad, Sweden, www.indexbraille.com